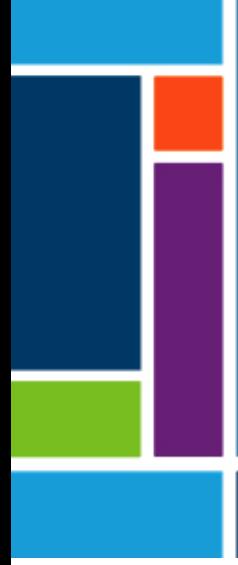

# Sistema de laboratorio KrosFlo® TFDF®

Guía del usuario

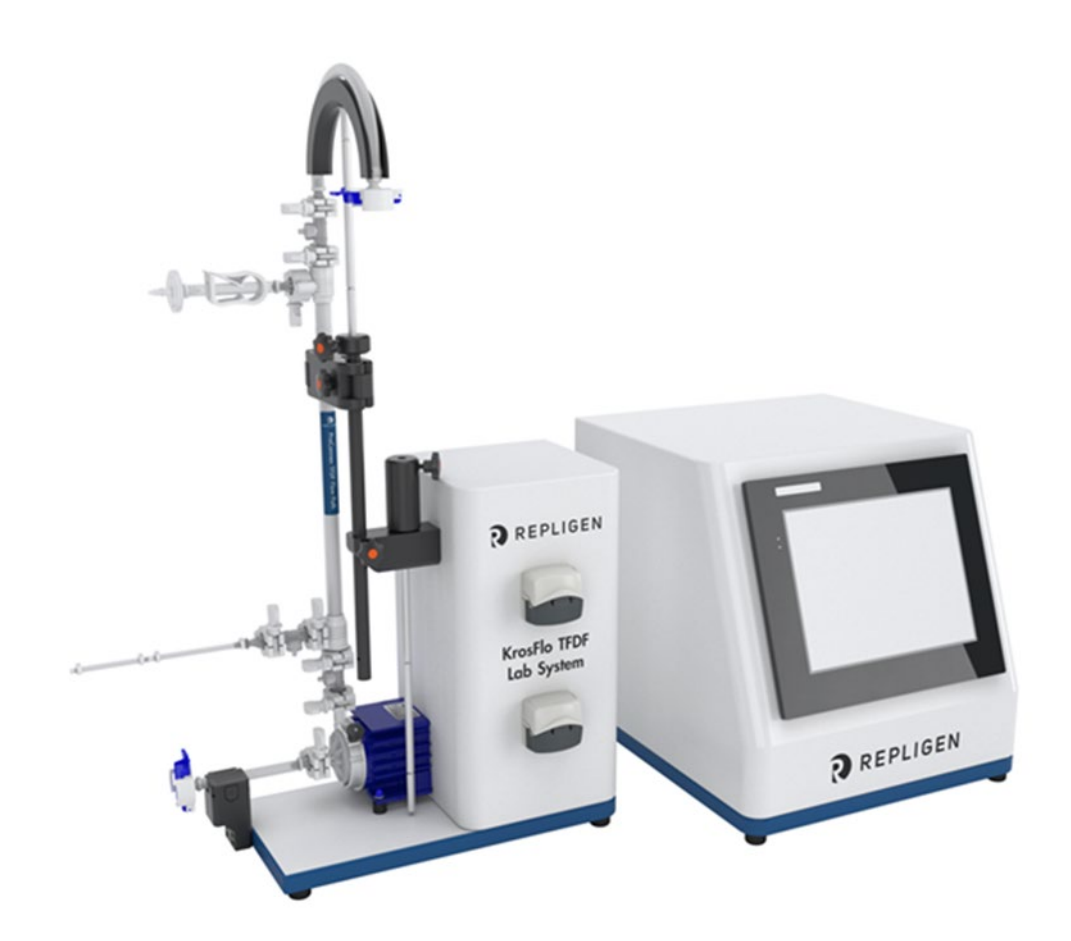

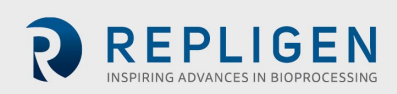

La información contenida en el presente documento está sujeta a cambios sin previo aviso.

Repligen Corporation no ofrece ningún tipo de garantía con respecto a este material, incluyendo, pero sin limitarse a ellas, las garantías implícitas de comerciabilidad e idoneidad para un propósito particular.

Repligen Corporation no será responsable de los errores que contenga el presente documento ni de los daños fortuitos o que resulten del suministro, el rendimiento o el uso de este material.

Ninguna parte de este documento puede fotocopiarse, reproducirse o traducirse a otro idioma sin el consentimiento previo por escrito de Repligen Corporation.

Para obtener más información, póngase en contacto con Repligen Corporation a través de [www.repligen.com](http://www.repligen.com/)

©2022 Repligen Corporation. Todos los derechos reservados. Las marcas comerciales que se mencionan en este documento son propiedad de Repligen Corporation, sus afiliadas o sus respectivos propietarios.

**Atención al cliente** 508-845-6400 **[customerserviceUS@repligen.com](mailto:customerserviceUS@repligen.com?subject=Web%20inquiry)**

**Repligen Corporation** 111 Locke Drive Marlborough, MA 01752 **[www.repligen.com](http://www.repligen.com/)**

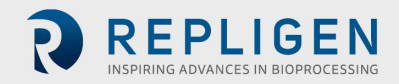

## **Índice**

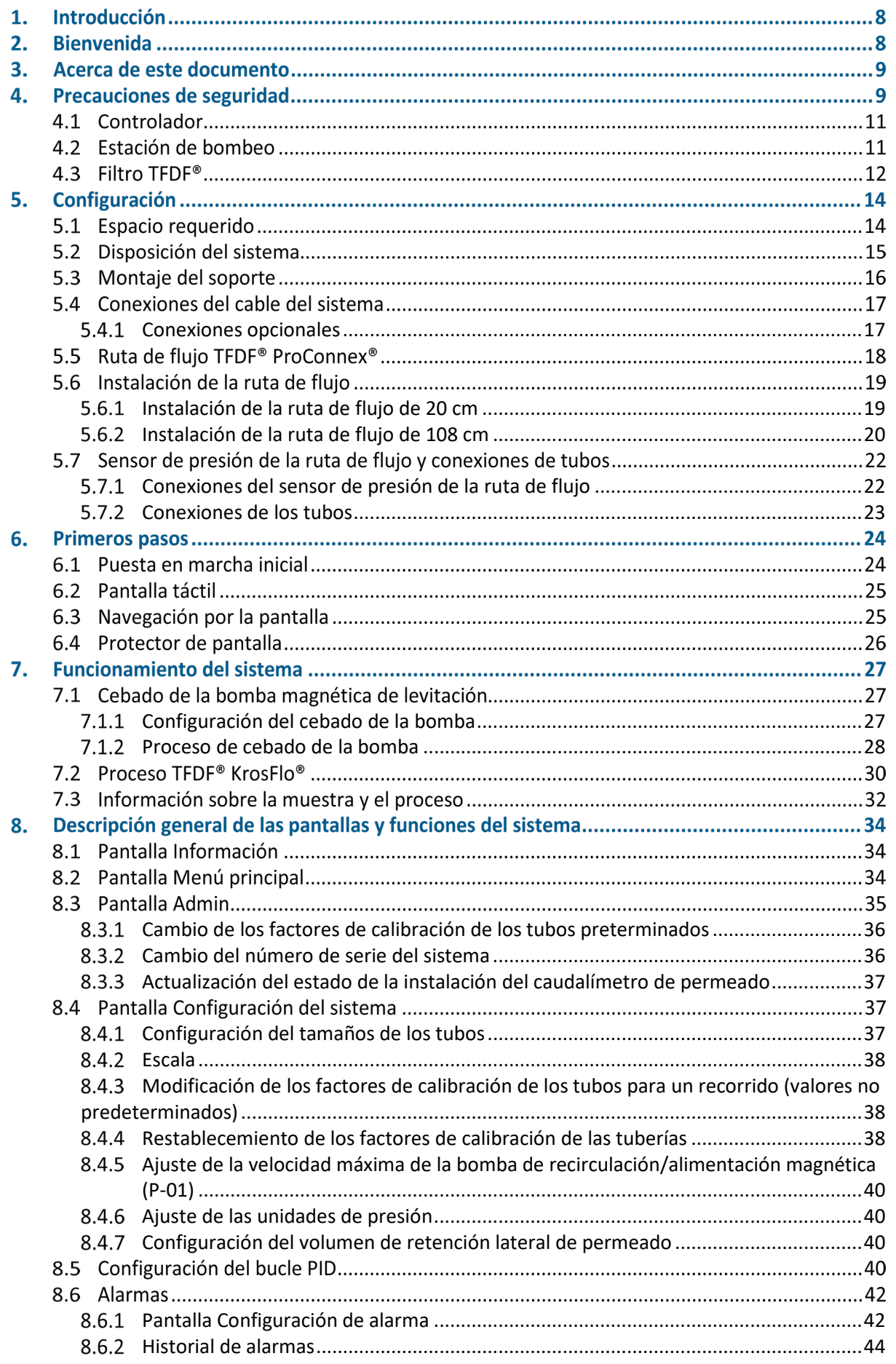

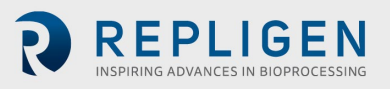

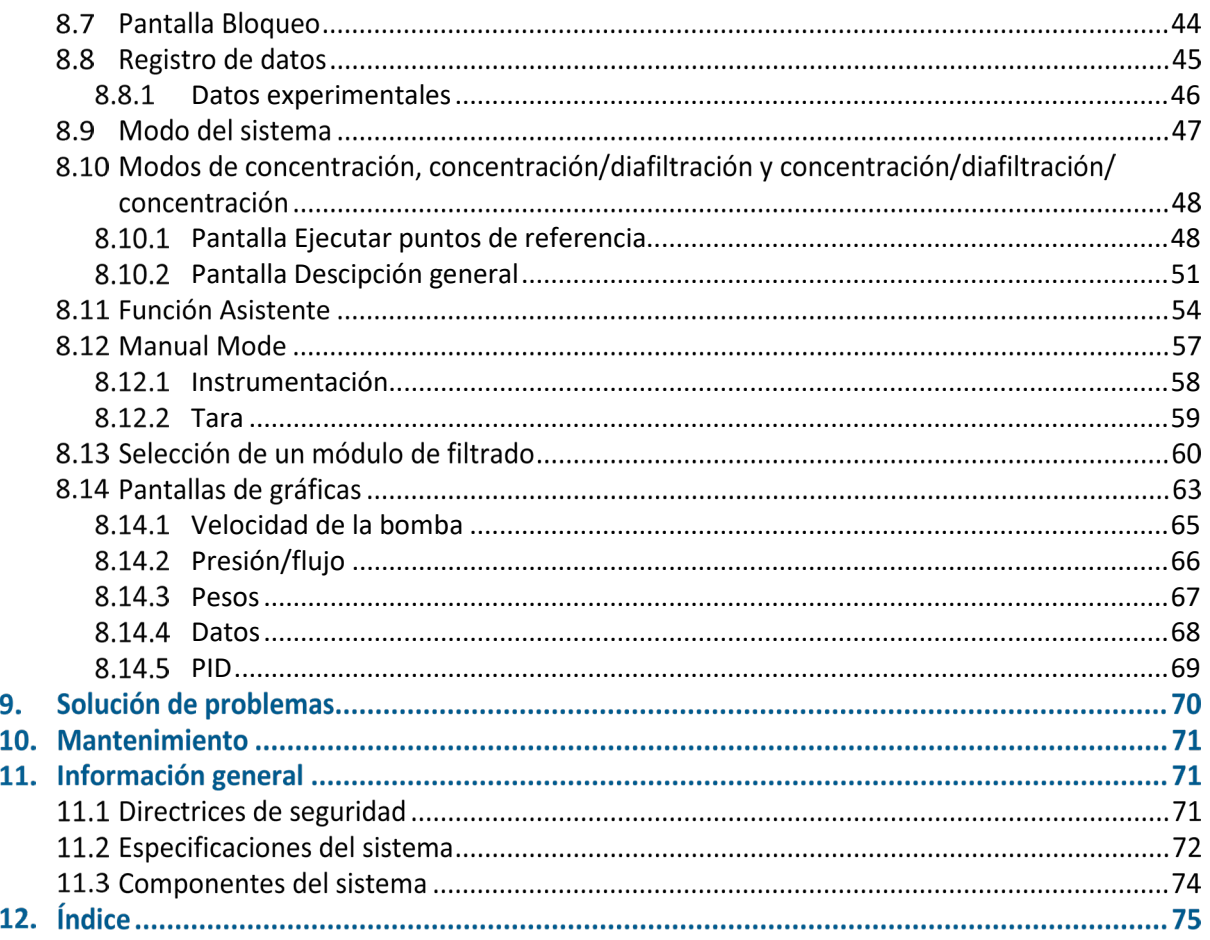

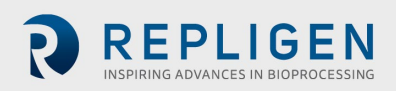

#### **Lista de tablas**

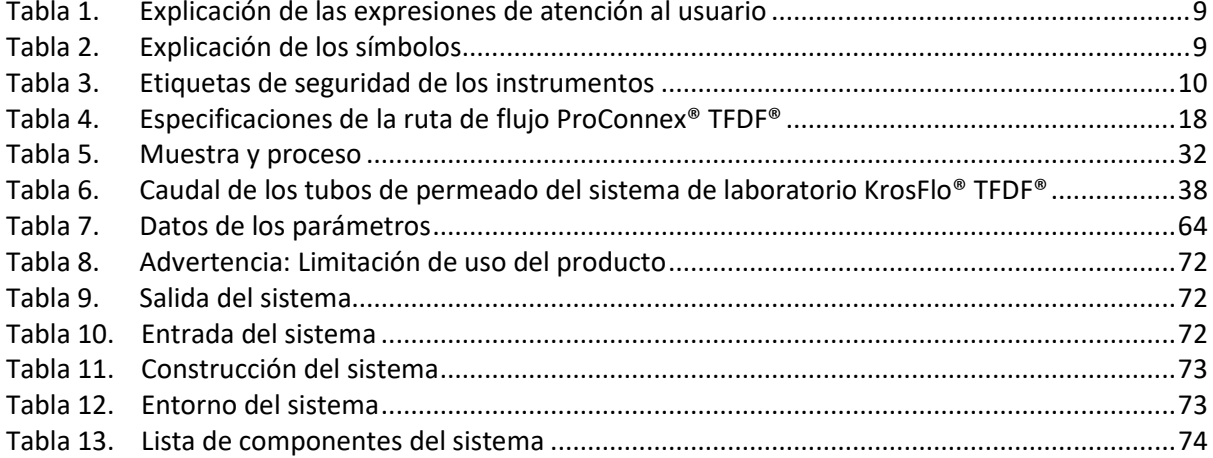

#### **Lista de ilustraciones**

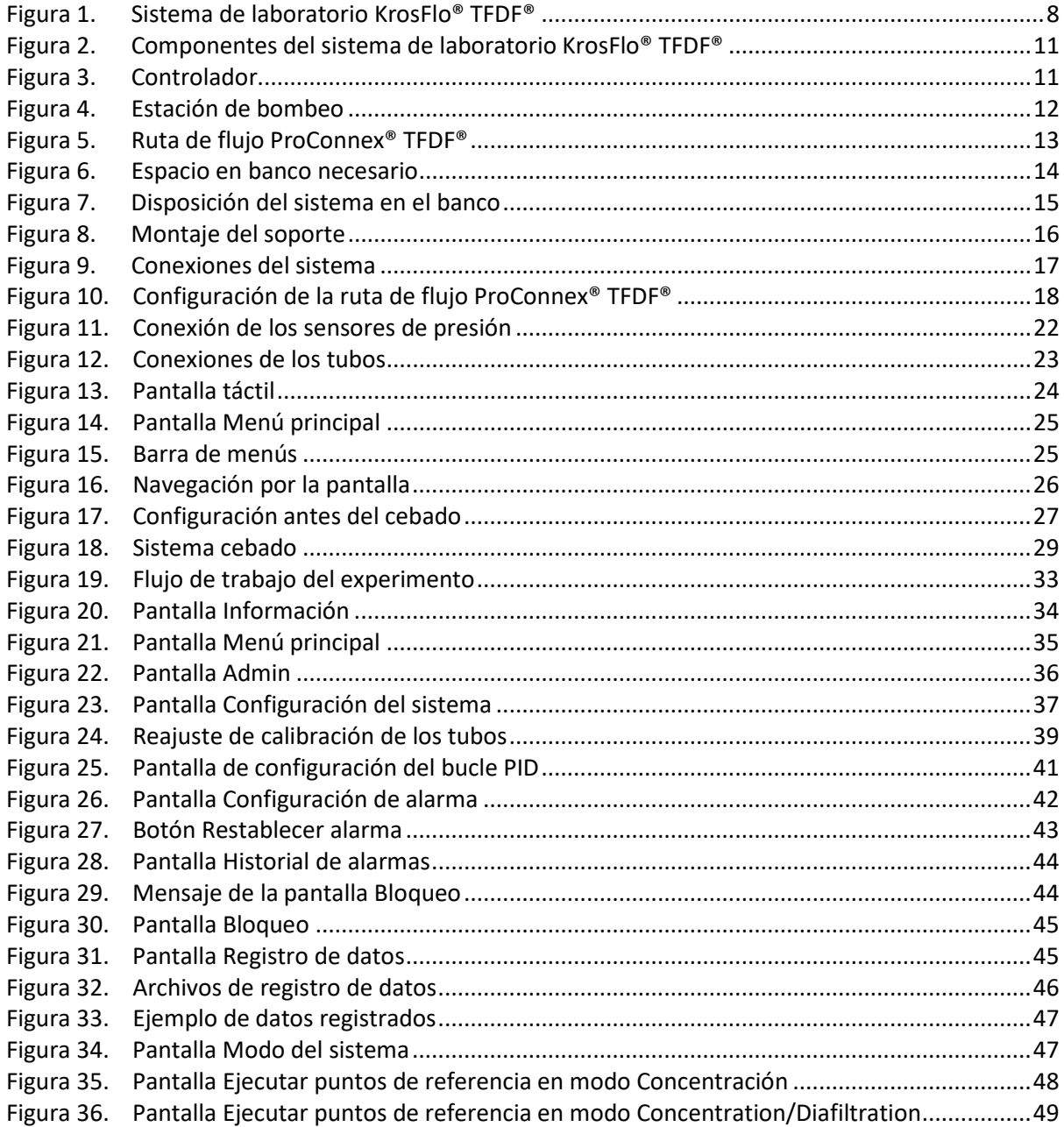

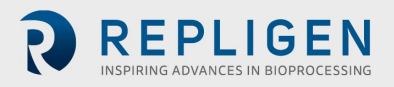

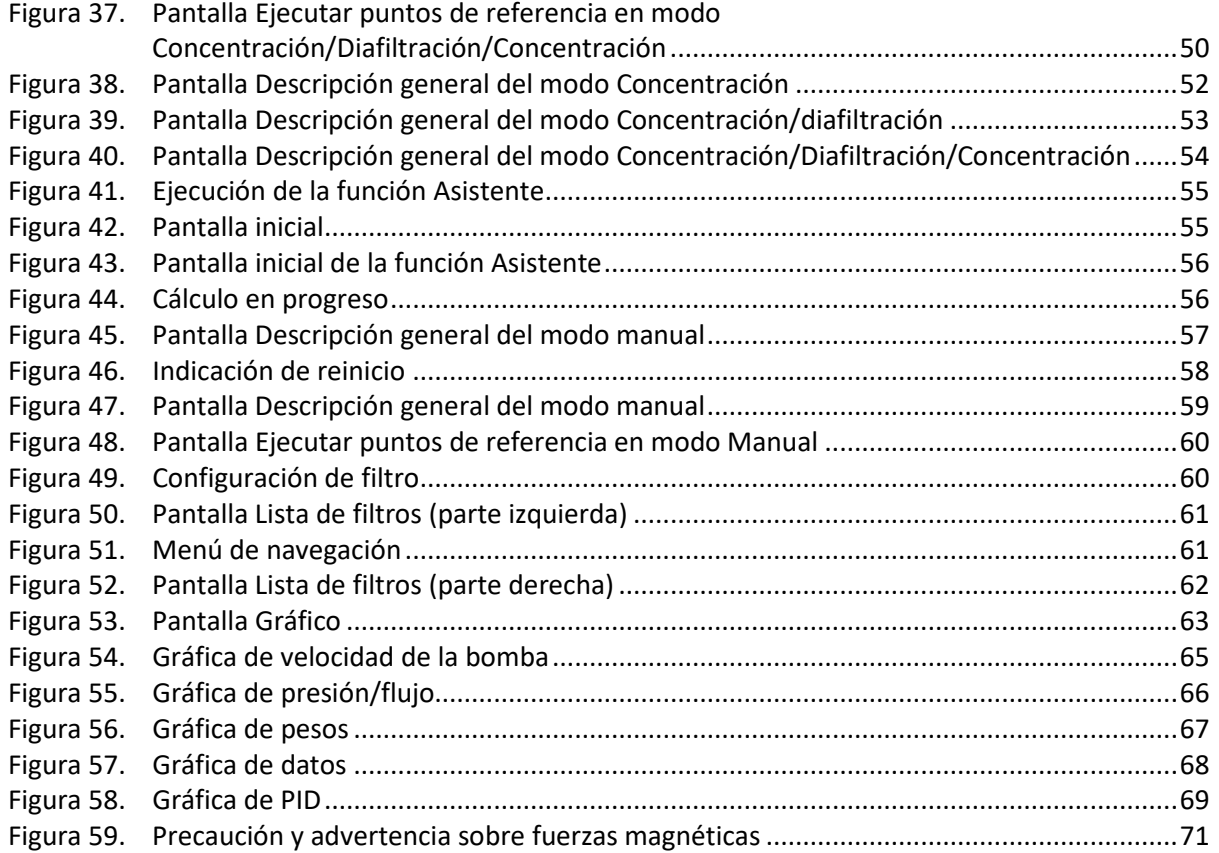

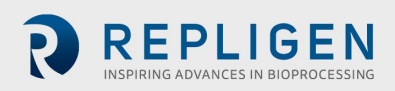

#### **Abreviaturas**

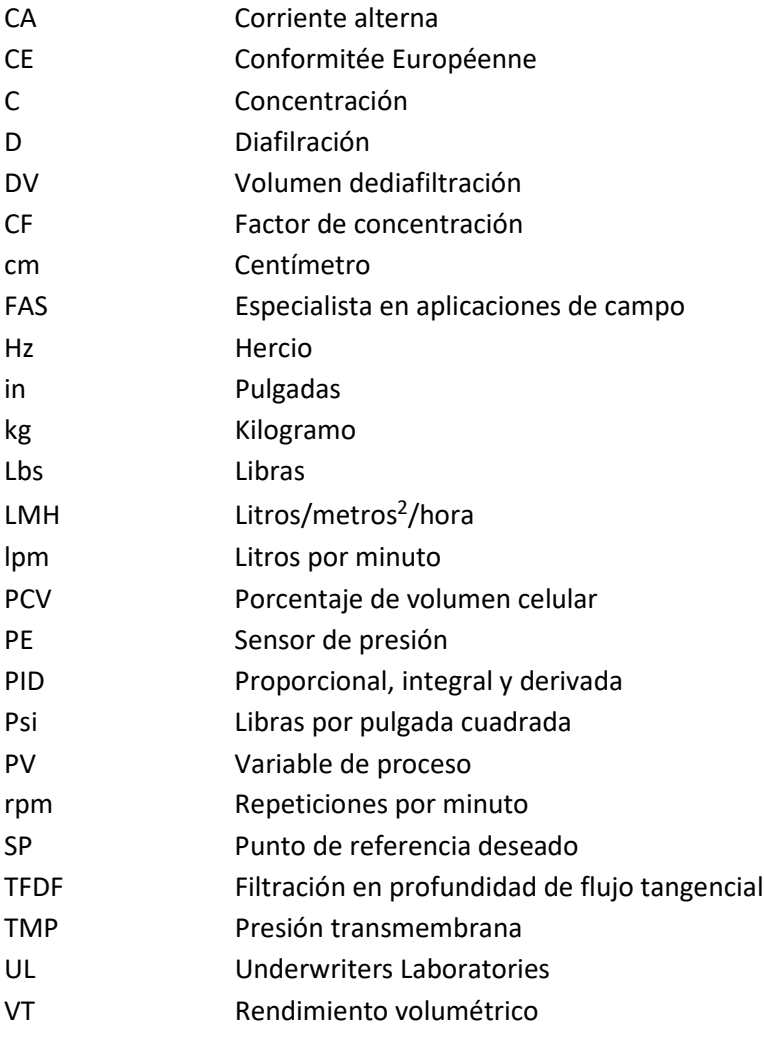

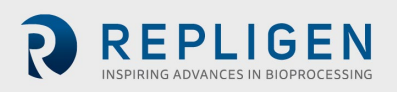

## **Introducción**

El sistema de laboratorio KrosFlo® TFDF® ofrece una solución completa para la separación de las células del medio durante los procesos de cultivo celular. La tecnología combina hardware, software y un filtro de un solo uso para conseguir el resultado de la filtración. Si tiene alguna pregunta sobre aplicaciones específicas de la tecnología, puede dirigirla a su representante regional de ventas o a un científico especialista en aplicaciones de campo.

Esta guía del usuario es un documento de referencia de su sistema de laboratoio KrosFlo® TFDF® y se actualiza periódicamente. Para obtener la versión más reciente del documento, visite [www.repligen.com/resources.](http://www.repligen.com/resources) Se recomienda encarecidamente que el proceso de instalación lo lleve a cabo un ingeniero capacitado de Repligen. Para obtener más ayuda con la resolución de problemas o la optimización del proceso, póngase en contacto con un científico especialista en aplicaciones de campo local de Repligen.

### **Bienvenida**

Gracias por elegir el sistema de laboratorio TFDF® KrosFlo® para su laboratorio. Este innovador sistema de laboratorio ofrece una solución completa para la separación de las células del medio durante los procesos de cultivo celular con un rendimiento de flujo superior, gran adaptabilidad y facilidad de uso.

<span id="page-7-0"></span>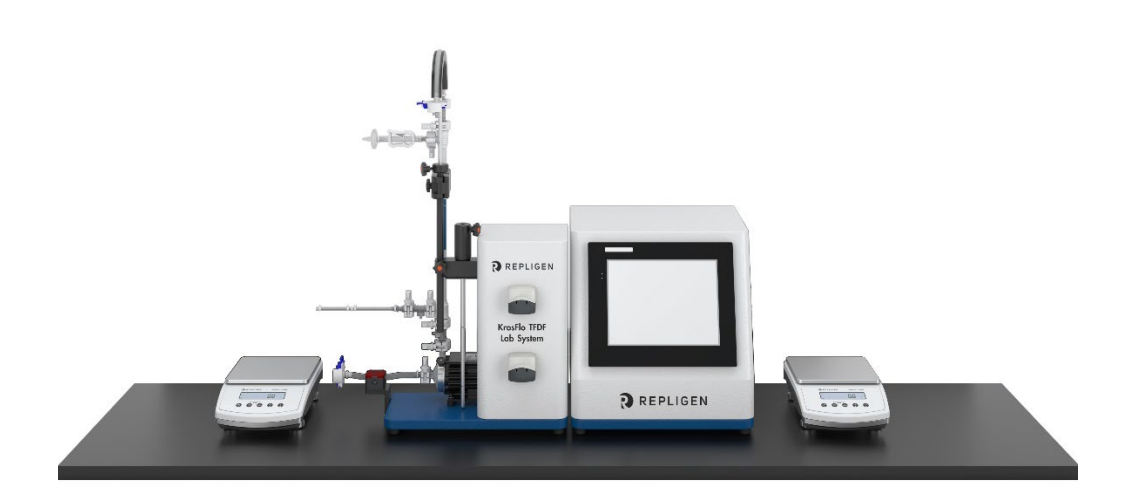

#### **Figura 1. Sistema de laboratorio KrosFlo® TFDF®**

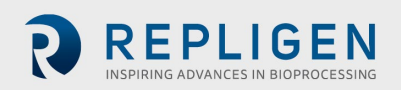

## **Acerca de este documento**

A lo largo de este manual se utilizan varias expresiones de atención al usuario. Cada una debe atraer el siguiente nivel de atención:

<span id="page-8-0"></span>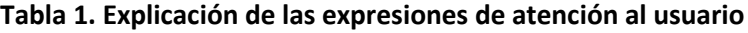

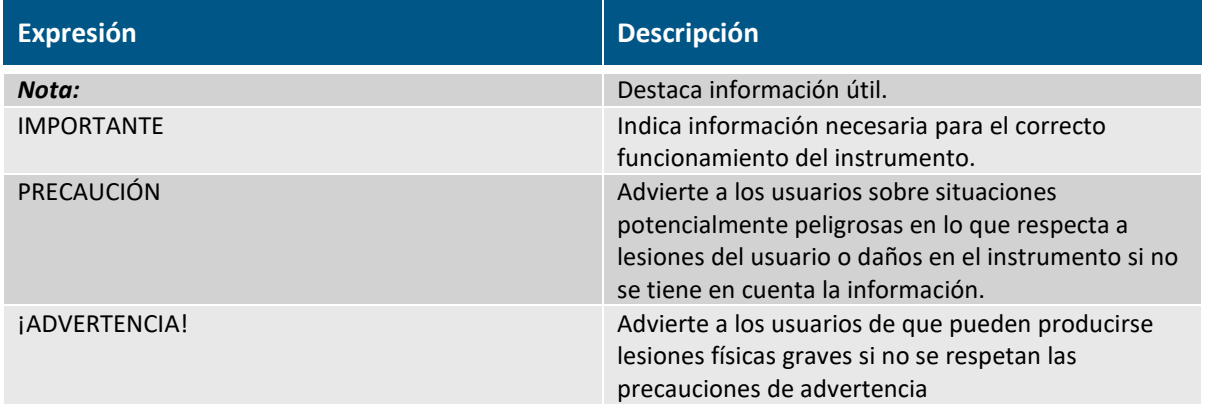

## **Precauciones de seguridad**

#### <span id="page-8-1"></span>**Tabla 2. Explicación de los símbolos**

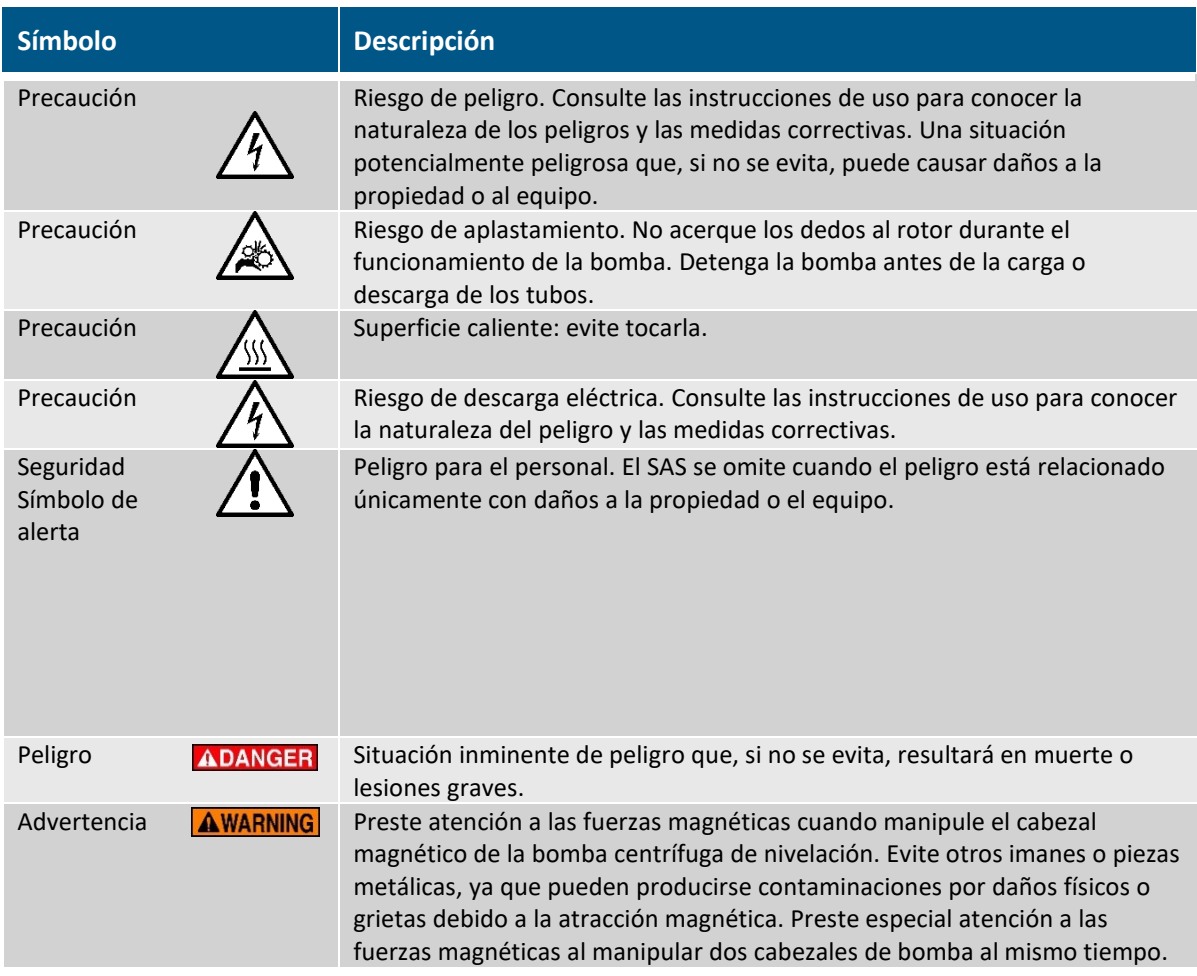

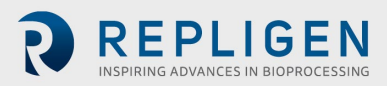

## <span id="page-9-0"></span>**Tabla 3. Etiquetas de seguridad de los instrumentos**

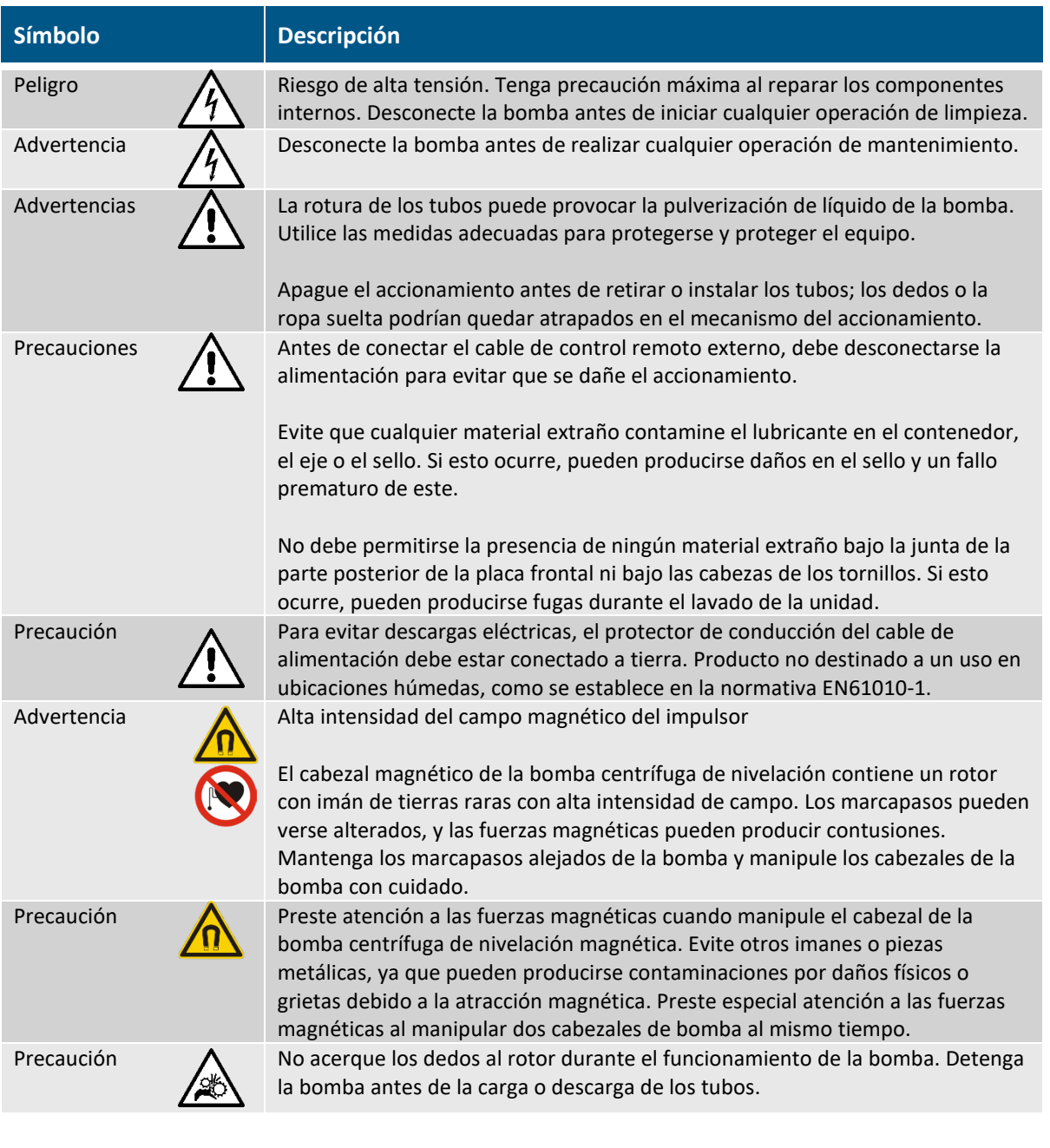

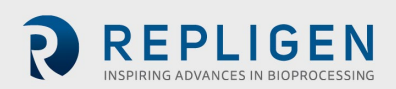

<span id="page-10-1"></span><span id="page-10-0"></span>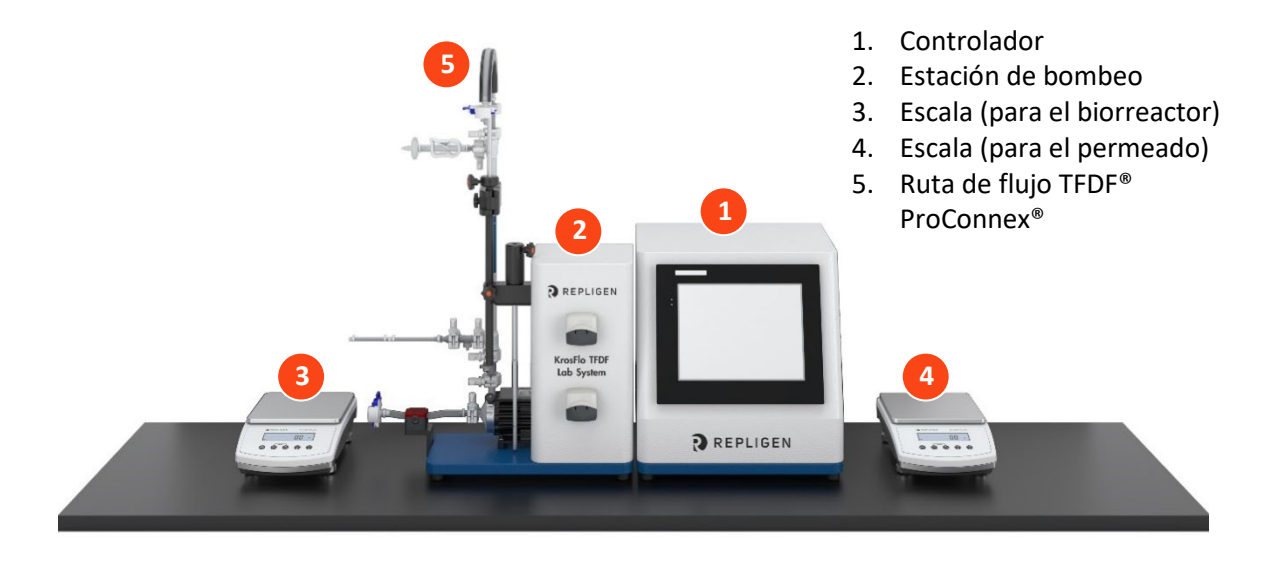

#### **Figura 2. Componentes del sistema de laboratorio KrosFlo® TFDF®**

#### **4.1 Controlador**

Los usuarios pueden cambiar los parámetros y supervisar los procesos a través de la interfaz del controlador. La pantalla táctil de 12 pulgadas permite la acción del usuario, como un cambio en la velocidad de la bomba, y muestra un diagrama del sistema para el análisis visual. La función Asistente del software TFDF® KrosFlo® ayuda a ejecutar un proceso óptimo. Basado en solo unas pocas especificaciones del usuario, la función Asistente de KrosFlo® genera parámetros de ejecución para un funcionamiento simple y preciso.

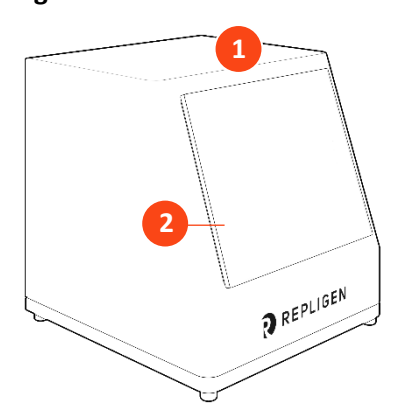

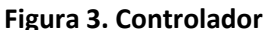

- 1. Interfaz de pantalla táctil de 12"
- 2. Panel de control

#### **Estación de bombeo**

La estación de bombeo transfiere todos los líquidos durante el proceso TFDF®. Una bomba centrífuga de bajo esfuerzo de cizallamiento y controlada digitalmente transporta el material de alimentación desde el biorreactor verticalmente a través del lumen del filtro TFDF®, y después de vuelta al biorreactor. La bomba peristáltica de permeado (arriba) transfiere el permeado desde la unidad del filtro hasta el depósito del permeado. La bomba peristáltica de diafiltración/auxiliar (abajo) transfiere la reserva de un depósito de diafiltración al biorreactor durante la fase de diafiltración. El proceso global se supervisa mediante múltiples sensores:

- Tres sensores de presión de un solo uso en línea para alimentación, permeabilidad y retención
- Un caudalímetro de retenido ultrasónico de pinza no invasivo

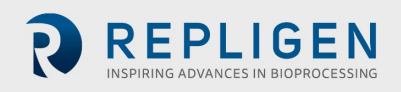

Entre los sensores opciones (se adquieren por separado) se incluyen:

- Un sensor de presión de un solo uso en línea para un filtro secundario
- Un sensor de presión de un solo uso en línea para un filtro protector/estéril
- <span id="page-11-0"></span>• Un monitor de turbidez en línea

#### **Figura 4. Estación de bombeo**

- 1. Estación de bombeo
- 2. Bomba peristáltica permanente
- 3. Bomba peristáltica de diafiltración/auxiliar
- 4. Bomba magnética de levitación
- 5. Soporte
- 6. Caudalímetro
- 7. Panel de control

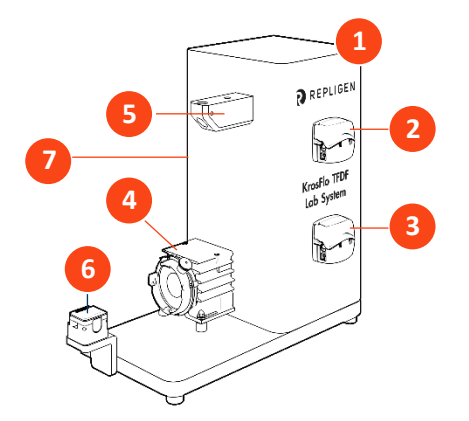

- 8. Barra de guía de los tubos
- 9. Varilla de extensión
- 10. Manguito
- 11. Abrazadera del filtro

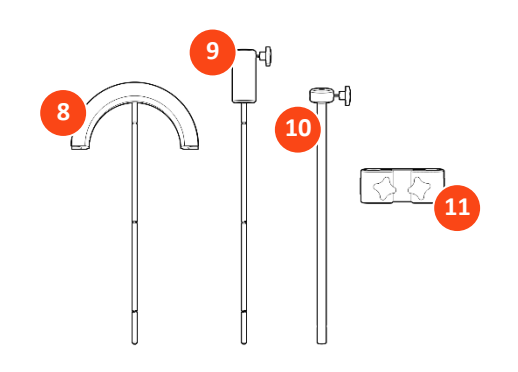

#### **4.3 Filtro TFDF®**

El filtro TFDF® es un filtro de profundidad tubular disponible en el desarrollo de procesos a escala piloto y de producción. El filtro funciona dentro de una unidad con puertos que suministran material de alimentación y eliminan el retenido y el permeado. Todos los tamaños de filtro más grandes que el tamaño de prueba están disponibles solo como rutas de flujo ProConnex® TFDF®, que se pueden configurar desde una biblioteca de componentes. Cada ruta de flujo ProConnex® TFDF® llega como un dispositivo completamente cerrado e irradiado, listo para su uso. No es necesario lavar el filtro.

### **Figura 5. Ruta de flujo ProConnex® TFDF®**

- <span id="page-12-0"></span>1. Conector aséptico sin género CPC AseptiQuik<sup>®</sup>
- 2. Tubo de retenido
- 3. Sensor de presión de retenido (PE02)
- 4. Puerto de ventilación
- 5. Abrazadera de pinza
- 6. Carcasa del filtro TFDF®
- 7. Sensor de presión de permeado (PE03)
- 8. Sensor de presión de alimentación (PE01)
- 9. Conector aséptico sin género CPC AseptiQuik<sup>®</sup>
- 10. Cabezal de bomba magnético
- 11. Disco de fijación ferromagnética

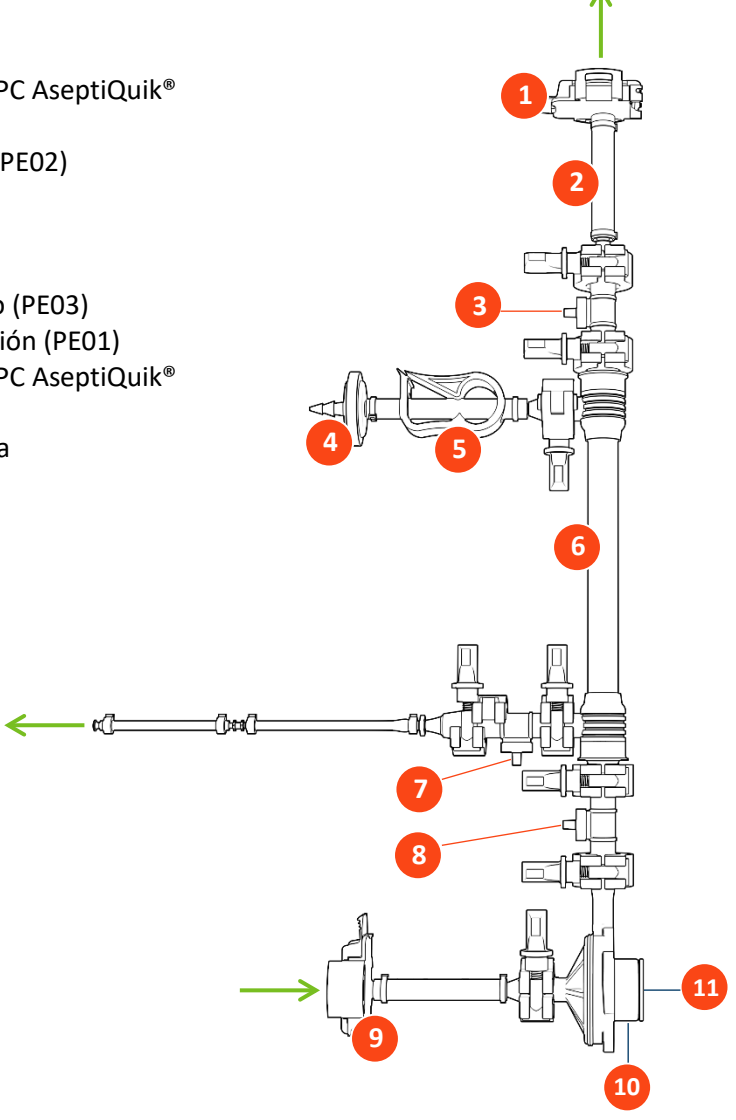

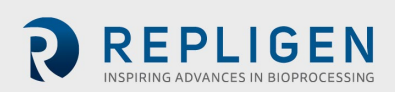

## **Configuración**

## **Espacio requerido**

#### **Figura 6. Espacio en banco necesario**

<span id="page-13-0"></span>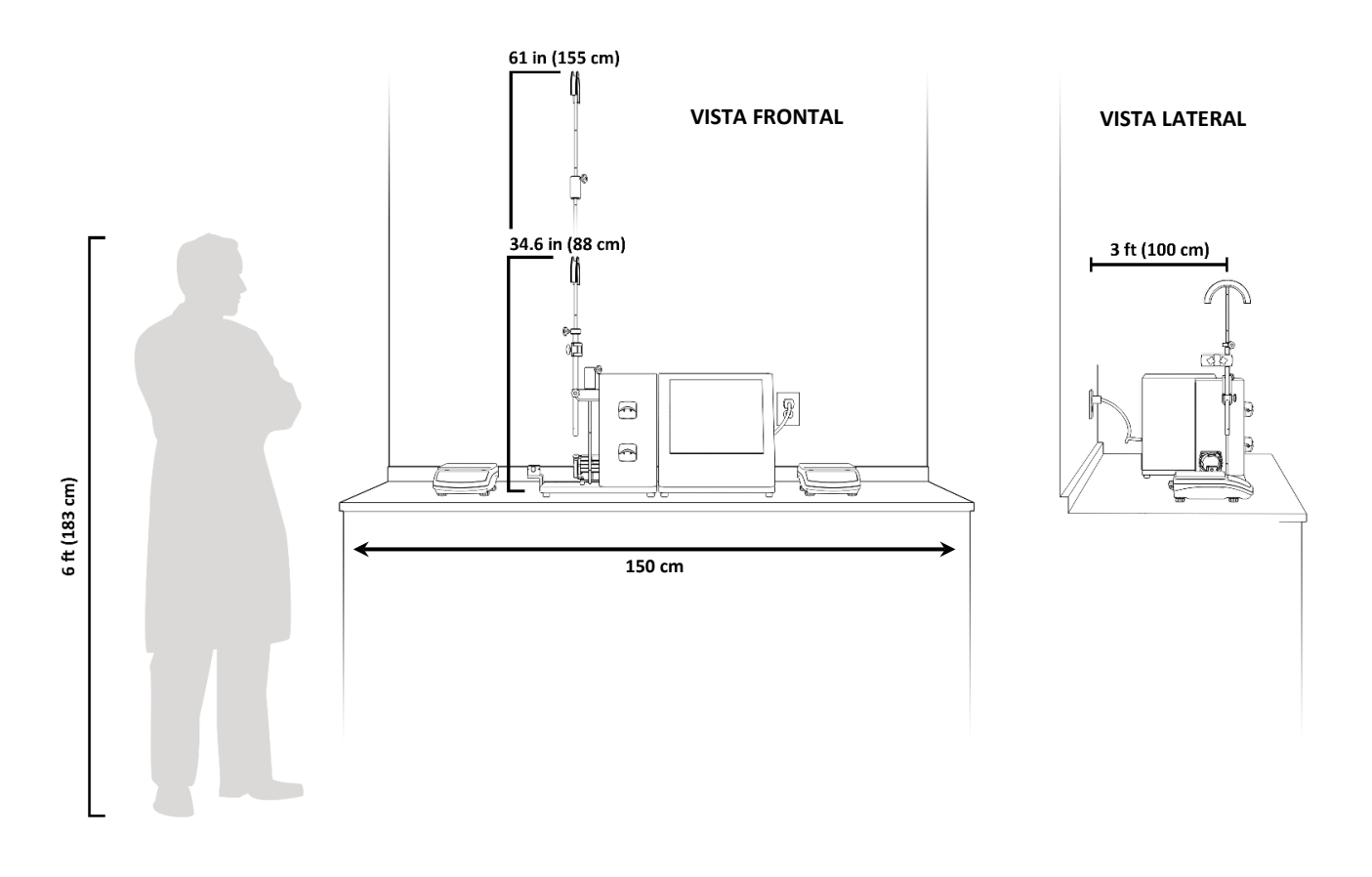

#### <span id="page-14-0"></span>**Disposición del sistema**

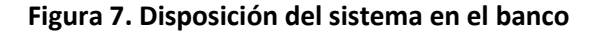

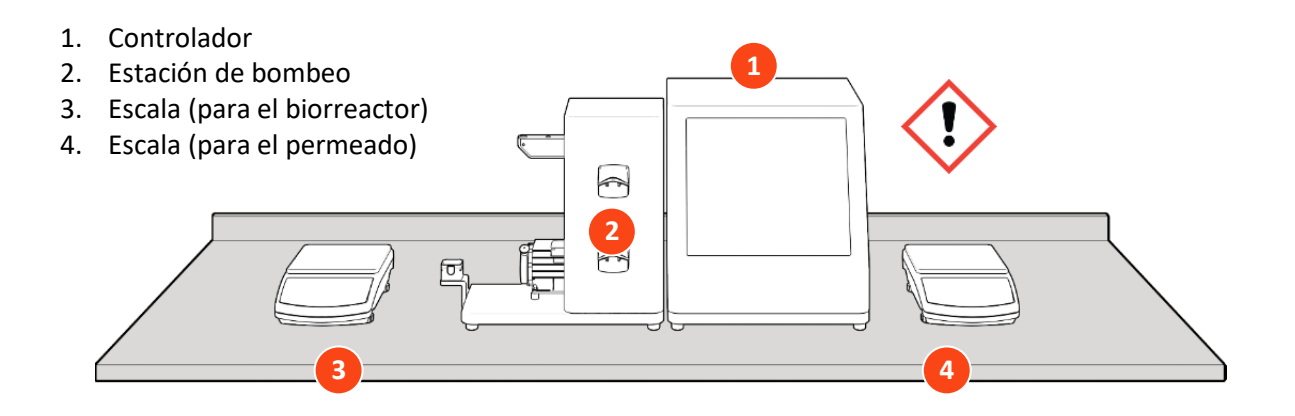

**¡ADVERTENCIA!** El controlador pesa más de 16 kg. Se recomienda sacarlo de la caja y colocarlo en el banco entre dos personas.

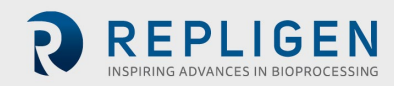

## <span id="page-15-0"></span>**Montaje del soporte**

#### **Figura 8. Montaje del soporte**

- 5. Barra de guía de los tubos
- 6. Barra de extensión (necesaria solo para Ruta de flujo de 108 cm)
- 7. Abrazadera del filtro
- 8. Manguito

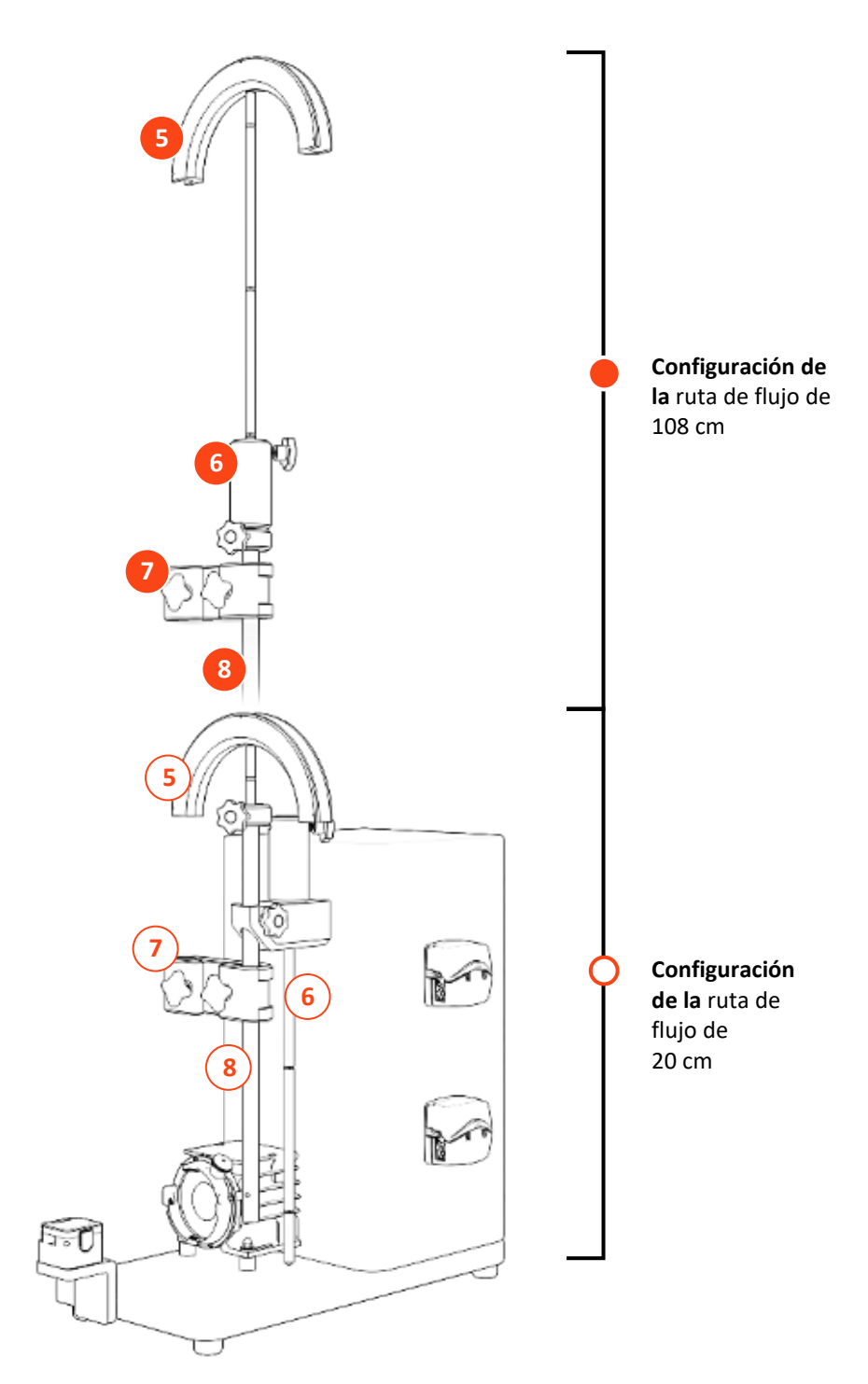

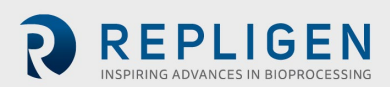

#### <span id="page-16-1"></span>**Conexiones del cable del sistema**

#### **Figura 9. Conexiones del sistema**

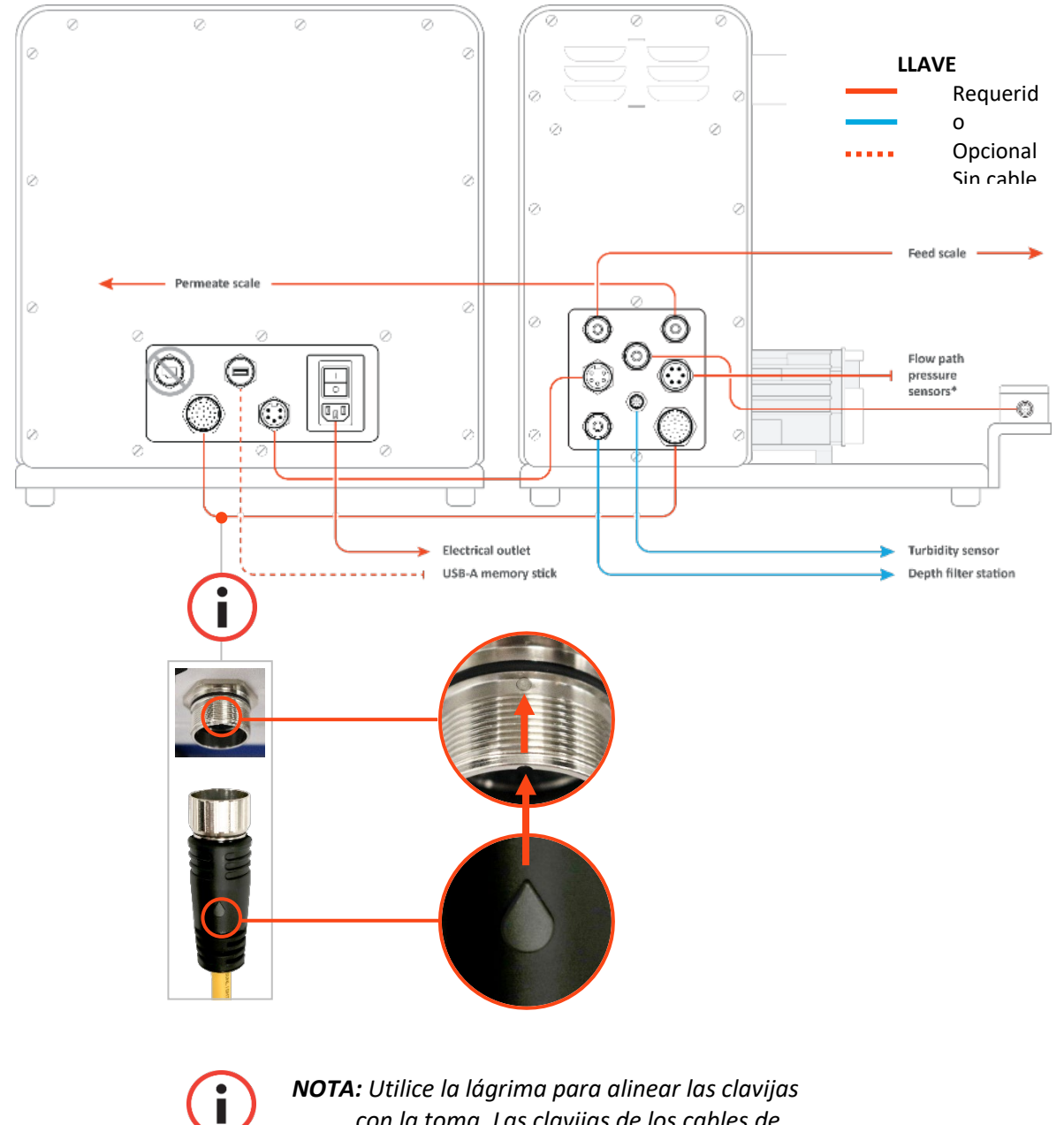

*NOTA: Utilice la lágrima para alinear las clavijas con la toma. Las clavijas de los cables de comunicación son muy delicados.*

#### <span id="page-16-0"></span>**5.4.1 Conexiones opcionales**

- 1. Conecte el **cable del sensor de turbidez 718 Minifast** de la estación de bombeo al sensor de turbidez.
- 2. Conecte el **cable más largo del caudalímetro de la estación de profundidad Eurofast M12** de la estación de bombeo a la estación de profundidad.

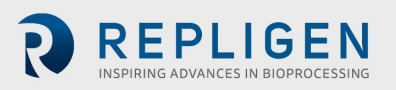

#### **5.5 Ruta de flujo TFDF® ProConnex®**

#### <span id="page-17-0"></span>**Tabla 4. Especificaciones de la ruta de flujo ProConnex® TFDF®**

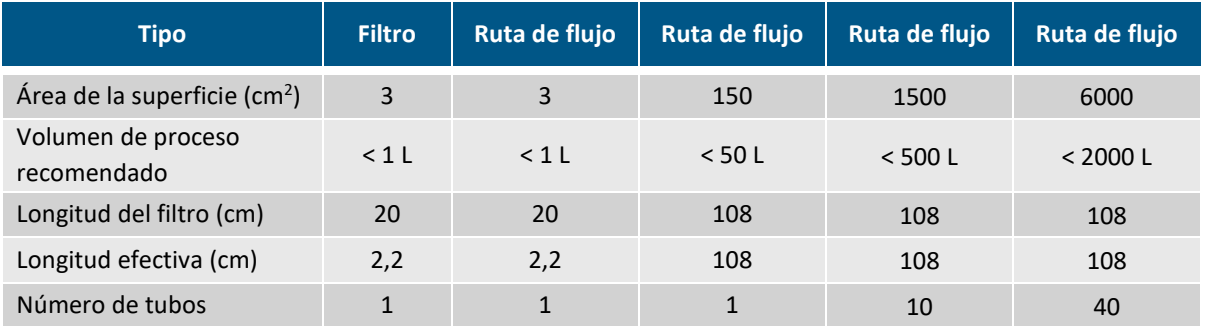

#### **Figura 10. Configuración de la ruta de flujo ProConnex® TFDF®**

<span id="page-17-1"></span>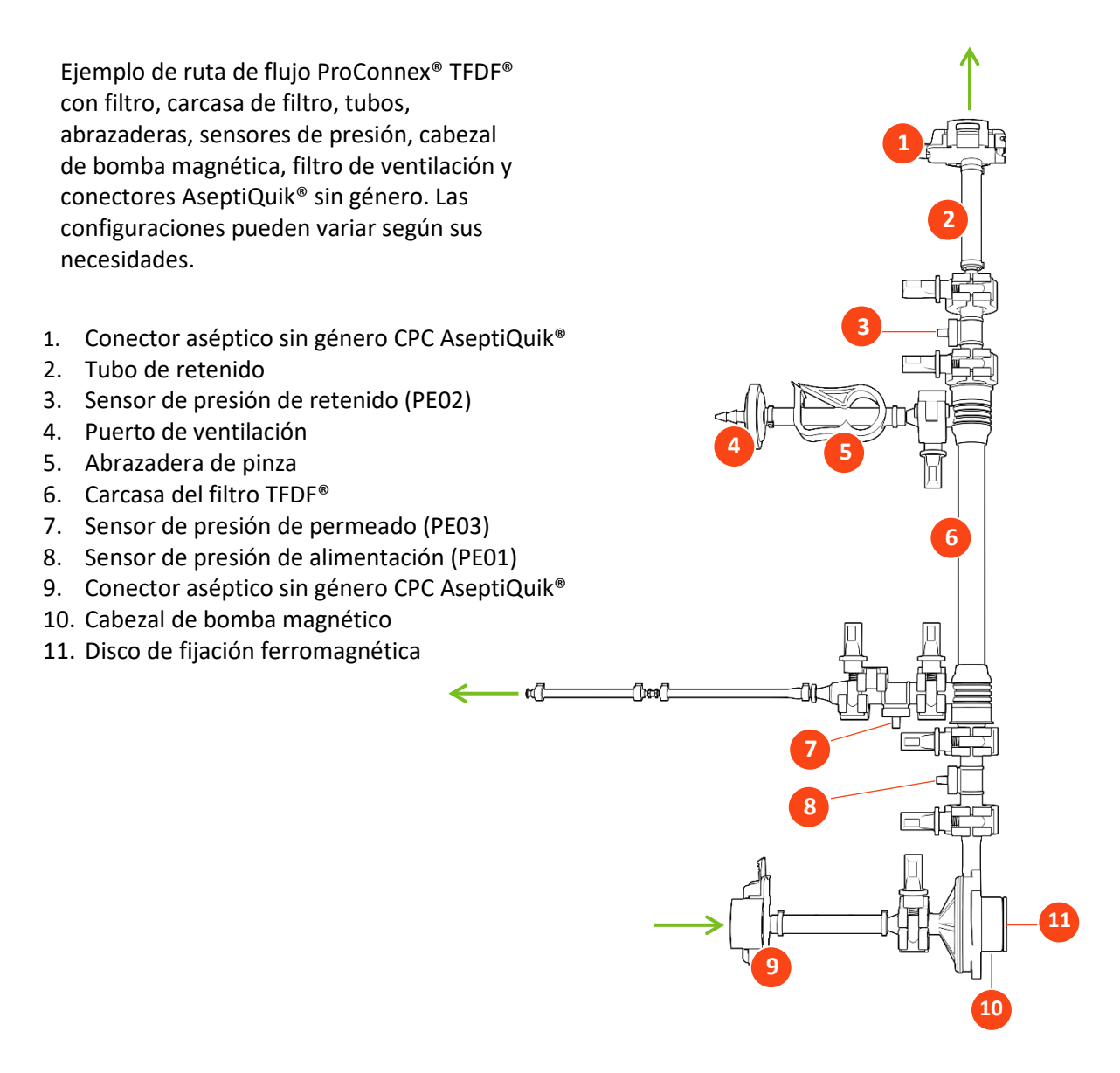

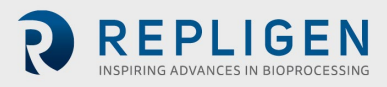

#### **Instalación de la ruta de flujo**

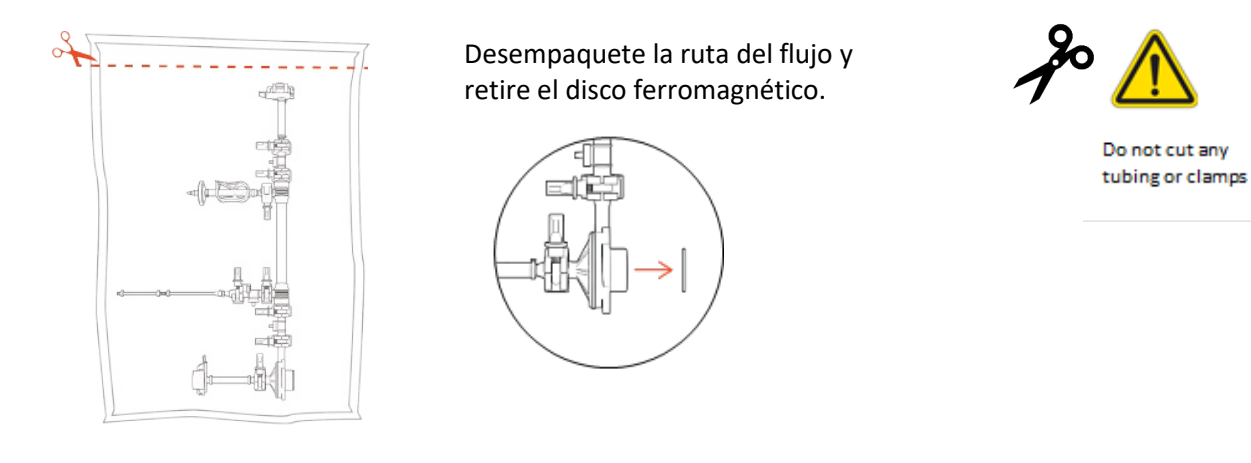

Î

*Nota: Retire el disco ferromagnético antes de proceder al siguiente paso.*

#### <span id="page-18-0"></span>**Instalación de la ruta de flujo de 20 cm**

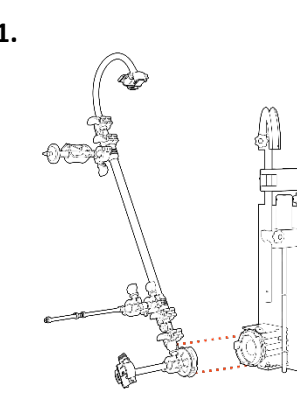

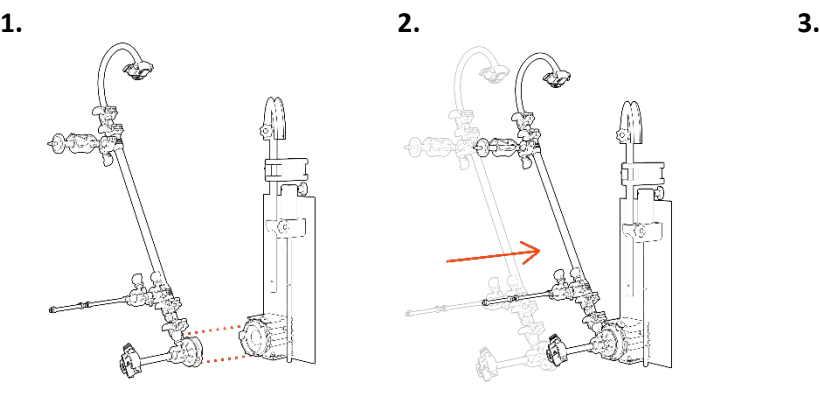

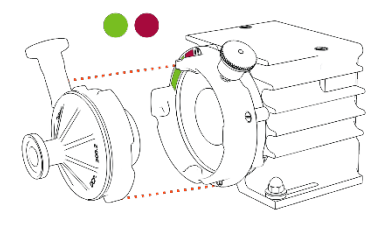

**Alinee** el cabezal de la bomba.

**Tire del** pasador de bloqueo e **inserte** el cabezal de la bomba.

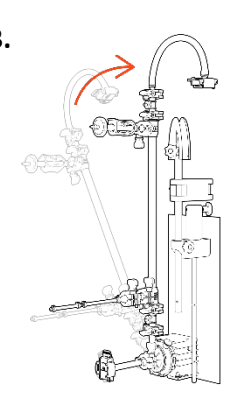

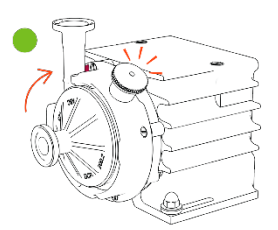

**Gire** el filtro hacia arriba (el pasador de bloqueo hará clic).

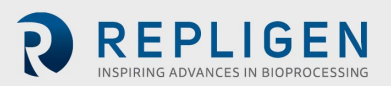

#### <span id="page-19-0"></span>**Instalación de la ruta de flujo de 108 cm**

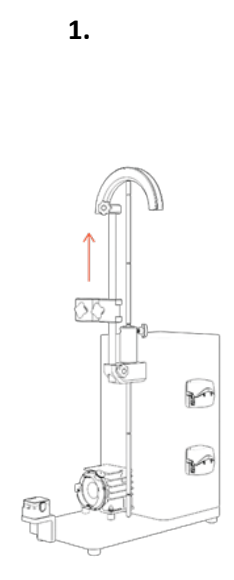

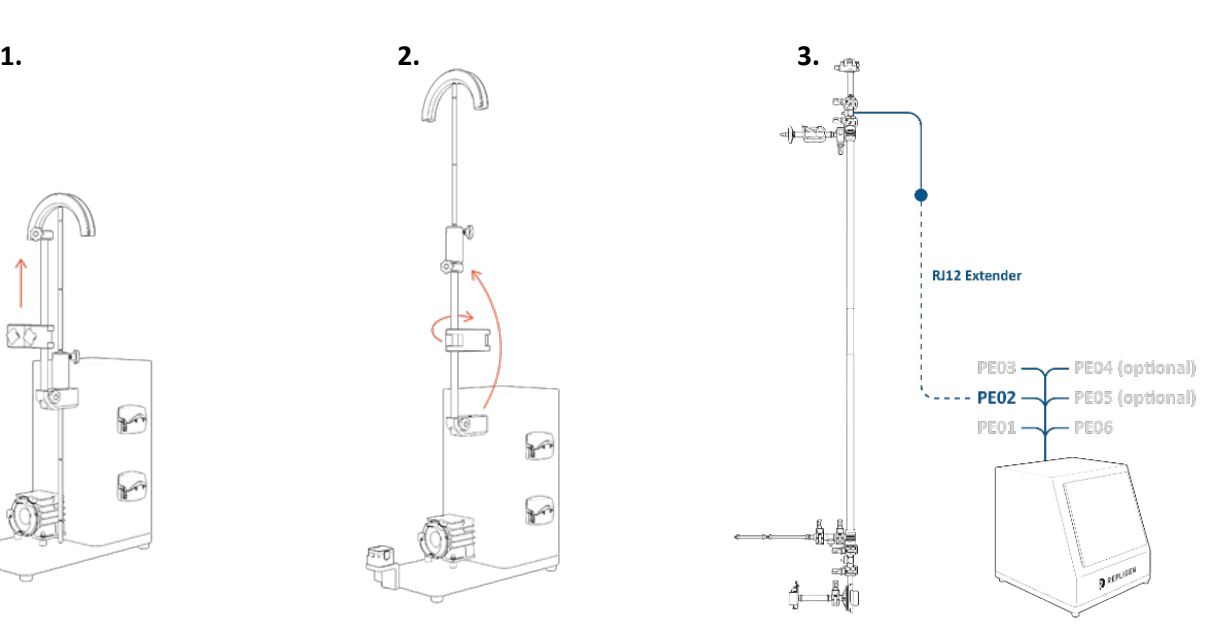

**Conecte la barra de guía de los tubos** con la varilla de extensión y eleve el manguito hasta la altura máxima.

**Conecte la varilla de extensión** (junto con la barra de guía de los tubos) con el manguito y gire la abrazadera para que quede fuera durante la instalación.

#### **Conecte el sensor de presión del retenido** con el extensor RJ12 al PE<sub>02</sub> *Esto resulta mucho más sencillo antes de instalar la vía de flujo,*

*debido a su altura.*

П

*Nota: Los cables RJ12 no se suministran con los ensamblajes de ProConnex® y deben adquirirse por separado.*

*Nota: El extensor está disponible en el soporte de Repligen.*

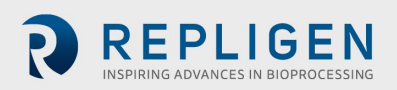

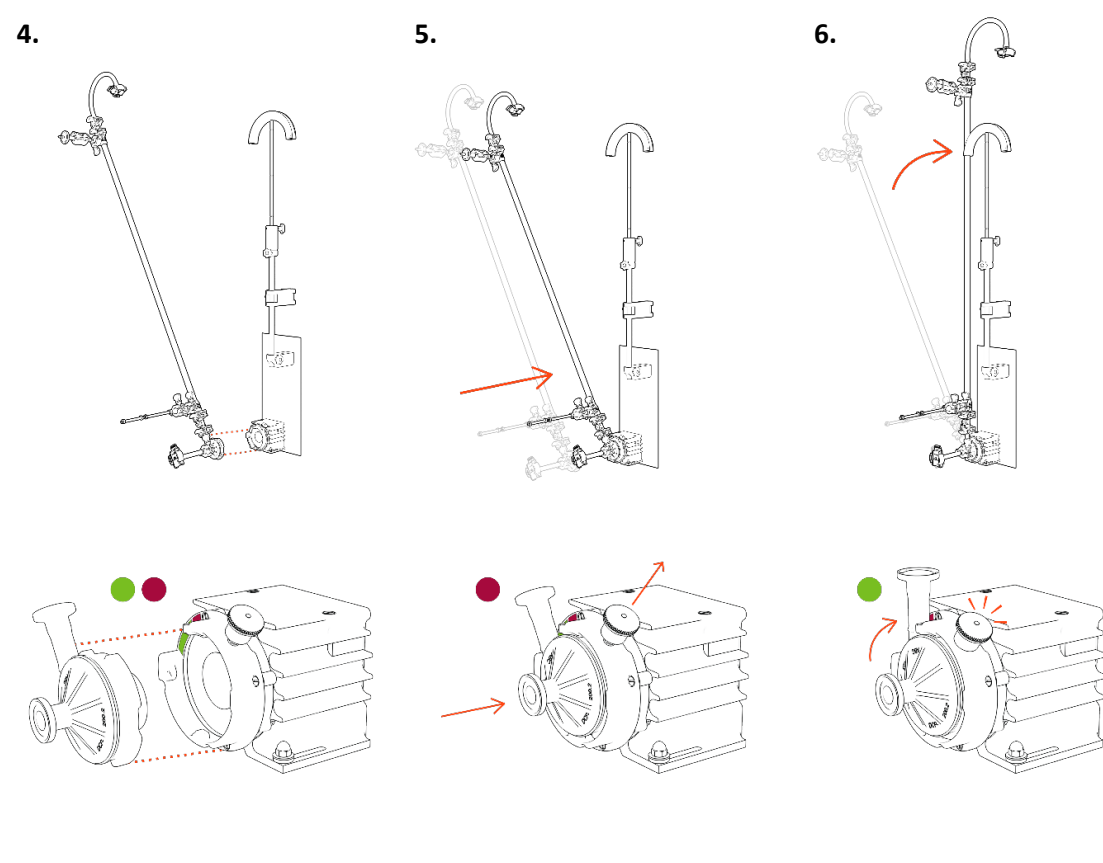

**Alinee** el cabezal de la bomba.

**Tire del** pasador de bloqueo e **inserte** el cabezal de la bomba.

**Gire** el filtro hacia arriba (el pasador de bloqueo

**7. Asegure la ruta de flujo** con una abrazadera y eleve la varilla de extensión para que la barra de guía quede a la altura del tubo de retenido.

Realice los ajustes finales necesarios.

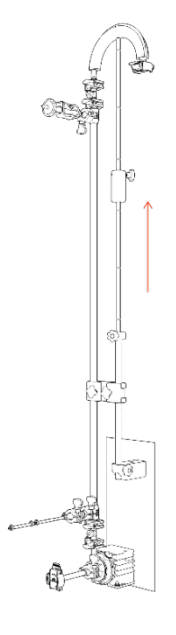

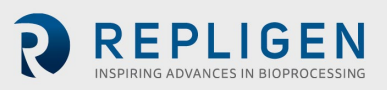

#### **Sensor de presión de la ruta de flujo y conexiones de tubos**

#### <span id="page-21-1"></span><span id="page-21-0"></span>**Conexiones del sensor de presión de la ruta de flujo**

#### **Figura 11. Conexión de los sensores de presión**

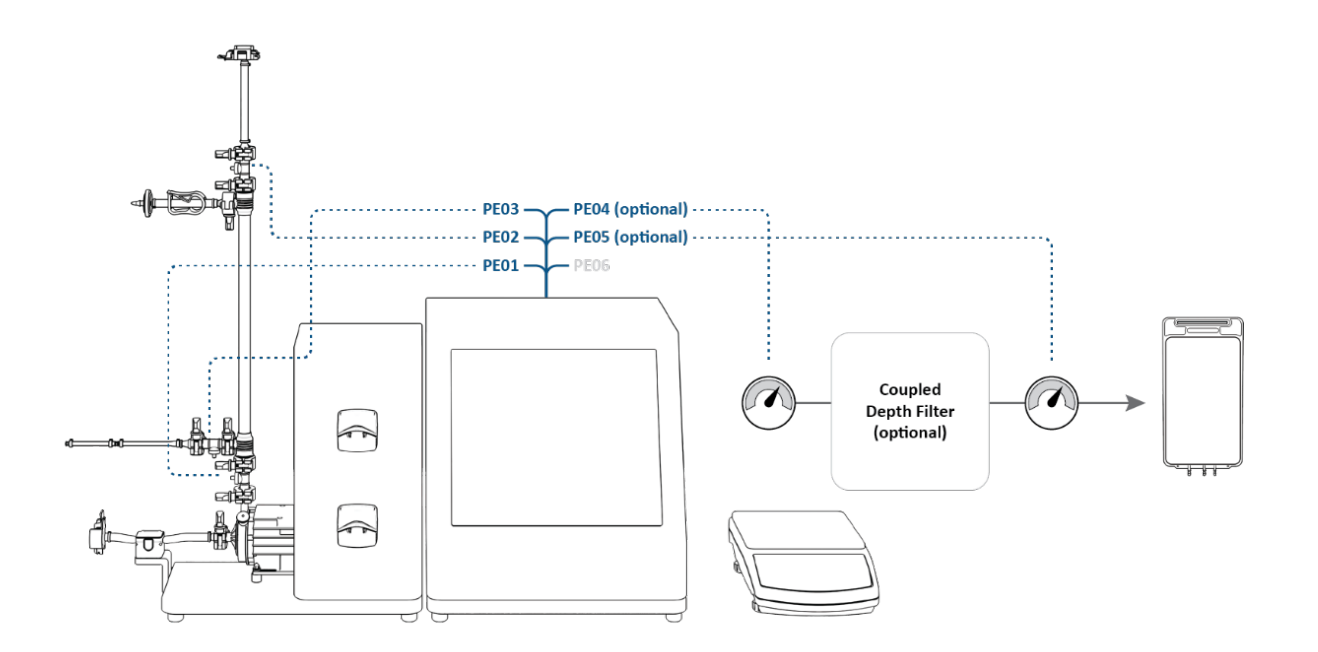

Conexión de los sensores de presión:

- **PE01** a **Alimentación**
- **PE02** a **Retenido** (para ruta de flujo de **108 cm**: ya está conectado en el paso 3 de Instalación)
- **PE03** a **Permeado**
- **PE04** a **Filtro secundario** (OPCIONAL)
- **PE05** a **Filtro protector/estéril** (OPCIONAL)
- **El PE06 no se utiliza.**

Conecte el sensor de turbidez en línea a la línea de permeado (OPCIONAL).

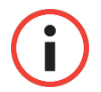

*Nota: Los cables del sensor de turbidez en línea no se suministran con el sistema y se deben comprar por separado.*

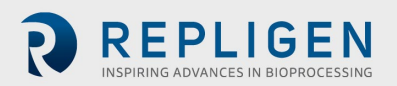

#### <span id="page-22-1"></span><span id="page-22-0"></span>**5.7.2 Conexiones de los tubos**

#### **Figura 12. Conexiones de los tubos**

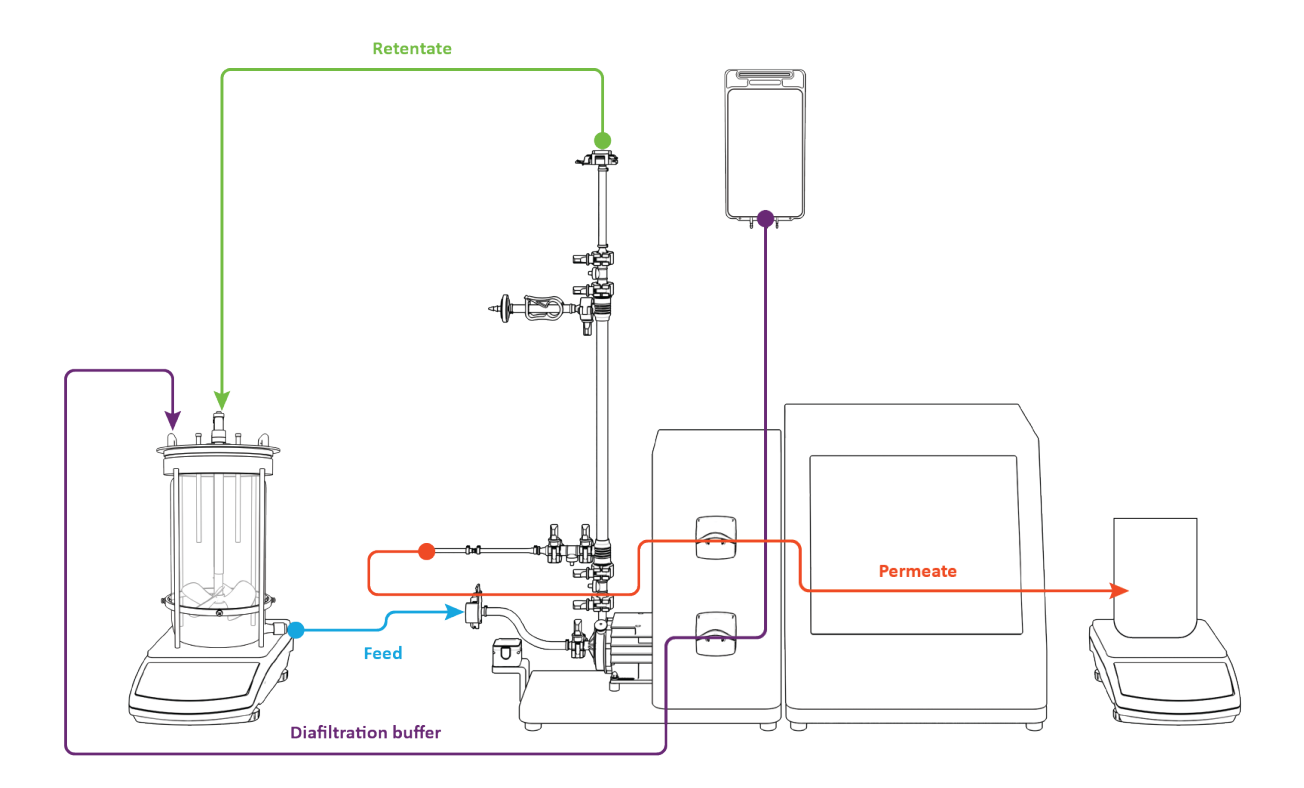

Realice las conexiones:

- 1. Dirija el **tubo de retenido** sobre la **guía de los tubos** (puede que sea necesario ajustar el soporte).
- 2. Dirija el **tubo de permeado** a través de la **bomba peristáltica superior.**
- 3. Dirija el **tubo de amortiguación de diafiltración** a través de la **bomba peristáltica inferior.**
- 4. La **línea de alimentación** *no está instalada* en el caudalímetro (permite un cebado más sencillo).

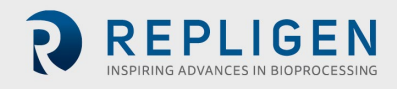

## **6. Primeros pasos**

#### **Puesta en marcha inicial**

Encienda el sistema de laboratorio TFDF® KrosFlo® mediante el interruptor de encendido ubicado en el panel posterior izquierdo de la unidad principal. Cuando el sistema se haya iniciado, aparecerá la pantalla de información que se muestra a continuación. Tóquela para continuar.

#### **Figura 13. Pantalla táctil**

<span id="page-23-0"></span>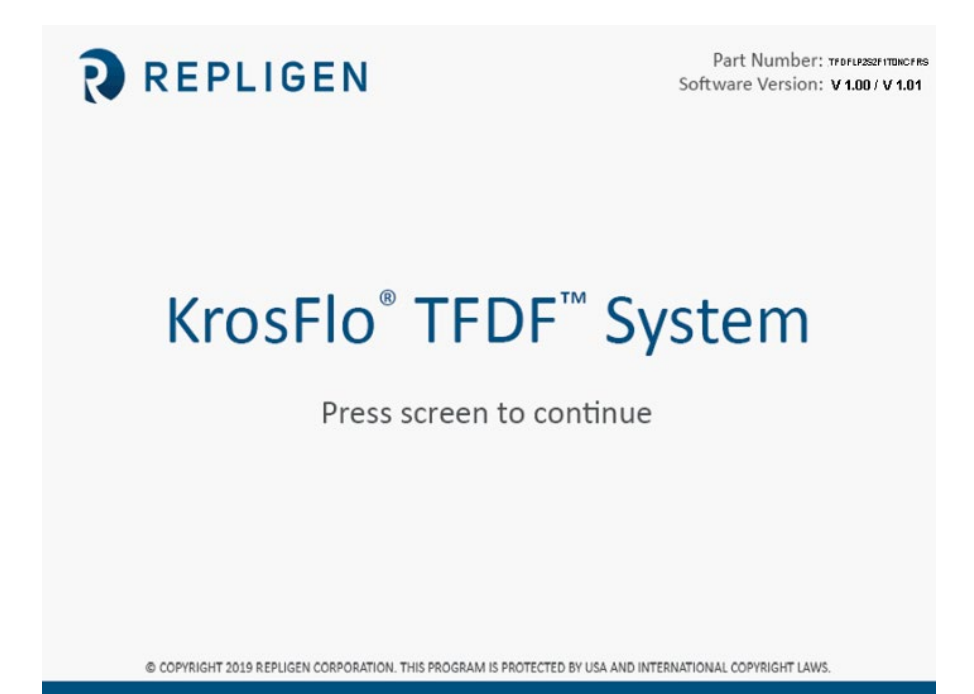

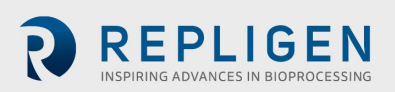

## **Pantalla táctil**

El sistema de laboratorio TFDF® KrosFlo® se opera y controla a través de la pantalla táctil. Una vez iniciado el sistema inicial, en la pantalla Menú principal aparecerá:

<span id="page-24-0"></span>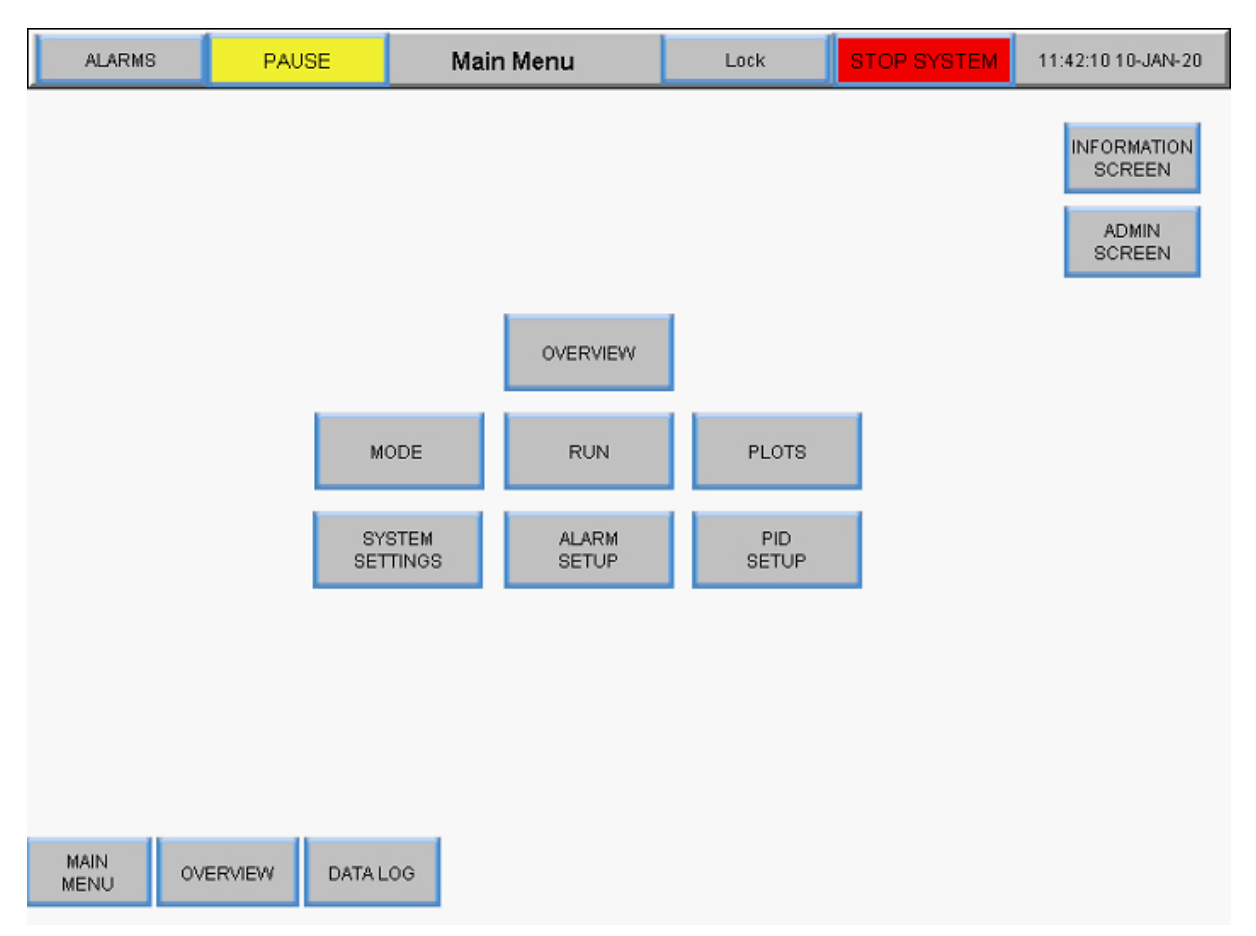

#### **Figura 14. Pantalla Menú principal**

Los botones de la pantalla Menú principal permiten acceder a diferentes pantallas de funcionamiento y configuración. Para acceder a otra pantalla, simplemente toque el botón.

#### **Navegación por la pantalla**

La barra de menú se muestra en la parte superior de todas las pantallas del sistema.

#### **Figura 15. Barra de menús**

<span id="page-24-1"></span>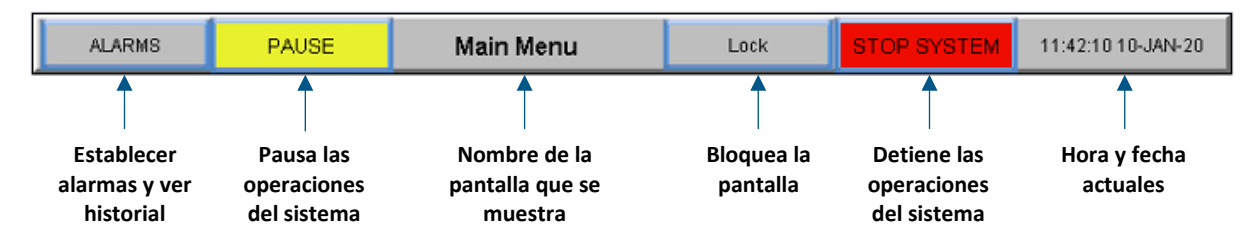

Las opciones de navegación de la pantalla aparecen en la parte inferior de todas las pantallas del sistema. Las opciones que aparecen varían de una pantalla a otra.

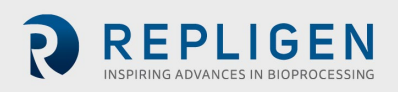

#### **Figura 16. Navegación por la pantalla**

<span id="page-25-0"></span>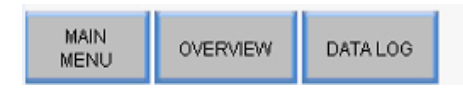

#### **Protector de pantalla**

El sistema está programado con un protector de pantalla que se muestra tras 30 minutos de inactividad, lo cual no afecta de ninguna manera al funcionamiento normal del sistema. Cuando el salvapantallas está activo, la pantalla se muestra en negro. Basta con tocar la pantalla para que aparezca de nuevo la pantalla del sistema.

## **Funcionamiento del sistema**

## **Cebado de la bomba magnética de levitación**

El cebado de la bomba magnética de levitación es **necesario en los biorreactores de alimentación superior** porque se requiere una fuerza externa que extraiga líquido del biorreactor a través del tubo y hacia la bomba. Normalmente, el cebado no es necesario en los biorreactores de la alimentación inferior.

## <span id="page-26-0"></span>**Configuración del cebado de la bomba**

## **Figura 17. Configuración antes del cebado**

<span id="page-26-1"></span>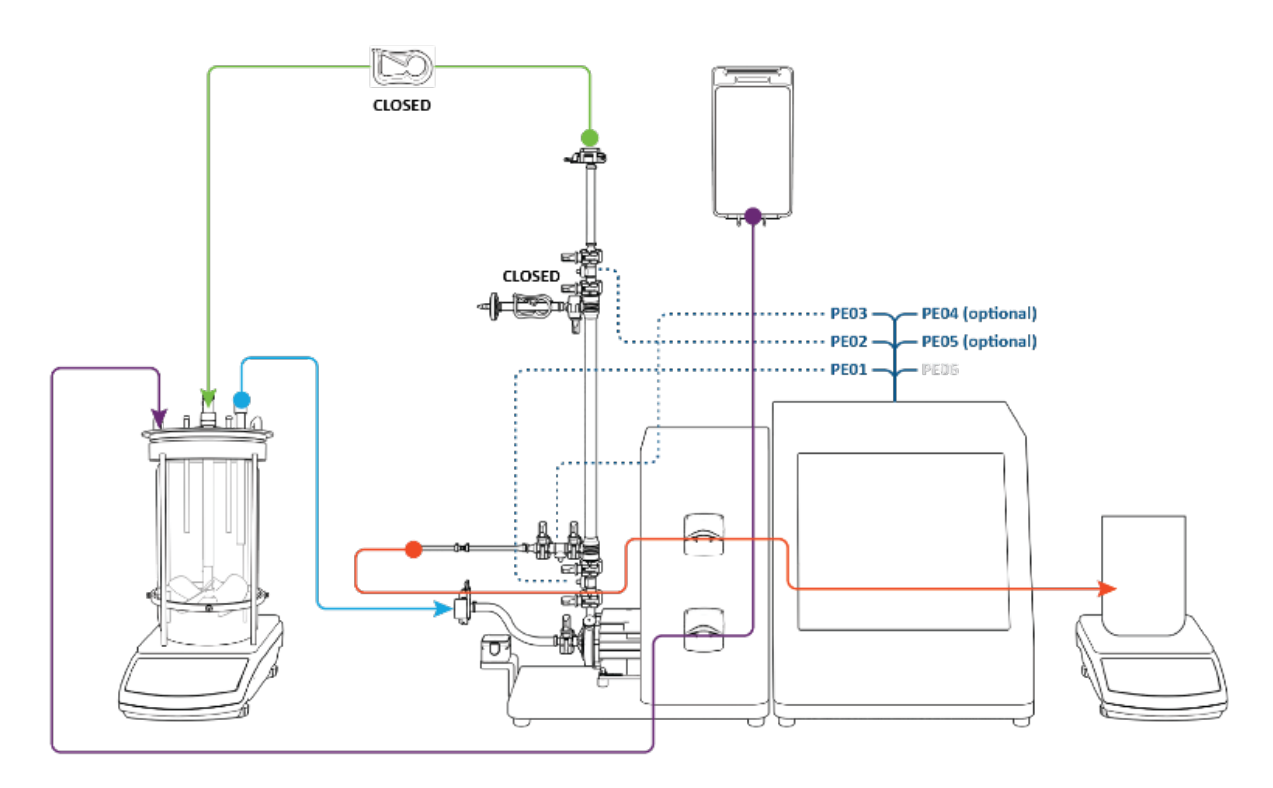

Compruebe que los siguientes pasos de configuración se hayan realizado antes del cebado de la bomba:

- **Sensor de presión de alimentación** conectado a **PE01**
- **Sensor de presión de retención** conectado a **PE02**
- **Sensor de presión de permeado** conectado a **PE03**
- **Línea de ventilación** sujeta **cerrada**
- **Línea de retención** sujeta **cerrada**
- La **línea de alimentación** *no está instalada* en el caudalímetro.
- **Línea de permeado** dirigida a través de la **bomba peristáltica superior**

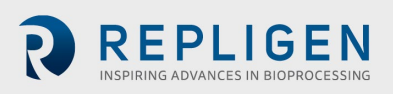

### <span id="page-27-0"></span>**Proceso de cebado de la bomba**

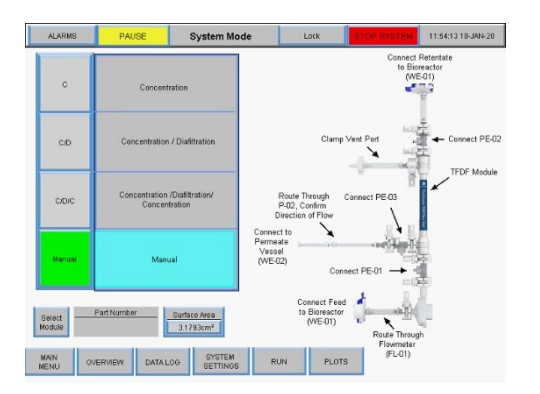

- 1. Presione **Manual** Presione **Descripción general**
- 2. Cambie la bomba de permeado P-02 a **FWD**

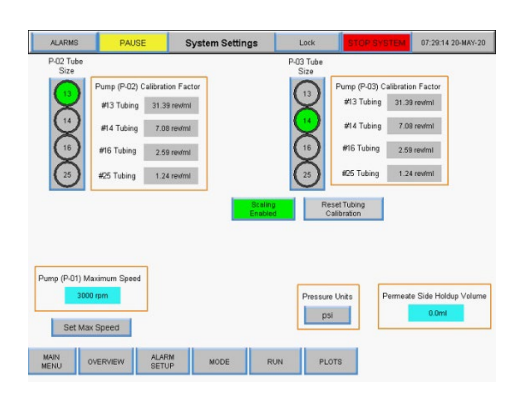

3. Seleccione el **tamaño del tubo peristáltico**

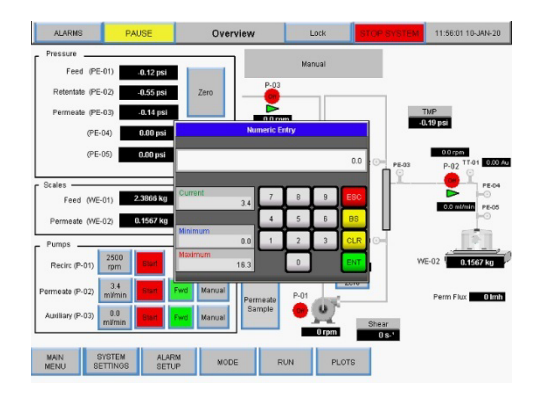

5. Introduzca el **valor del caudal** en mL/min Pulse **ENT**

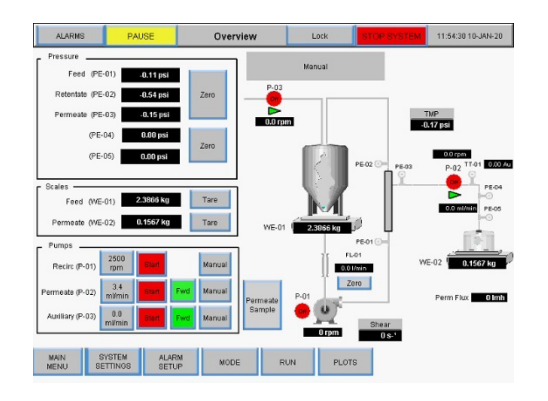

*El botón se mostrará en verde* Pulse **Ajustes del sistema**

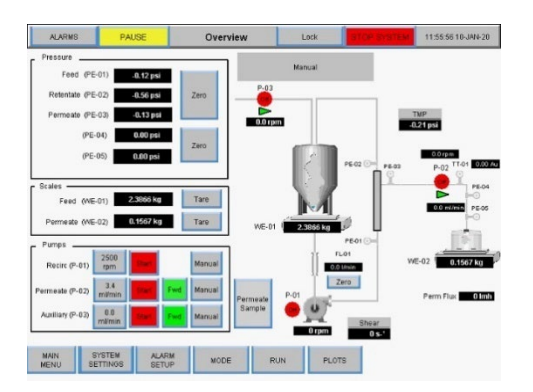

*Se muestra ejemplo con el n. º 13* Pulse **Descripción general** 4. Pulse Bomba de permeado **Caudal P-02**

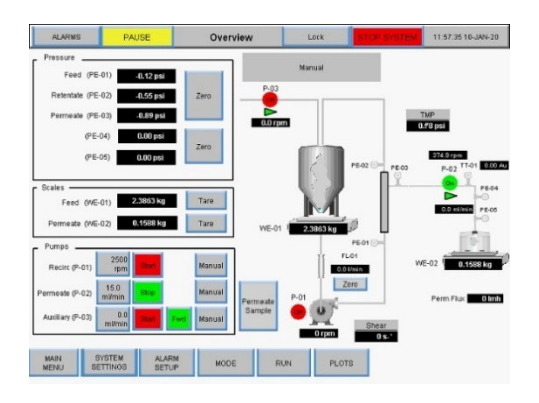

6. Pulse P-02 **Iniciar** *El gráfico del proceso se parpadeará en verde*

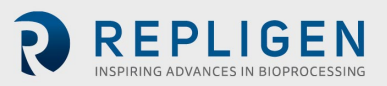

7. Se encenderá la bomba peristáltica de permeado P-02. El fluido fluirá del biorreactor hacia la línea de alimentación y la cámara de la bomba. **Detenga la bomba peristáltica de permeado P-02 cuando pueda verse el fluido en el sensor de presión de alimentación por encima de la cámara de la bomba.**

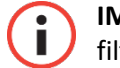

**IMPORTANTE** Es fundamental que ningún fluido entre en el filtro TFDF® durante el cebado.

- 8. Abra la pinza de la línea de retención.
- 9. Dirija la **línea de alimentación** a través del **caudalímetro**.

<span id="page-28-0"></span>El proceso de cebado está completo.

#### **Figura 18. Sistema cebado**

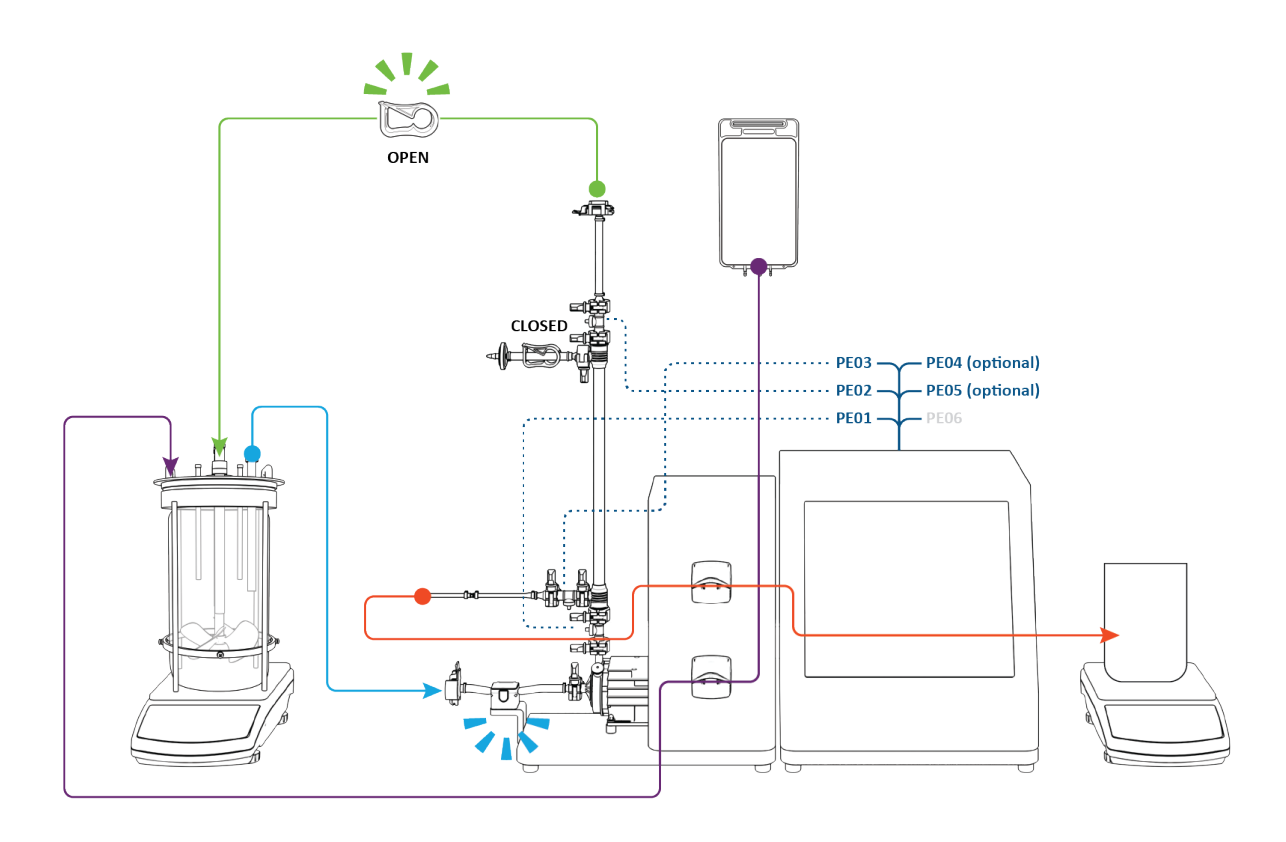

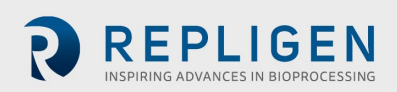

#### $7.2$ **Proceso TFDF® KrosFlo®**

El experimento típico de TFDF® KrosFlo® es un proceso de tres pasos que consiste en una etapa de extracción, una etapa de lavado y un segundo paso de extracción.

**Configuración**: en la configuración, la alimentación del cultivo celular comienza en el biorreactor (en azul). El depósito de permeado está vacío y el depósito de lavado (en morado) contiene un volumen igual a aproximadamente el **50 %** del volumen de alimentación del cultivo

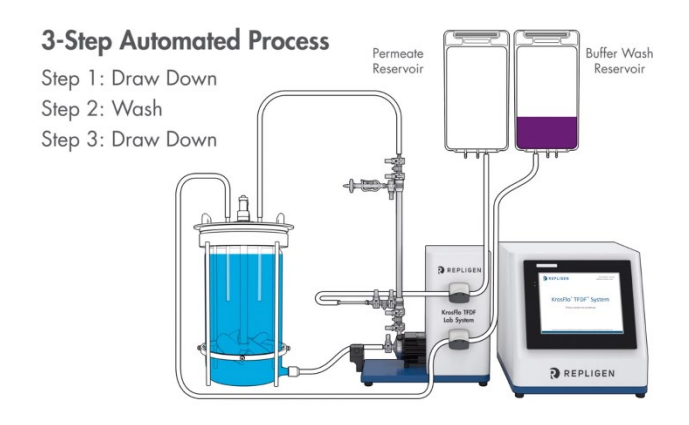

**Paso 1, extracción**: el caldo del cultivo celular se bombea desde el biorreactor a través del lumen del filtro TFDF®. El retenido del filtro (en azul) circula de vuelta al biorreactor mientras que el permeado del filtro (en rojo) se dirige al depósito de permeado (en rojo) con la bomba peristáltica de permeado funcionando en el sentido de las agujas del reloj. Al final del paso 1, se ha transferido aproximadamente el **50 %** del volumen del cultivo celular original al depósito de permeado, y el caldo del cultivo celular se ha concentrado eficazmente.

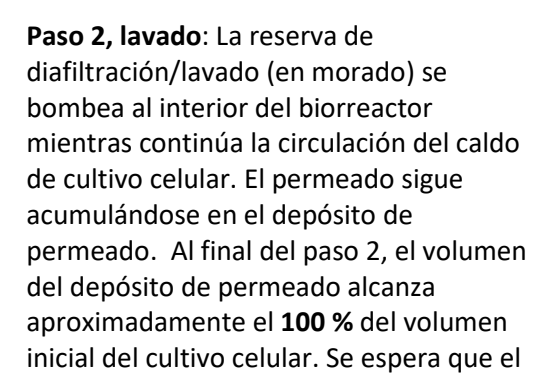

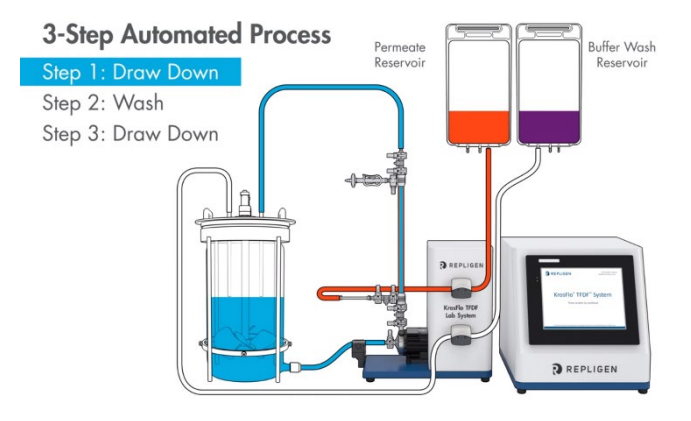

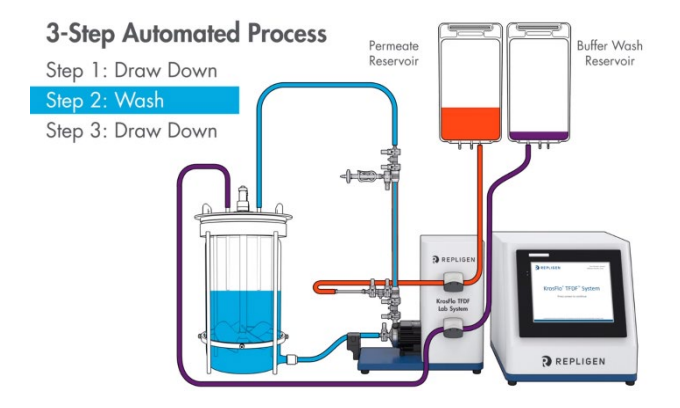

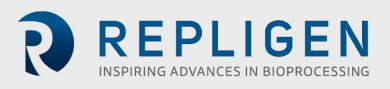

**Paso 3, Draw Down**: se interrumpe la introducción de reserva de lavado, y la alimentación del cultivo celular continúa circulando a través del filtro con el retenido regresando al biorreactor y el permeado hacia el depósito de permeado. Al final del paso 3, la clarificación de la alimentación inicial del biorreactor se ha completado y el volumen del depósito de permeado ha alcanzado aproximadamente el 110 - 120 % del volumen de alimentación inicial del cultivo celular.

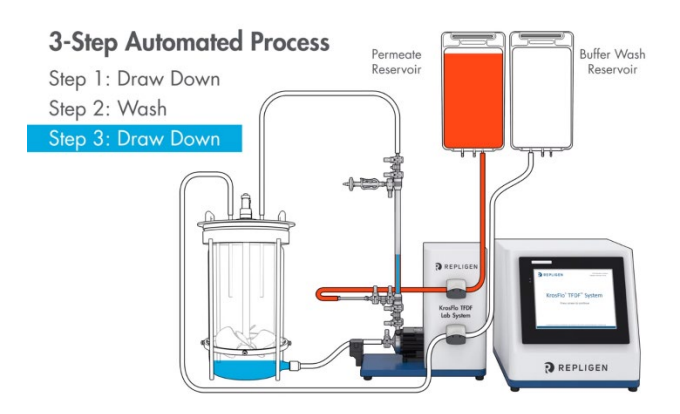

**Finalización**: mida la turbidez y la concentración del producto en el depósito de permeado para calcular la reducción y el rendimiento de la turbidez. Desconecte el depósito de permeado y guárdelo para la siguiente operación. Deseche el filtro y la ruta de flujo según sus necesidades.

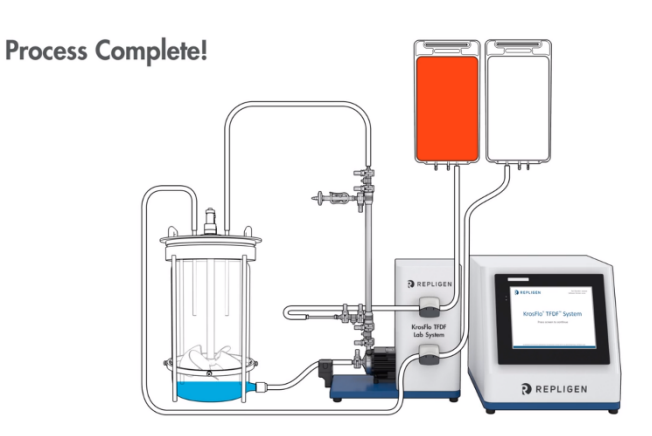

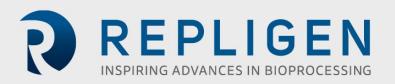

## **Información sobre la muestra y el proceso**

## <span id="page-31-0"></span>**Tabla 5. Muestra y proceso**

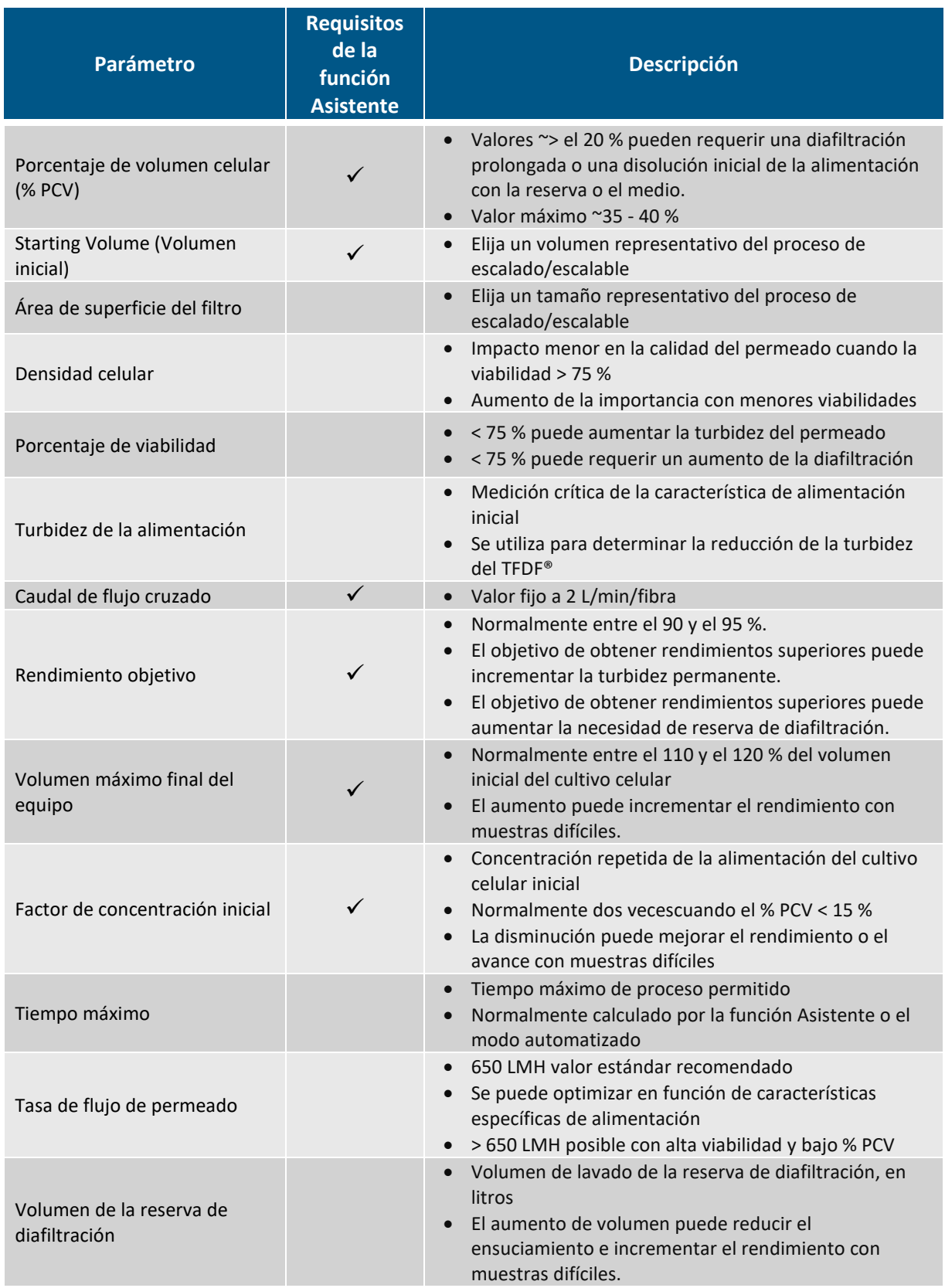

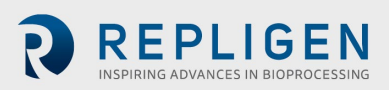

#### **Figura 19. Flujo de trabajo del experimento**

<span id="page-32-0"></span>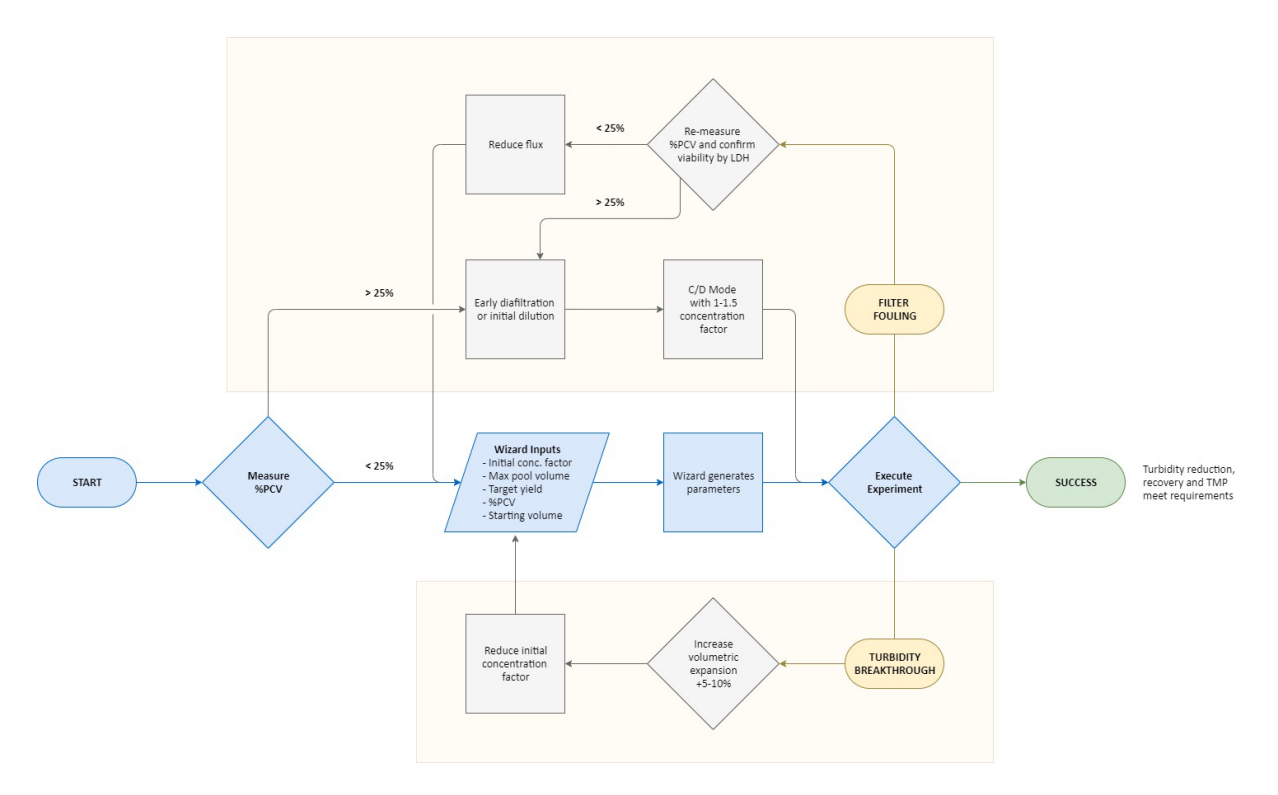

Realizar un experimento con TFDF® KrosFlo® es sencillo gracias a la función Wizard. Introduzca solo cinco entradas para generar automáticamente parámetros de ejecución:

- % PCV
- Volumen máx. del equipo
- Rendimiento objetivo
- Starting Volume (Volumen inicial)
- Factor de concentración inicial

Normalmente, el parámetro experimental más importante es el % PCV. Aunque todas las muestras tienen sus propiedades únicas, en general se observa que las muestras con un % PCV inferior al 25 % pueden funcionar directamente. Las muestras con un % PCV > 25 pueden requerir una diafiltración temprana o una dilución inicial del material de alimentación en tampón o medio. La mayoría de las muestras cumplen las expectativas de recuperación y reducción de la turbidez con los parámetros derivados de la función Asistente y sin optimización. Si se observa una ruptura de la turbidez, se recomienda aumentar la expansión volumétrica en un 5 - 10 % y reducir el factor de la concentración inicial. Si se observa ensuciamiento del filtro, se recomienda verificar la medición del % PCV. Si se confirma que el % PCV es < 25%, se debe considerar la reducción de la tasa de flujo. Si el % PCV es superior al 25 %, los ensayos con diafiltración temprana o con una dilución inicial son posibles pasos hacia la mejora. Si se implementa la diafiltración temprana, los parámetros iniciales recomendados son el funcionamiento en modo C/D con un factor de concentración entre 1 y 1,5.

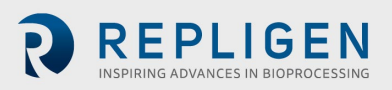

## **Descripción general de las pantallas y funciones del sistema**

#### **Pantalla Información**

<span id="page-33-0"></span>La pantalla Información aparece al encenderse el sistema de laboratorio KrosFlo® TFDF®. Esta pantalla ofrece información como el número del sistema y la versión del software.

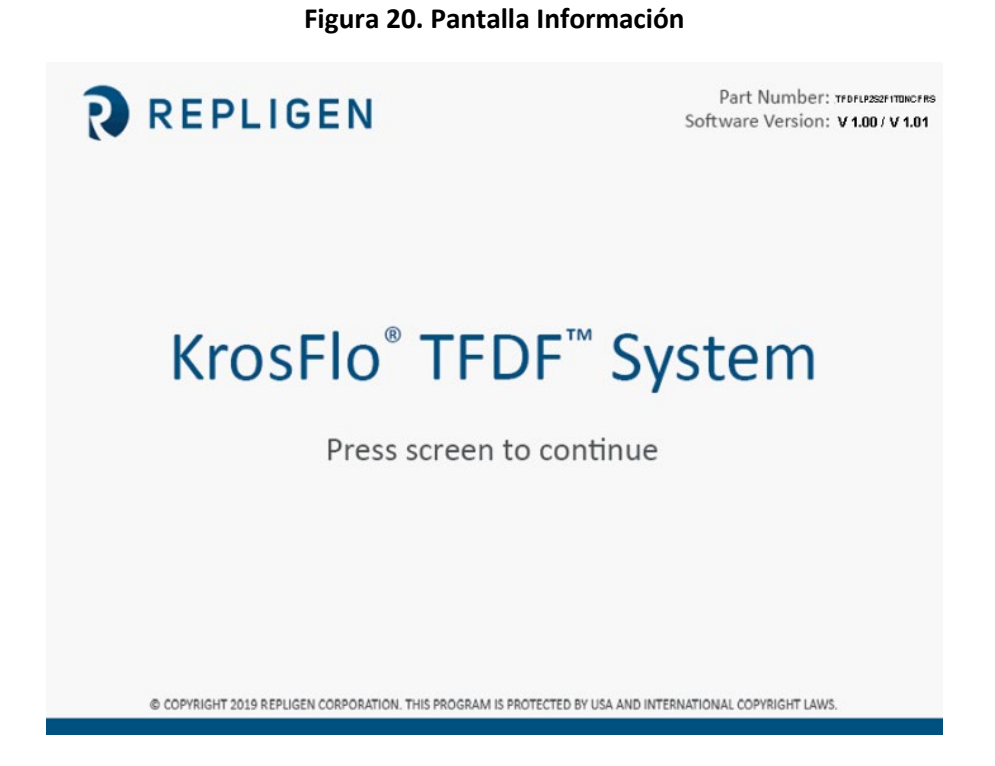

#### **Pantalla Menú principal**

Los botones de la pantalla Menú principal permiten acceder a todas las pantallas de funcionamiento y configuración del sistema. Para acceder a una pantalla en concreto, simplemente toque el botón.

- **Descripción general:** se muestran todas las entradas auxiliares disponibles (bombas auxiliares, sensores de presión, balanzas, caudalímetros, turbidímetros) y sus valores en vivo; las opciones disponibles en la pantalla variarán en función del modo de automatización seleccionado.
- **Modo:** permite al usuario seleccionar un modo de automatización y un número de filtro.
- **Ejecutar:** permite al usuario introducir puntos de referencia de ejecución y parámetros, así como utilizar la función Asistente.
- **Gráficos:** muestra gráficos en vivo y del experimento.
- **Ajustes del sistema:** permite al usuario ajustar las unidades de presión, los factores de calibración y las RPM máximas de la bomba principal.
- **Configuración de la alarma:** permite al usuario configurar las alarmas sonoras y los puntos de referencia de las alarmas de parada.
- **Configuración PID:** permite al usuario cambiar los valores de PID para la bomba principal y las bombas auxiliares.

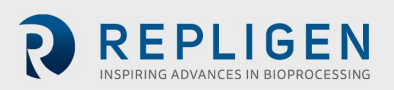

<span id="page-34-0"></span>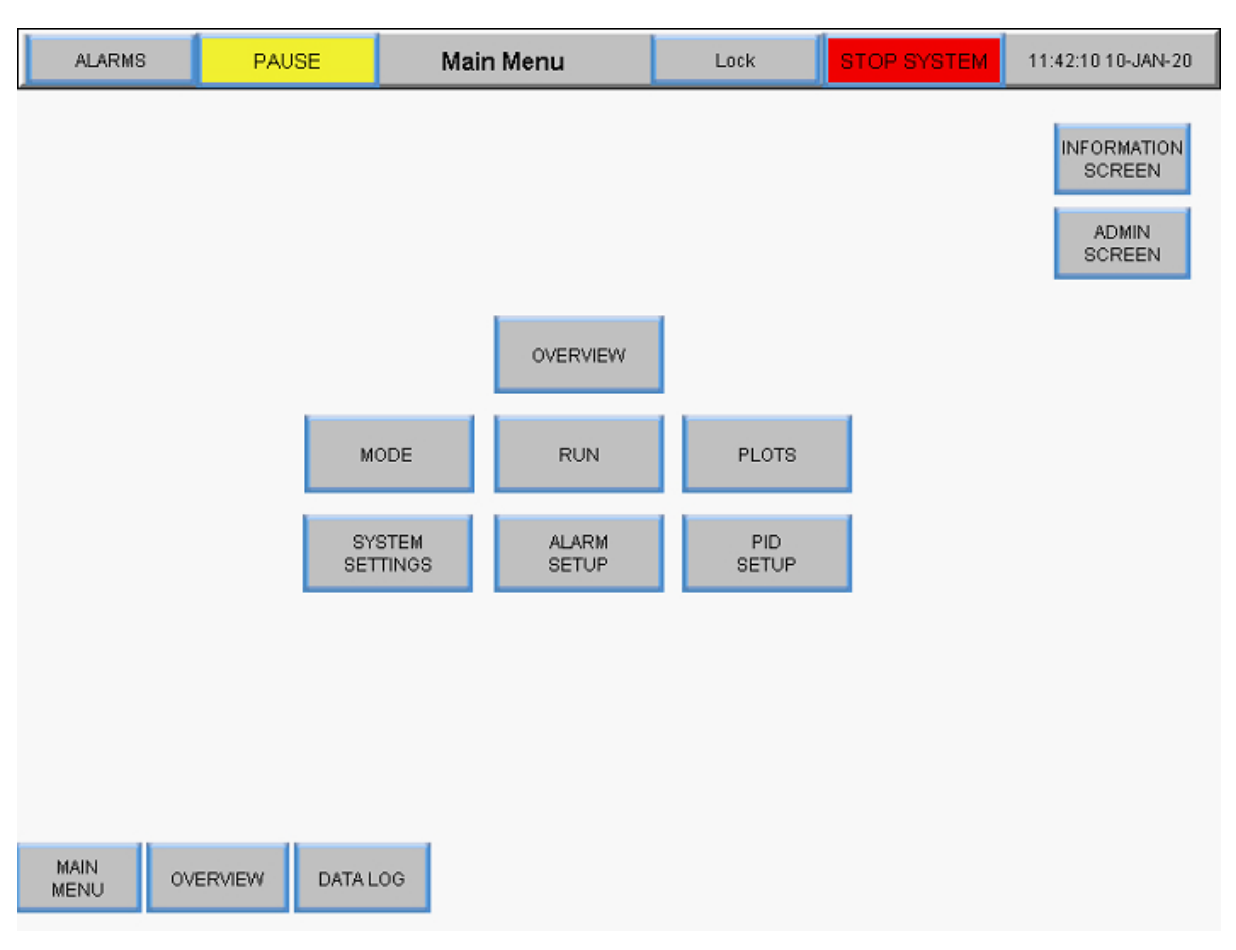

#### **Figura 21. Pantalla Menú principal**

#### **Pantalla Admin**

La pantalla Admin permite a los usuarios ajustar los factores de calibración de tubos predeterminados, cambiar el número de serie del sistema y actualizar el estado de instalación del caudalímetro permanente. Para acceder a esta pantalla, seleccione el botón **Pantalla Admin** en la pantalla Menú principal.

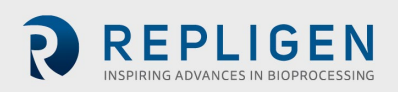

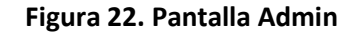

<span id="page-35-2"></span>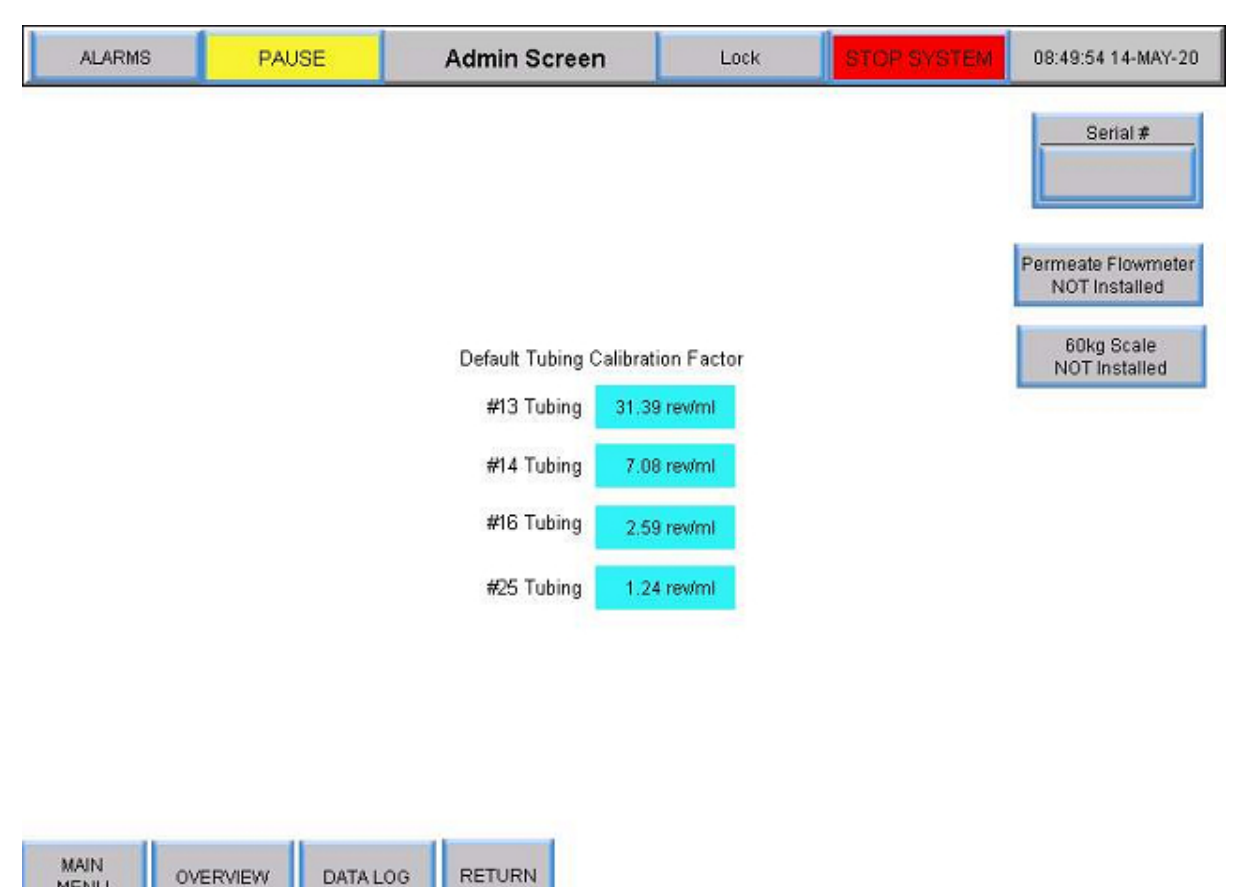

#### <span id="page-35-0"></span>**Cambio de los factores de calibración de los tubos preterminados**

El factor de calibración convierte las rotaciones de la bomba en un caudal volumétrico. Los valores por defecto se incluyen con el sistema. Los valores específicos para su unidad y su tubería requieren la medición de la transferencia de volumen durante un periodo de tiempo con un número de revoluciones de la bomba establecido. El cambio de los valores por defecto se realiza únicamente a nivel de administrador. Para cambiar el ajuste del factor de calibración de la tubería, seleccione uno de los campos azules e introduzca un nuevo valor por defecto. El ajuste del factor de calibración aquí establece el valor por defecto para el funcionamiento.

Los usuarios pueden restaurar los factores de calibración de los tubos a los valores predeterminados utilizando el botón **Restablecer calibración de tubos** en la pantalla Ajustes del sistema. Para obtener más información, consulte el apartado [Pantalla Configuración del sistema.](#page-36-3)

MENU

#### <span id="page-35-1"></span>**Cambio del número de serie del sistema**

Seleccione **N. º de serie** e introduzca el nuevo número de serie del sistema. Una vez modificado, el nuevo número se mostrará en N. º de serie.

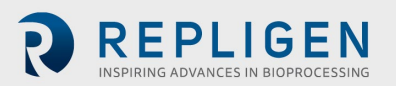
### **Actualización del estado de la instalación del caudalímetro de permeado**

Para cambiar el estado de la instalación del caudalímetro, cambie el estado del botón **Caudalímetro de permeado** entre las opciones Instalado y NO Instalado.

#### **Pantalla Configuración del sistema**

En la pantalla Configuración del sistema, los usuarios pueden ajustar las unidades de presión, el tamaños de los tubos y los factores de calibración, así como la capacidad del recipiente del producto y las velocidades de la bomba. Para acceder a esta pantalla, seleccione el botón **Configuración del sistema** en la pantalla Menú principal.

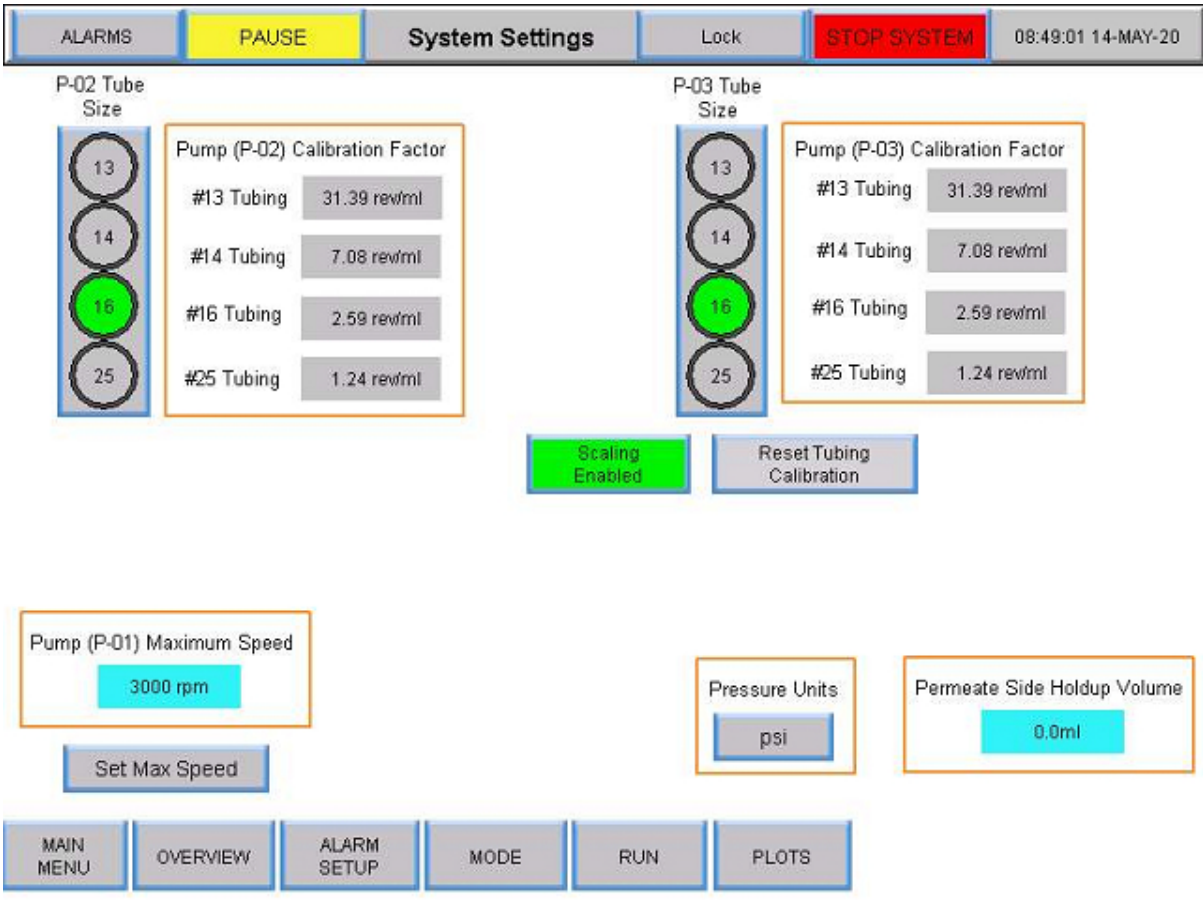

#### **Figura 23. Pantalla Configuración del sistema**

#### **Configuración del tamaños de los tubos**

- 1. Confirme el tamaño del tubo que va a utilizar introduciendo el tamaño que aparece impreso directamente en el propio tubo.
- 2. Seleccione un botón circular debajo de la columna Tamaño de tubo P-02 o P-03 para ver las opciones de tamaño. El botón se pondrá de color verde.
- 3. Las opciones para seleccionar comenzarán automáticamente con el tubo n.  $9$  13. Seleccione el tamaño de tubo que desee.

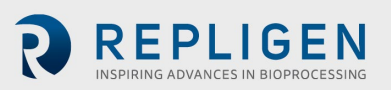

### **Escala**

Seleccione el botón **Escala** para elegir Escala activada o Escala desactivada.

- Cuando la escala está activada (en color verde), se aplican los factores de calibración y el usuario puede introducir un caudal.
- Cuando la escala está desactivada (en color rojo), el sistema controla la velocidad de la bomba. Los usuarios puede introducir un valor de RPM en lugar de un caudal. Así mismo, los usuarios pueden seleccionar los factores de calibración de los tubos en la pantalla Ajustes del sistema e introducir los valores que se utilizarán en lugar de los valores predeterminados.

#### **Modificación de los factores de calibración de los tubos para un recorrido (valores no**

#### **predeterminados)**

- 1. Seleccione la casilla gris que aparece junto a un tamaño de tubo debajo de la Bomba (P-02) o la Bomba (P-03).
- 2. Elija un caudal/rpm y mida la salida en una escala.
- 3. Introduzca el número de rpm/ml en el cuadro correspondiente para la calibración.

En la siguiente tabla se muestran los caudales disponibles para el sistema de laboratorio KrosFlo® TFDF®.

#### **Tabla 6. Caudal de los tubos de permeado del sistema de laboratorio KrosFlo® TFDF®**

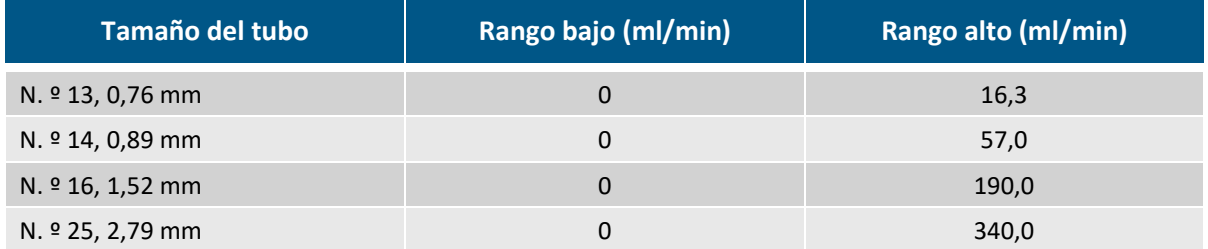

### **Restablecemiento de los factores de calibración de las tuberías**

- 1. Seleccione el botón **Restablecer calibración de las tuberías**.
- 2. Seleccione **SÍ** para restablecer los factores de calibración de las tuberías a los valores predeterminados de fábrica.

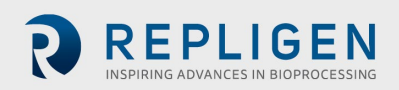

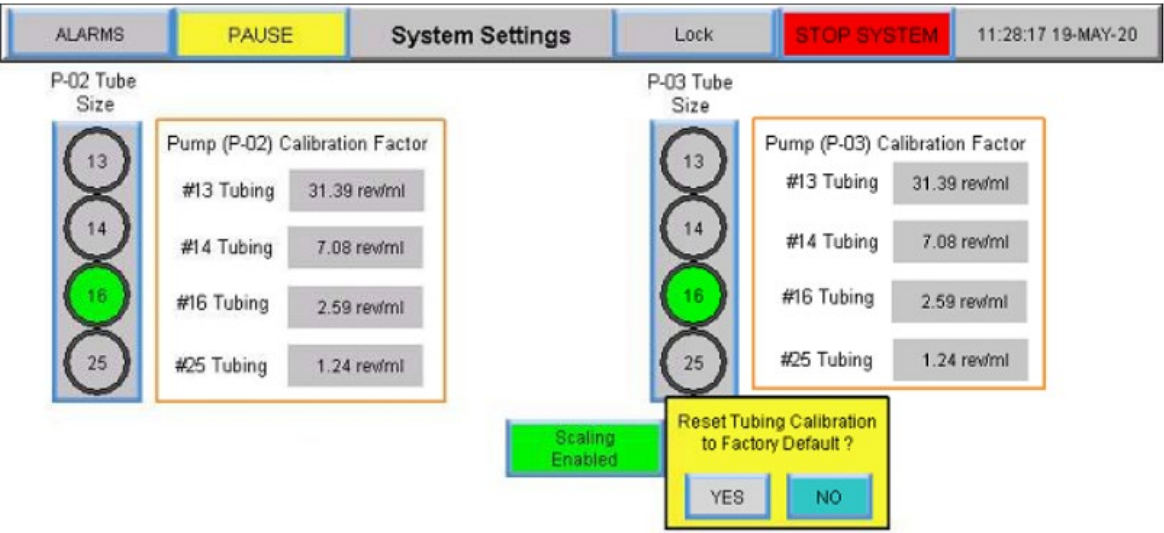

### **Figura 24. Reajuste de calibración de los tubos**

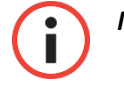

*Nota: Los ajustes del factor de calibración de la tubería predeterminados se pueden establecer en la pantalla de administración.*

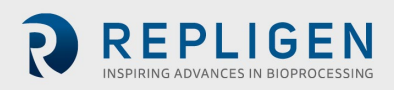

## **Ajuste de la velocidad máxima de la bomba de recirculación/alimentación magnética (P-01)**

Seleccione la casilla **azul** debajo de Velocidad máxima de la bomba (P-01) e introduzca un valor. Para la mayoría de las aplicaciones se recomienda 2500 rpm.

# **Ajuste de las unidades de presión**

Seleccione la casilla de botones debajo de las unidades de presión para alternar entre psi o mBar.

## **Configuración del volumen de retención lateral de permeado**

Seleccione la casilla **azul** debajo de Volumen de retención lateral de permeado e introduzca un valor.

#### 8.5 **Configuración del bucle PID**

El **controlador proporcional-integral-derivado** (**controlador PID** o **controlador de tres términos**) es un mecanismo de bucle de control que emplea la retroalimentación entre la bomba de los sistemas y sus sensores. El controlador PID calcula continuamente un *valor de error* como la diferencia entre un punto de referencia deseado (SP) y una variable de proceso medida (PV), y aplica una corrección basada en términos proporcionales, integrales y derivados (indicados como *P*, *I* y *D* respectivamente).

La característica distintiva del controlador PID es la capacidad de usar los tres *términos de control* de influencia proporcional, integral y derivada en el resultado del controlador para aplicar un control preciso y óptimo. El controlador intenta minimizar el error con el tiempo mediante el ajuste de una *variable de control*, como la velocidad de una bomba, a un nuevo valor determinado por una suma ponderada de los términos de control.

En este modelo:

- 1. **El término P** es proporcional al valor actual del error SP PV *e(t)*. Por ejemplo, si el error es grande y positivo, la salida de control será proporcionalmente grande y positiva, teniendo en cuenta el factor de ganancia "K". El uso del control proporcional por sí solo dará lugar a un error entre el punto de referencia y el valor real del proceso, porque requiere un error para generar la respuesta proporcional. Si no hay error, no hay respuesta correctiva.
- 2. **El término I** tiene en cuenta los valores pasados del error SP PV y los integra en el tiempo para producir el término **I**. Por ejemplo, si hay un error residual SP - PV después de la aplicación del control proporcional, el término integral busca eliminar el error residual añadiendo un efecto de control debido al valor histórico acumulado del error. Cuando este se elimine, el término integral dejará de crecer. Esto hará que el efecto proporcional disminuya a medida que el error disminuye, cosa que se compensa con el efecto integral creciente.
- 3. **El término D** es una mejor estimación de la tendencia futura del error SP PV, basado en su tasa de cambio actual. A veces se le llama "control anticipatorio", ya que trata de reducir eficazmente el efecto del error SP - PV ejerciendo una influencia de control generada por la tasa de cambio de error. Cuanto más rápido sea el cambio, mayor será el efecto de control o amortiguación.
- 4. **Sintonización:** el equilibrio de estos efectos se logra mediante la sintonización del bucle para producir la función de control óptima. Las constantes de sintonía se muestran a continuación como "K", y deben derivarse para cada aplicación de control, ya que dependen de las características de respuesta del bucle completo externo al controlador. Estas dependen del comportamiento del sensor de medición, del elemento de control final (como

una válvula de control), de cualquier retraso de la señal de control y del propio proceso. Los valores aproximados de las constantes pueden introducirse inicialmente conociendo el tipo de aplicación, pero normalmente se refinan, o se afinan, "golpeando" el proceso introduciendo un cambio de punto de referencia y observando la respuesta del sistema.

Para acceder a esta pantalla, seleccione el botón **Configuración de PID** en la pantalla Menú principal.

Se pueden agregar valores para los ajustes de bucle proporcional, integral o derivado para el control de bomba de Recirc./Alimentación, el control de volumen del reactor y el control de flujo permanente. Los valores predeterminados están optimizados para el control estable y son recomendables. Para agregar o cambiar valores, seleccione un cuadro azul e introduzca un valor.

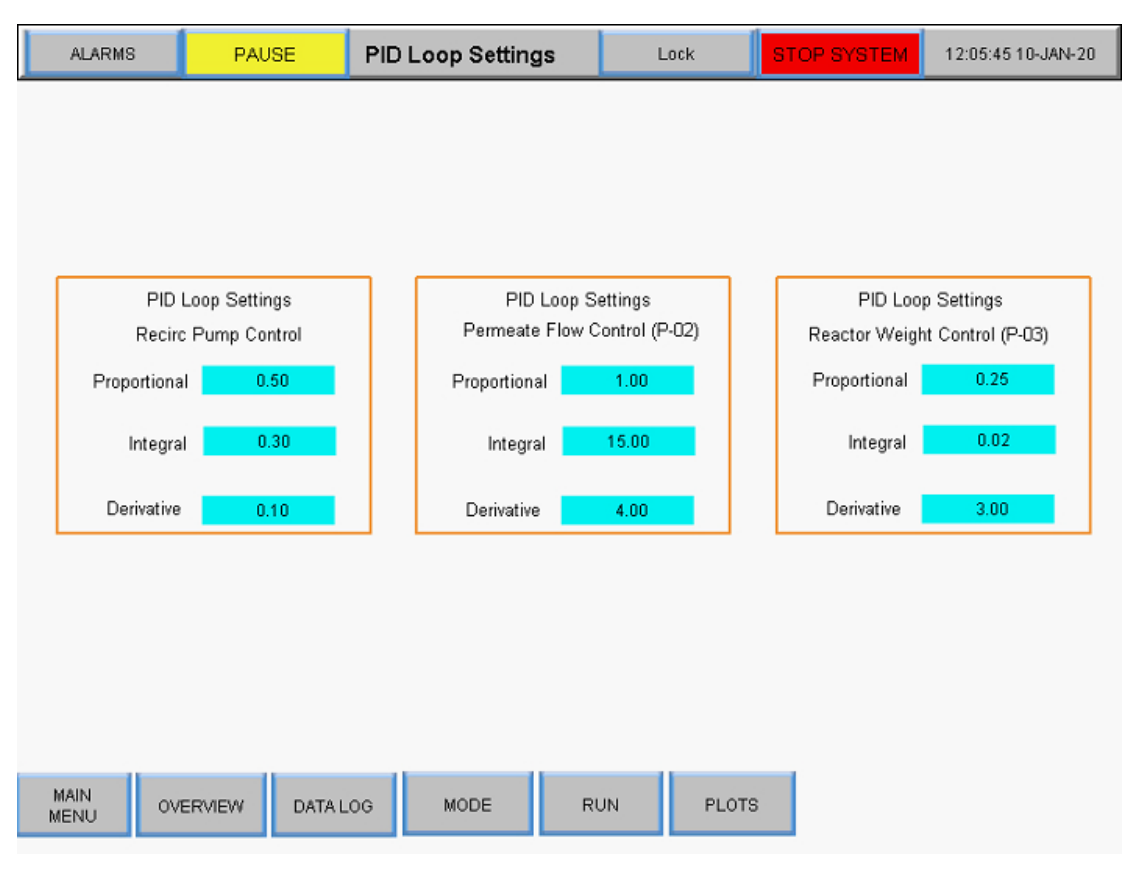

# **Figura 25. Pantalla de configuración del bucle PID**

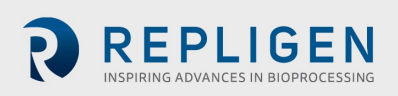

# **Alarmas**

# **Pantalla Configuración de alarma**

La pantalla Configuración de la alarma muestra todas las alarmas configurables del sistema de laboratorio KrosFlo® TFDF®. Estas alarmas están diseñadas para ayudar a proteger el sistema y a los usuarios durante el funcionamiento. Para acceder a esta pantalla, seleccione **Alarmas** en la barra de menú.

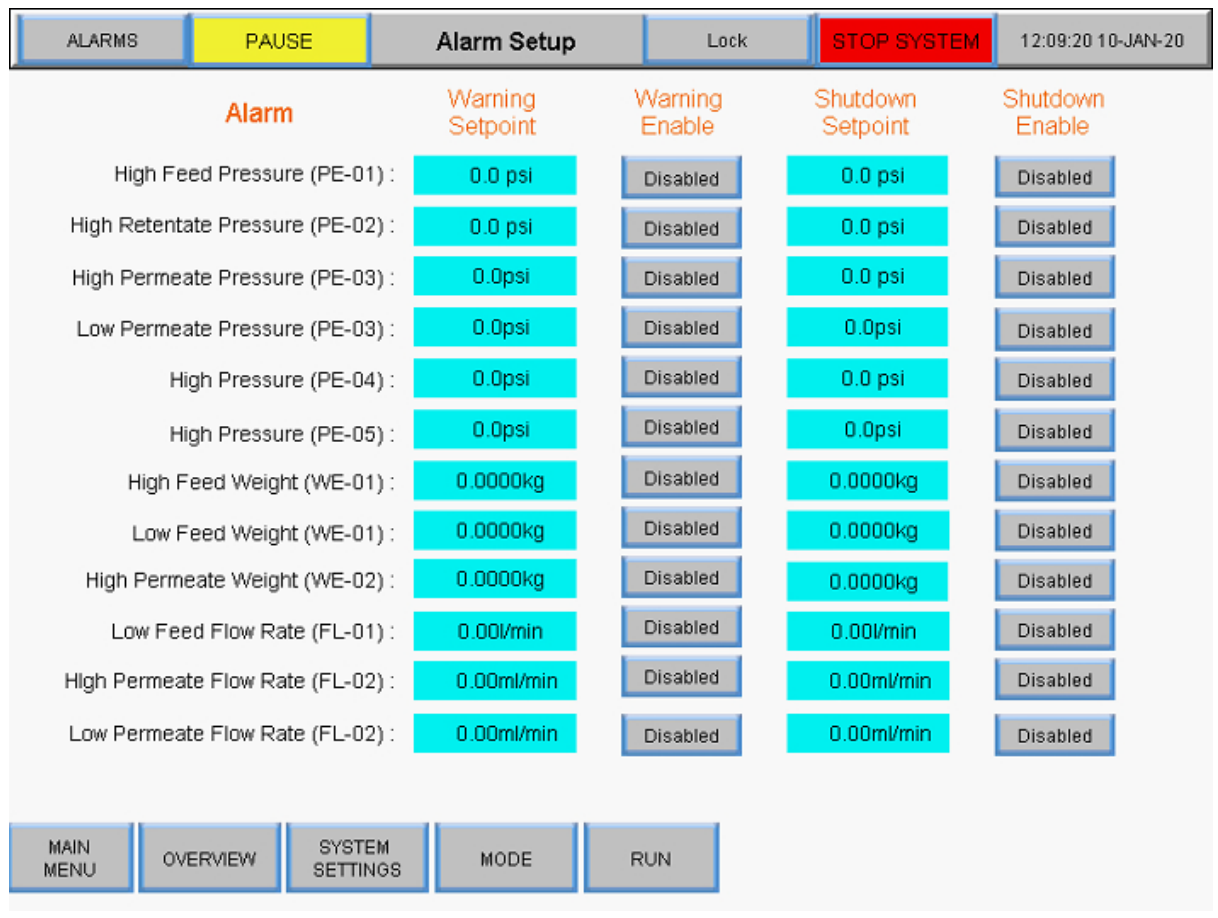

# **Figura 26. Pantalla Configuración de alarma**

Están disponibles las siguientes alarmas de sistema:

- 1. Alta presión de alimentación (PE-01): supervisa si la presión de alimentación hacia el filtro ha aumentado debido a la obstrucción de las fibras del filtro o a que el tubo entra dentro de este. Compruebe que no haya tubos doblados.
- 2. Presión de retenido alta (PE-02): supervisa si aumenta la presión de retenido en el tubo que sale del filtro. Compruebe que no haya tubos doblados u obstrucciones en las líneas de tubos de regreso al recipiente de recirculación.
- 3. Alta presión de permeado (PE-03): controla si la presión del permeado en el lado del filtrado es alta debido a una obstrucción o a una tubería doblada.
- 4. Baja presión de permeado (PE-03): indica que hay un filtro sucio. Acabe la ejecución si se encuentra cerca de la finalización o reduzca el flujo para acabarla.
- 5. Presión alta (PE-04): indica que hay un filtro secundario sucio. Sustituya el filtro.
- 6. Presión alta (PE-05): indica que hay un filtro secundario sucio (por ejemplo, el filtro de protección estéril). Sustituya el filtro.

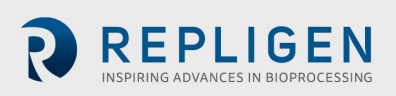

- 7. Peso de alimentación alto (WE-01): se utiliza para asegurarse de que el recipiente de recirculación no se llene en exceso.
- 8. Peso de alimentación bajo (WE-01): se utiliza para asegurarse de que el recipiente de recirculación no se quede seco.
- 9. Peso de permeado alto (WE-02): se utiliza para asegurarse que el recipiente de permeado no se llene en exceso.
- 10. Tasa de flujo de alimentación alta (FL-01): indica una tasa de flujo alta que puede derivar en células.
- 11. Tasa de flujo de alimentación baja (FL-01): indica que hay un problema de flujo bajo que podría invalidar rápidamente el filtro debido a un flujo cruzado insuficiente.
- 12. Tasa de flujo de permeado alta (FL-02): indica que el flujo es demasiado rápido, lo que podría ensuciar el filtro.
- 13. Tasa de flujo de permeato baja (FL-02): indica que el flujo es demasiado bajo, lo que podría indicar que hay un filtro sucio o una obstrucción en la línea de permeado.

Las alarmas pueden ser de dos categorías:

- 1. **Alarmas de advertencia:** se muestran como una ráfaga de luces naranjas parpadeantes una vez por segundo. También suena un pitido cuando se alcanza el punto de referencia de la alarma. Si se activa una alarma de advertencia, el sistema continúa funcionando, si bien indica que hay una alarma activa.
- 2. **Alarmas de apagado:** estas alarmas interrumpen la secuencia, pero no el sistema completo. Por ejemplo, la bomba de recirculación/alimentación permanecerá encendida, la bomba de permeado se detendrá y la bomba de diafiltración se detendrá para que haya más posibilidades de recuperar el funcionamiento normal.

Las alarmas altas se activarán cuando el valor del proceso suba hasta el punto de referencia o más; las alarmas bajas se activarán cuando el valor del proceso caiga hasta el punto de referencia o menos. El sistema está equipado con un retardo corto para evitar las alarmas bajas durante las condiciones de arranque.

Para modificar el valor de un umbral de alarma, seleccione la casilla azul correspondiente en la columna Punto de referencia de advertencia o apagado e introduzca el valor deseado. Los usuarios pueden activar o desactivar una alarma alternando entre los botones grises **Activación de la advertencia** o **Activación del apagado**.

Si se activa una alarma, aparecerá el botón rojo intermitente Restablecer Alarma en la esquina inferior derecha de la pantalla del sistema y permanecerá visible hasta que se resuelva el problema. Se podrá eliminar una vez que el sistema esté funcionando bajo condiciones de alarma. Si selecciona el botón **Restablecer alarma**, se silenciará la alarma y se restablecerá el botón intermitente.

#### **Figura 27. Botón Restablecer alarma**

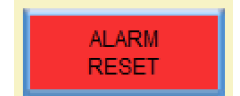

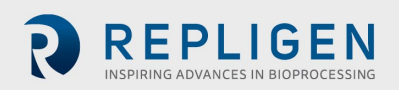

# **Historial de alarmas**

La pantalla Historial de alarmas registra un historial completo de cualquier alarma configurada que haya sido activada por el sistema. Para acceder a esta pantalla, seleccione **Alarmas** en la barra de menús.

Para borrar la lista de alarmas anteriores, seleccione el botón **Borrar historial**.

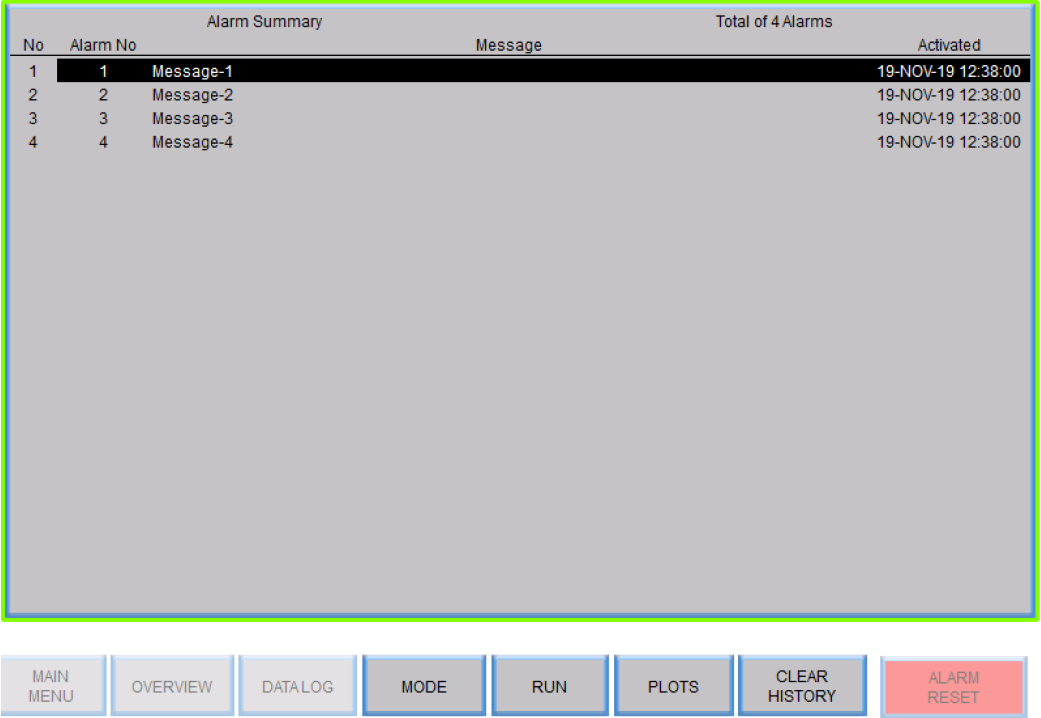

#### **Figura 28. Pantalla Historial de alarmas**

### **Pantalla Bloqueo**

La opción Bloqueo del sistema TFDF® KrosFlo® permite a los usuarios bloquear la pantalla para su limpieza sin afectar inadvertidamente el funcionamiento del sistema.

1. Seleccione Bloque en la barra de menús. Aparecerá el siguiente mensaje:

### **Figura 29. Mensaje de la pantalla Bloqueo**

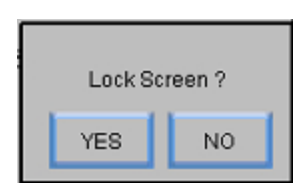

2. Selecciona **Sí**. Aparecerá la pantalla Bloqueo:

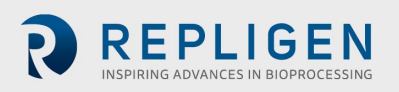

#### **Figura 30. Pantalla Bloqueo**

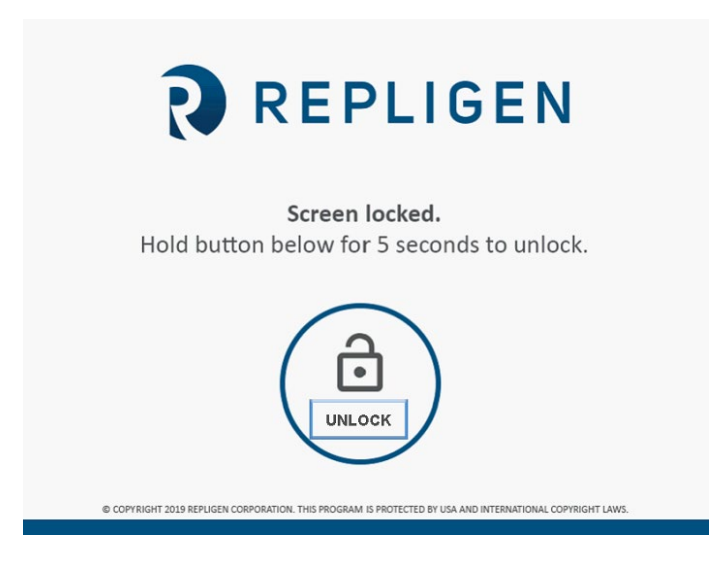

Para desbloquear la pantalla, mantenga presionado el botón **Desbloquear** durante cinco segundos.

#### **Registro de datos**

Esta pantalla permite a los usuarios transferir datos del sistema TFDF® KrosFlo® a una unidad USB. Para acceder a esta pantalla, seleccione **Registro de datos** en la pantalla Menú principal.

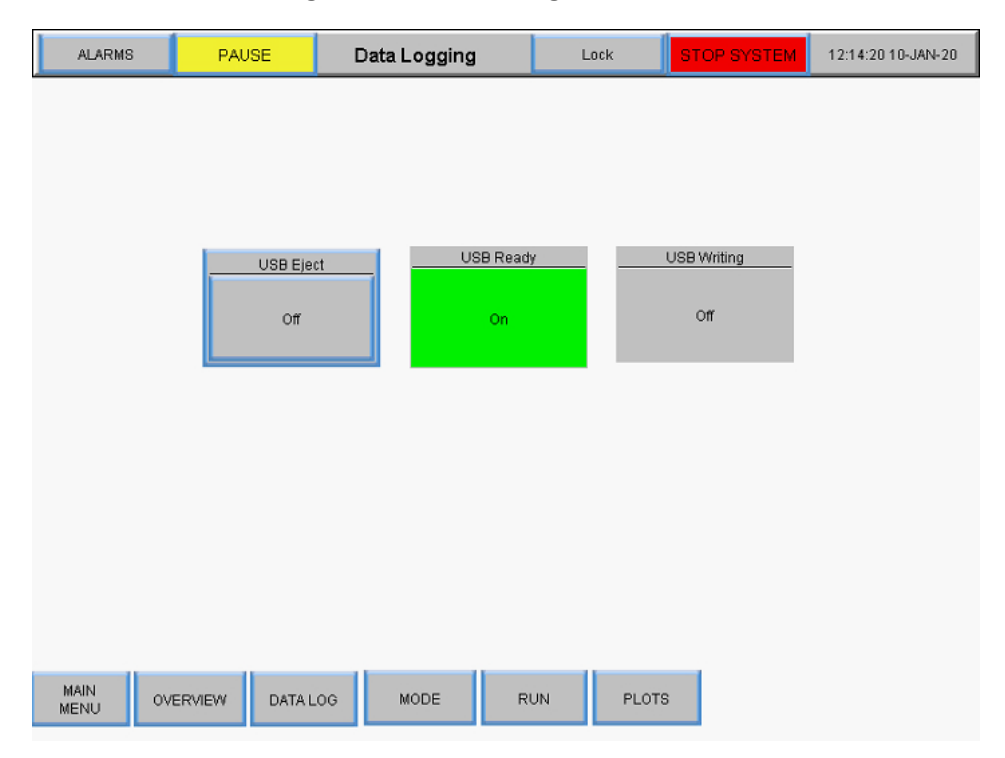

#### **Figura 31. Pantalla Registro de datos**

Para registrar los datos del proceso, introduzca una unidad USB en el puerto USB del controlador. El registro de datos se activará automáticamente al detectar una unidad USB.

Cuando los datos estén registrados, se mostrará el botón USB Ready en verde y aparecerá "On" (Encendido). Cuando los datos se estén escribiendo, aparecerá el botón USB Writing (Escritura de

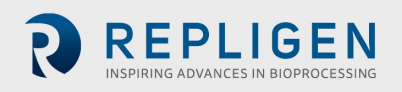

USB) en verde y se mostrará "On" (Encendido) durante un breve periodo de tiempo. Cuando el registro de datos esté activo y no haya una unidad USB instalada, aparecerá el siguiente mensaje de error en la parte superior de la pantalla: **"RTE-004: Log buffer memory is full" (La memoria del búfer de registro está llena)**.

Para extraer la unidad USB, seleccione el botón **USB Eject**.

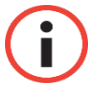

**IMPORTANTE:** Inserte la unidad USB en el sistema antes de ejecutarla. Los datos de ejecución no se registrarán si la unidad USB no está presente cuando se inicia la ejecución.

#### 8.8.1 Datos experimentales

La configuración experimental y los valores medidos se almacenan en un USB para todos los modos. La resolución con la que se guarda un parámetro medido es de 30 segundos. El registro de datos se guarda diariamente con la fecha (AAMMDD) al final del nombre del archivo.

#### **Figura 32. Archivos de registro de datos**

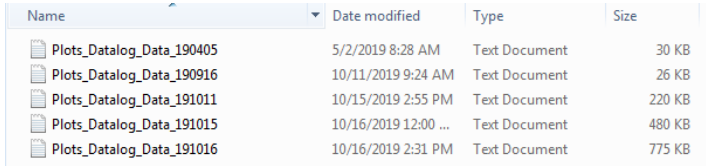

Los datos registrados incluyen las siguientes columnas:

- Marca horaria (hh:mm:ss)
- Sensores de presión (PSI)
	- o PE01 (Alimentación)
	- o PE02 (Retenido)
	- o PE03 (Permeado)
	- o PE04 (Filtro secundario)
	- o PE05 (Filtro estéril/protector)
- TMP calculado: (Presión de alimentación + Presión de retenido)/2 Presión de permeado
- Lecturas de la balanza (kg)
	- o Escala de alimentación
	- o Escala de retenido
- Área de superficie del módulo (calculada a partir del filtro seleccionado PN): (Recuento de fibra \* Pi \* Longitud efectiva \* Tamaño de la fibra)
- **Caudalímetros** 
	- o Medición del flujo de alimentación
	- o Medición de flujo de permeado (opcional)
	- o Totalizador permanente (opcional, calculado utilizando la tasa de flujo/duración de ejecución detectada)
- Medidor de turbidez (opcional)
- Cálculo del factor de concentración (VC): vol. inicial / (vol inicial (peso de alimentación inicial - (peso de alimentación actual – retención de permeado)

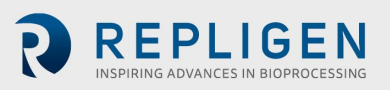

• Cálculo del volumen de diafiltración (DV): (Permeado total – Peso de permeado al inicio del modo D) / (Volumen inicial - (Peso de la alimentación al inicio – Peso de la alimentación al inicio del modo D))

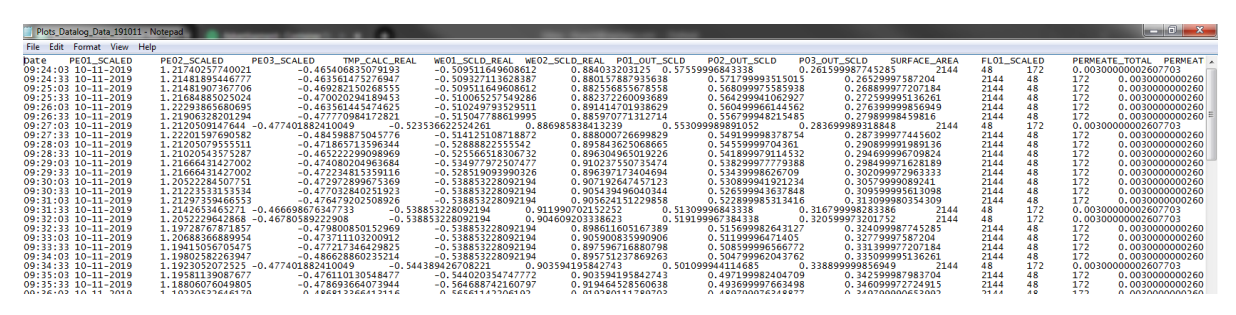

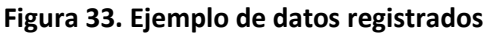

# <span id="page-46-0"></span>**Modo del sistema**

La pantalla Modo del Sistema permite a los usuarios operar y monitorizar el sistema, además de seleccionar y gestionar sus diferentes modos de funcionamiento. Para acceder a esta pantalla, seleccione **Modo** en la pantalla Menú principal.

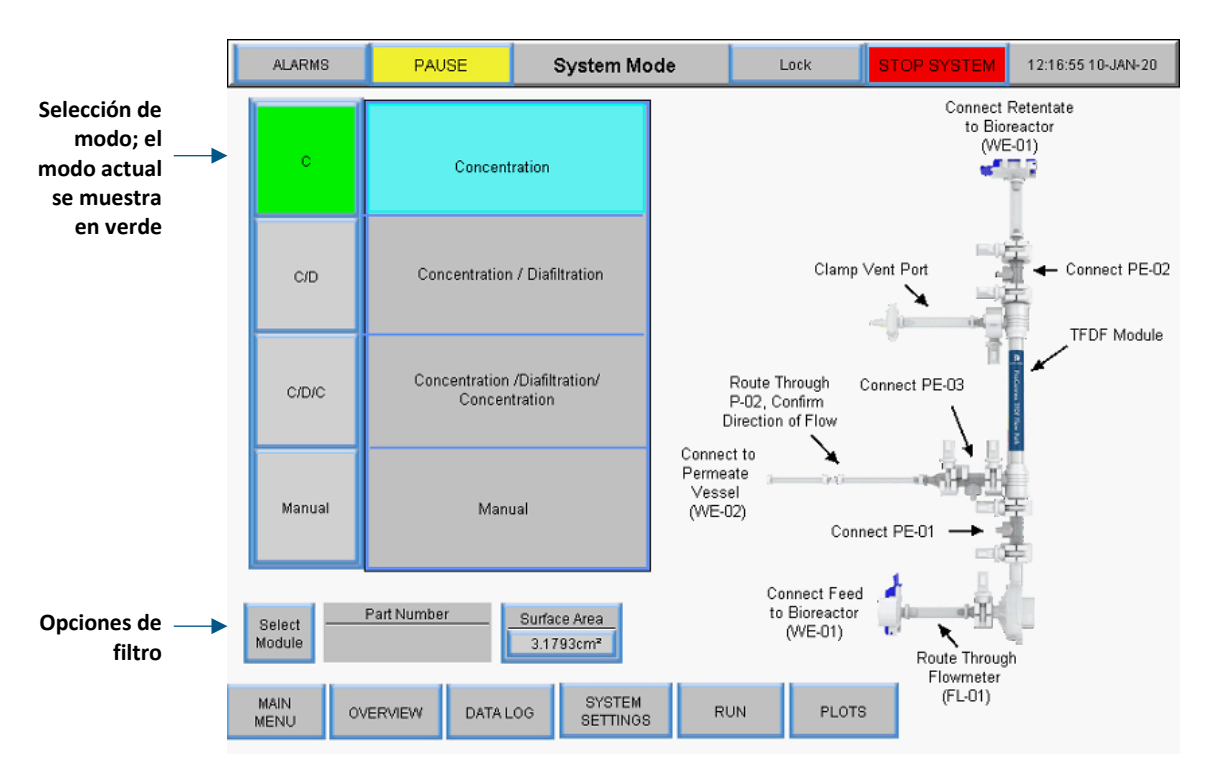

### **Figura 34. Pantalla Modo del sistema**

El sistema TFDF® KrosFlo® tiene cuatro modos operativos:

- 1. **Modo de concentración:** modo de filtración automatizado en el que la retención se concentra hasta un determinado factor de concentración.
- 2. **Modo de concentración/diafilación:** modo de filtración automatizado en el que el retenido se concentra a un determinado factor de concentración y, a continuación, se ejecuta en el modo de diafiltración en el que el volumen de retenciones se mantiene constante mediante la adición de reserva o medios.

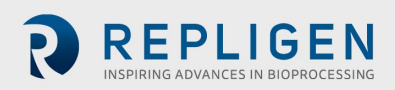

- 3. **Modo de concentración/diafiltración/concentración:** modo de filtración automatizado en el que el retenido se concentra a un determinado factor de concentración y, a continuación, se ejecuta en modo de diafiltración en el que el volumen de retenido se mantiene constante mediante la adición de reserva o medios y, finalmente, el retenido se concentra nuevamente a un factor de concentración final.
- 4. **Modo manual:** modo abierto en el que el usuario puede poner en marcha/parar cualquier bomba, balanza de tara o sensor.

Para seleccionar un modo de funcionamiento, seleccione un botón de modo. El modo que esté seleccionado en ese momento se mostrará en color verde. Cada modo tiene una pantalla Ejecutar puntos de referencia y Descripción general.

### **Modos de concentración, concentración/diafiltración y concentración/diafiltración/ concentración**

### **Pantalla Ejecutar puntos de referencia**

En los modos automatizados, la pantalla Ejecutar puntos de referencia permite manipular los puntos de referencia u opciones seleccionados para el modo operativo. Para acceder a esta pantalla, seleccione el botón **Ejecutar** en la parte inferior de la pantalla Modo del sistema.

• **Modo de concentración**: pantalla Ejecutar puntos de referencia utilizada para configurar un proceso simple de extracción. Los usuarios pueden seleccionar el factor de concentración (FC) o el peso del permeado como punto de referencia.

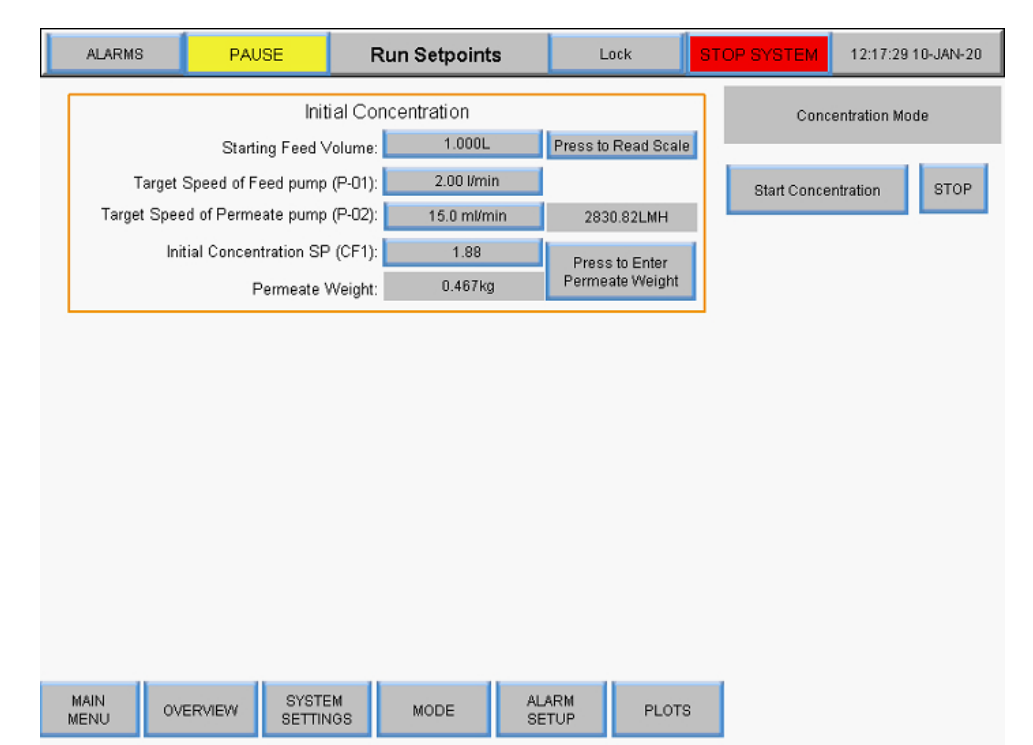

### **Figura 35. Pantalla Ejecutar puntos de referencia en modo Concentración**

• **Modo de concentración/diafilación:** la pantalla Ejecutar puntos de referencia se utiliza para configurar un menú desplegable seguido de un paso de adición de zona de influencia; los usuarios también pueden usar Factor de concentración (FC) o Peso de permeado como el punto final del paso Concentración.

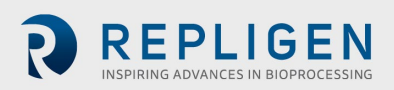

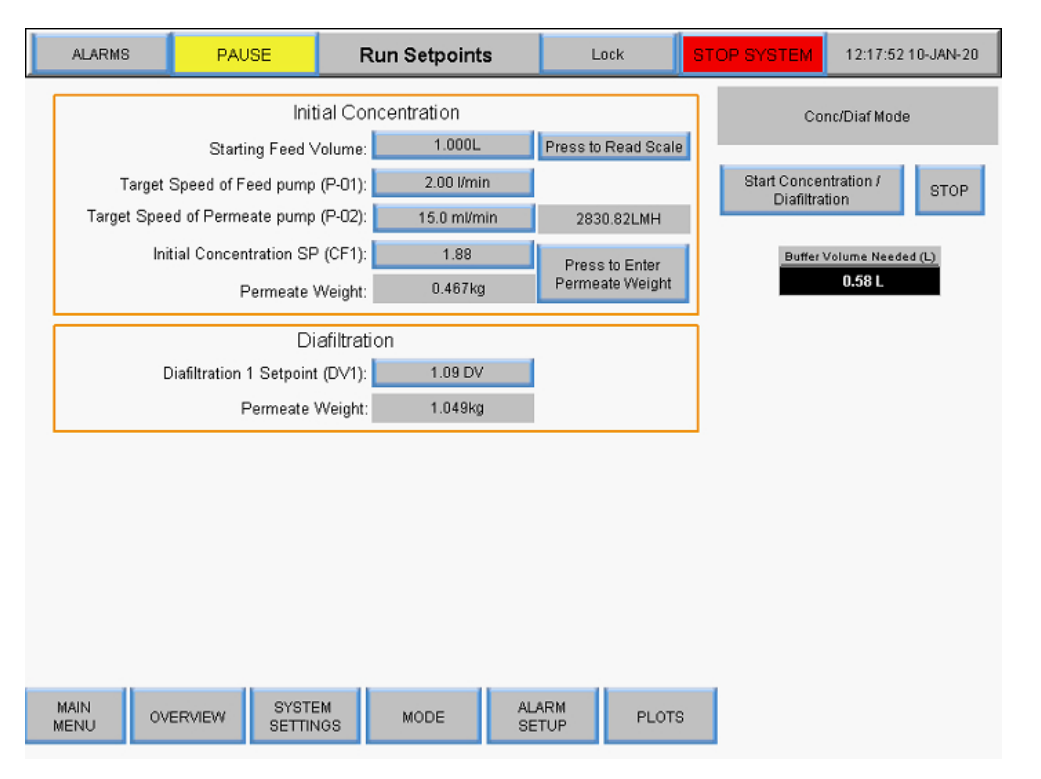

#### **Figura 36. Pantalla Ejecutar puntos de referencia en modo Concentration/Diafiltration**

• **Modo de concentración/diafiltraciónconcentración:** la pantalla Ejecutar puntos de referencia se utiliza para configurar un menú desplegable inicial, una adición de zona de influencia y un menú desplegable final; los usuarios tienen las mismas opciones para los puntos de referencia que los modos anteriores, seleccionando el botón **Iniciar concentración/diafiltración/concentración** en este modo se inicia la función Asistente, que ejecuta automáticamente los cálculos para determinar varios puntos de referencia. Para obtener más información, consulte la sección Función del asistente.

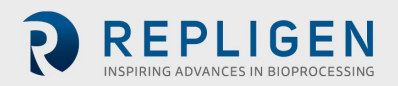

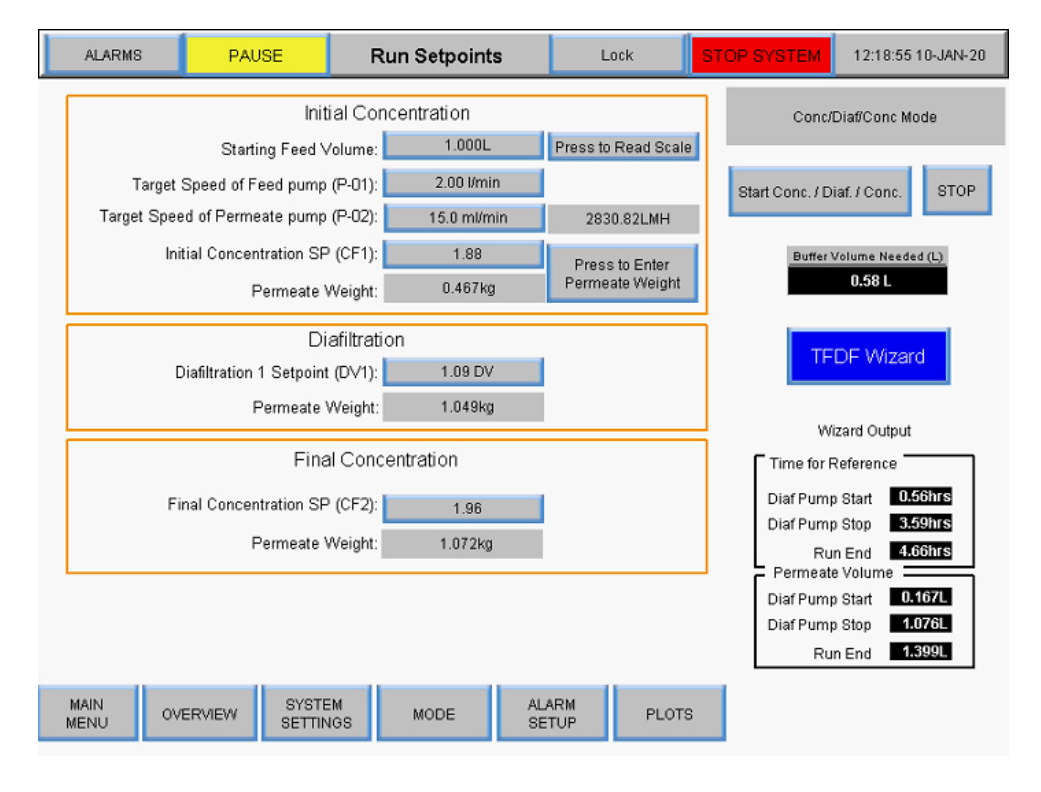

### **Figura 37. Pantalla Ejecutar puntos de referencia en modo Concentración/Diafiltración/Concentración**

Comandos:

- **Start:** inicia la ejecución automatizada en los puntos de referencia introducidos.
- **Stop:** detiene la ejecución.
- **Enter:** este botón aparece tanto en la pantalla Descripción general como en la pantalla Ejecutar puntos de referencia una vez que el modo está completo, seleccione el botón **Enter** para aceptar que el modo de automatización está completo.

Valores del punto de referencia de la concentración inicial (todos los modos):

- **Velocidad objetivo de la bomba de alimentación (P-01):** la velocidad objetivo de la bomba de recirculación/fuente de nivelación magnética controla las rpm de la bomba con retroalimentación del caudalímetro de pinza (FL-01).
- **Velocidad objetivo de la bomba de permeado (P-02):** introduzca la velocidad objetivo de la bomba de permeado en ml/min o VVD; el sistema mide el cambio de peso en la balanza de permeado y controla las rpm de la bomba de permeado para que coincida con la velocidad objetivo de permeado.
- **Concentración inicial SP (CF1):** un factor de concentración adimensional utilizado para cuantificar la concentración de la materia prima es la cantidad que la materia prima se ha reducido en volumen en relación con el volumen inicial; por ejemplo, si 1 L de materia prima se concentra a 0,25L con 0,75 L de relleno a través del filtro como permeado, se ha realizado una concentración de cuatro veces, por lo que el Factor de Concentración sería 4.
- **Peso de permeado:** este valor hace referencia al peso total acumulativo del permeado al final del paso de concentración final; introduzca el peso objetivo para la masa de las células en la balanza WE-01; el sistema controla las rpm de P-03 para mantener la masa en el peso objetivo; pese con el recipiente del producto vacío, de modo que solo se lea el peso de la

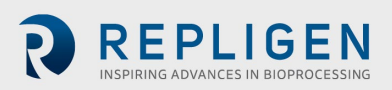

muestra; el objetivo debería ser el peso de la muestra una vez que se complete la línea de recirculación.

Valores de los puntos de referencia de diafiltración (modos concentración/diafiltración y concentración/diafiltración/concentración):

• **Punto de referencia de diafiltración 1 (DV1):** un diavolumen (DV) es una medida del volumen pasado a través del filtro como permeado durante el paso de la diafiltración; se basa en el volumen de reserva de la diafiltración introducido en la operación de la unidad en comparación con el volumen de retención al comienzo de la operación; por ejemplo, si hay 5 L de materia prima al comienzo de la diafiltración y la operación requiere 2 DV, 10 L pasarán por el filtro como permeado mientras se agrega continuamente reserva para mantener 5 L de retención.

Valores finales de los puntos de referencia de concentración(solo modo concentración/diafiltración/concentración):

- **Concentración final SP (CF2):** un factor de concentración adimensional utilizado para cuantificar la concentración de materia prima después de que se ha realizado una diafiltración; es el factor de reducción de volumen de materia prima en relación con el volumen inicial, no desde el inicio de la segunda concentración; por ejemplo, si se procesa 1 L de materia prima hasta que 0,75 L hayan pasado al filtrado y queda 0,25 L en el retenido, se ha realizado una concentración cuatro veces mayor, por lo que el factor de concentración es 4X y la entrada sería 4.
- **Peso del permeado:** este valor se refiere al peso total acumulado del permeado al final de la etapa de concentración final.

### **Pantalla Descipción general**

La pantalla Descripción general muestra el recorrido del flujo y la instrumentación del sistema de laboratorio KrosFlo® TFDF®. Los datos del proceso (flujo, presión, volumen) se muestran en la pantalla en tiempo real. Las salidas de datos del proceso se muestran en los cuadros negros. Los datos de entrada de los puntos de referencia se muestran en los cuadros grises. Para acceder a esta pantalla, seleccione el botón **Descripción general** en la parte inferior de la pantalla Modo del sistema.

### **Operaciones del modo de concentración:**

- Entrada del usuario del factor de concentración o peso permanente para el paso de concentración
- Cambio de dirección de las bombas auxiliares (P-02 y P-03)
- Balanzas de tara (WE-01 y WE-02)
- Sensores de presión de tara (PE-01, PE-02, PE-03, PE-04, PE-05 y PE-06)
- Caudalímetro de tara (FL-01 y FL-02)

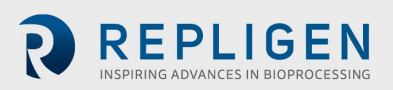

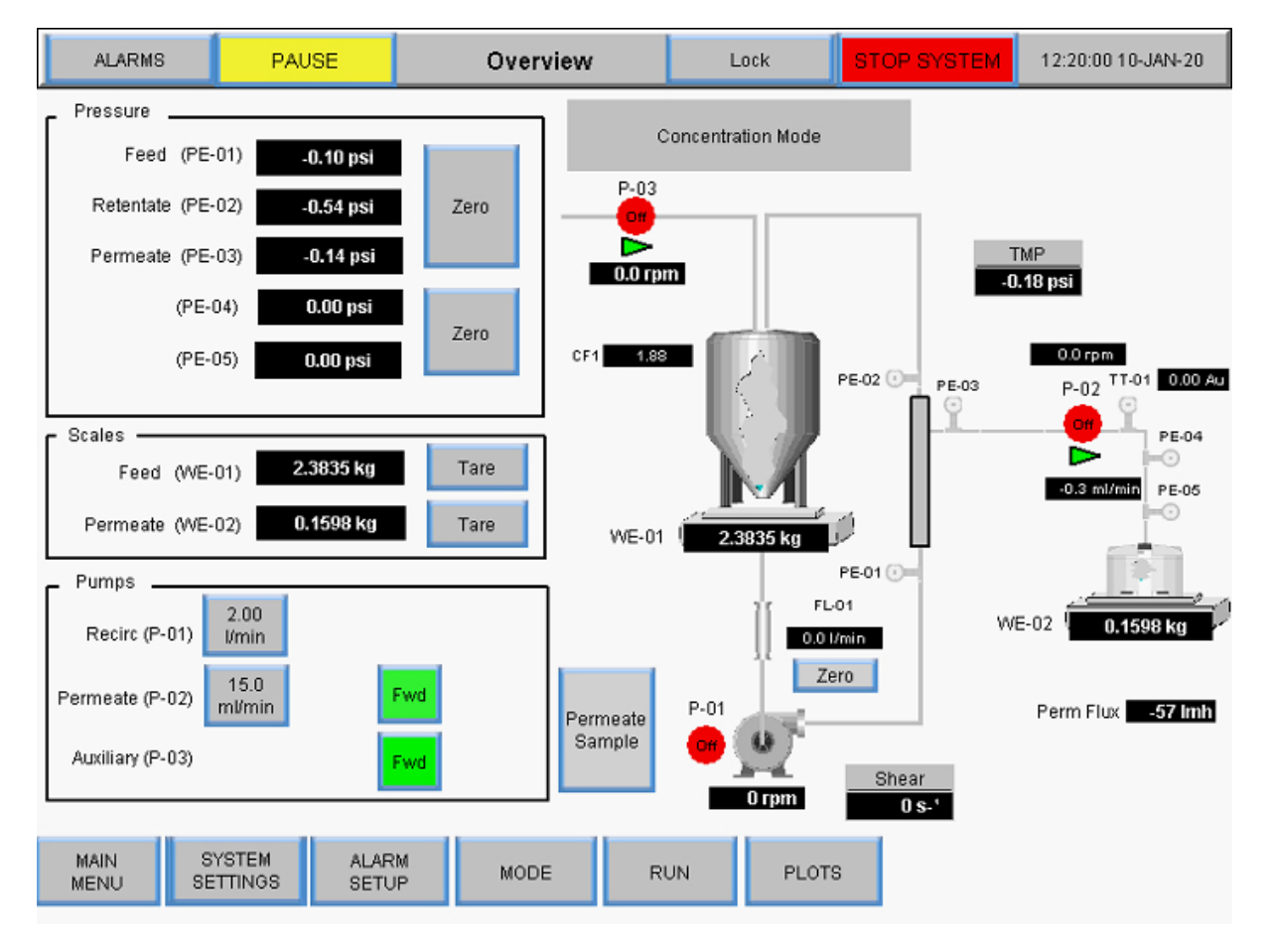

**Figura 38. Pantalla Descripción general del modo Concentración**

Operaciones del modo **concentración/diafiltración:** 

- Entrada del usuario del factor de concentración o peso permanente para el paso de concentración
- Entrada del usuario de Diafiltración Volumen o peso del permeado para el paso de diafiltración
- Cambio de dirección de las bombas auxiliares (P-02 y P-03)
- Balanzas de tara (WE-01 y WE-02)
- Sensores de presión de tara (PE-01, PE-02, PE-03, PE-04, PE-05 y PE-06)
- Medidor de caudal cero (FL-01 y FL-02)

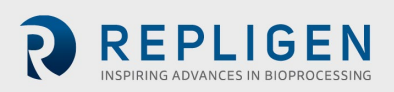

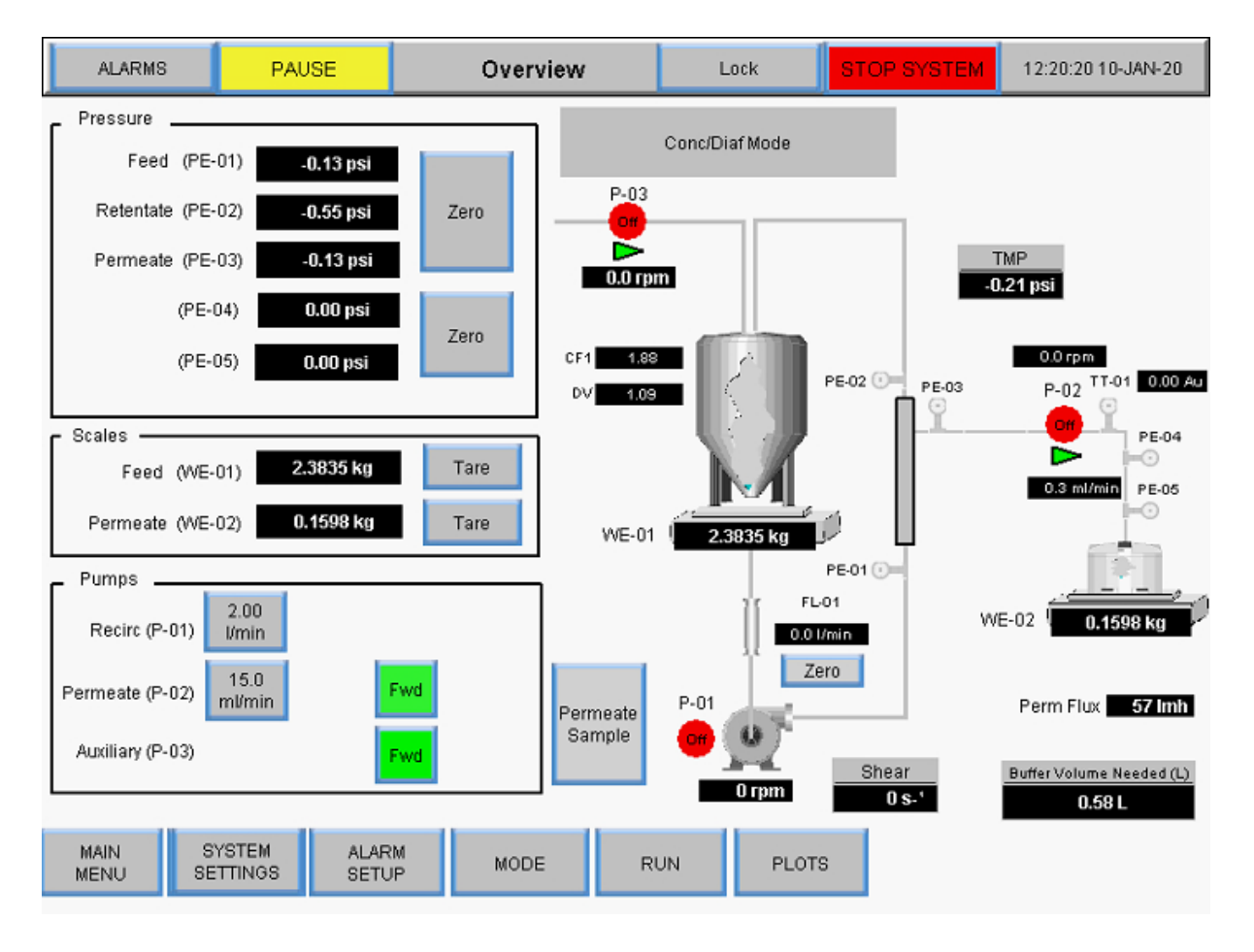

#### **Figura 39**. **Pantalla Descripción general del modo Concentración/diafiltración**

Operaciones del modo **concentración/diafiltración/concentración:** 

- Entrada del usuario del factor de concentración o peso permanente para el paso 1 de concentración
- Entrada del usuario de Diafiltración Volumen o peso del permeado para el paso de diafiltración
- Entrada del usuario del factor de concentración o peso permanente para el paso 2 de concentración
- Cambio de dirección de las bombas auxiliares (P-02 y P-03)
- Balanzas de tara (WE-01 y WE-02)
- Sensores de presión de tara (PE-01, PE-02, PE-03, PE-04, PE-05 y PE-06)
- Caudalímetro de tara (FL-01 y FL-02)

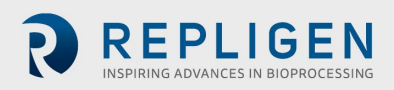

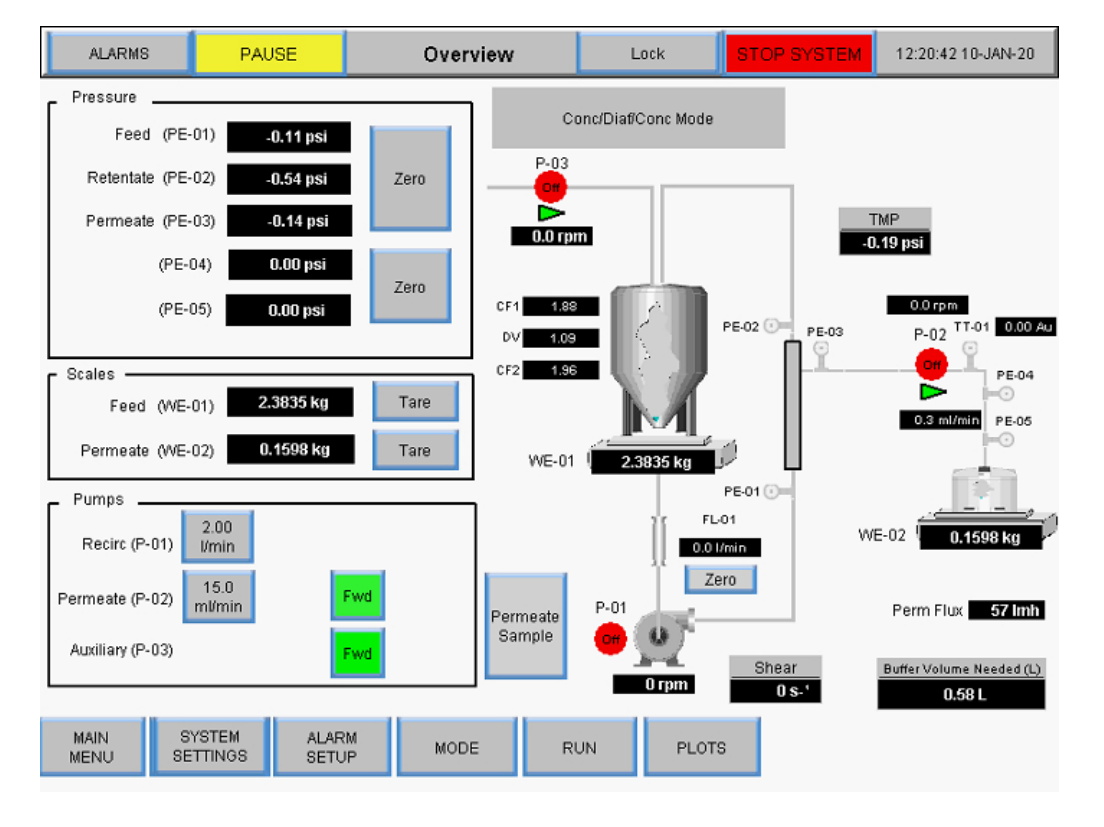

**Figura 40. Pantalla Descripción general del modo Concentración/Diafiltración/Concentración**

### **Función Asistente**

La función Asistente permite que el sistema ejecute el proceso automáticamente con puntos de ajuste preestablecidos. Los usuarios introducen cinco parámetros, y los puntos de ajuste para el paso Concentración 1, Diafiltración, y se calculará automáticamente la Concentración 2:

- Volumen del proceso
- PCV Volumen celular empaquetado
- Factor de concentración inicial (CF 1)
- Rendimiento final previsto
- Volumen de permeado final

A la función Asistente se accede desde la pantalla Ejecutar puntos de referencia cuando se selecciona el modo Concentración/Diafiltración/ Concentración. Sus cálculos determinan:

- El volumen de reserva de diafiltración necesario
- Volumen de permeado al inicio de la bomba de diafiltración
- Volumen de permeado en la detención de la bomba de diafiltración
- Volumen de permeado al finalizar la ejecución
- Tiempo de referencia al inicio de la bomba de diafiltración
- Tiempo de referencia en la detención de la bomba de diafiltración
- Tiempo de referencia al final de la ejecución

Para ejecutar la función Asistente:

1. Seleccione el botón **Iniciar Conc./Diaf./Conc.** en la pantalla Ejecutar puntos de referencia.

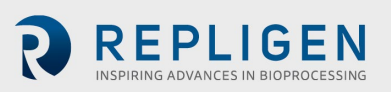

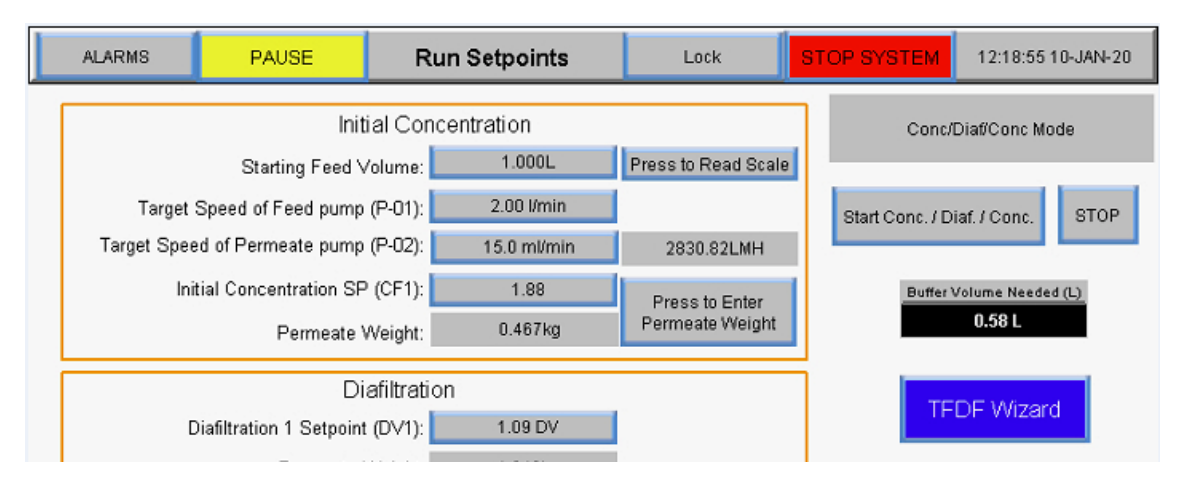

#### **Figura 41. Ejecución de la función Asistente**

Se mostrará la pantalla inicial de la función Asistente:

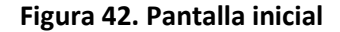

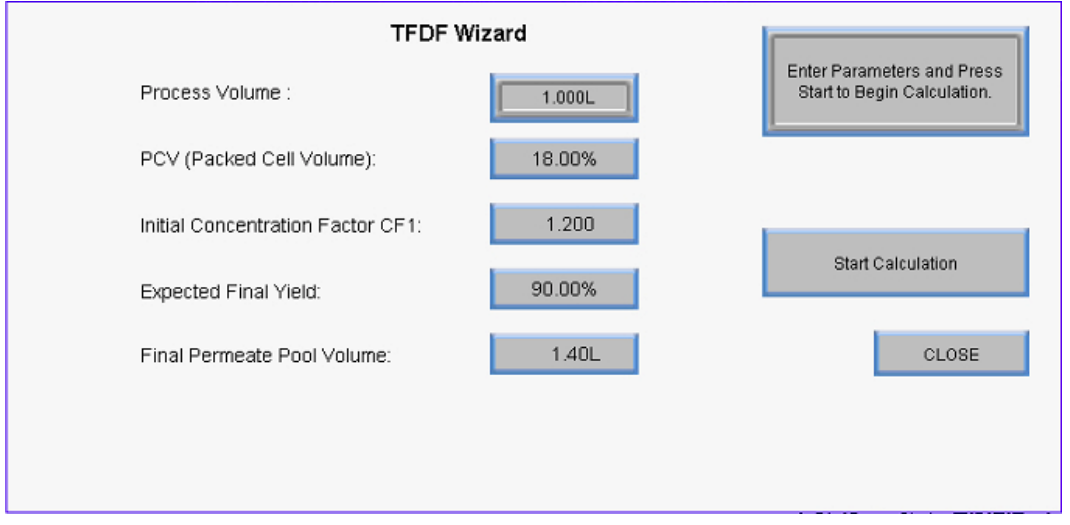

2. La función Asistente muestra de inicio los valores por defecto. Para introducir un valor y realizar un cálculo, seleccione un botón de configuración e introduzca el valor apropiado. Repita este paso para cualquier otra configuración que deba calcularse.

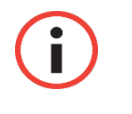

*Nota: Los usuarios pueden introducir valores para uno, varios o todos los ajustes en la función Asistente.*

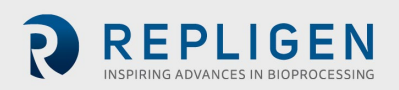

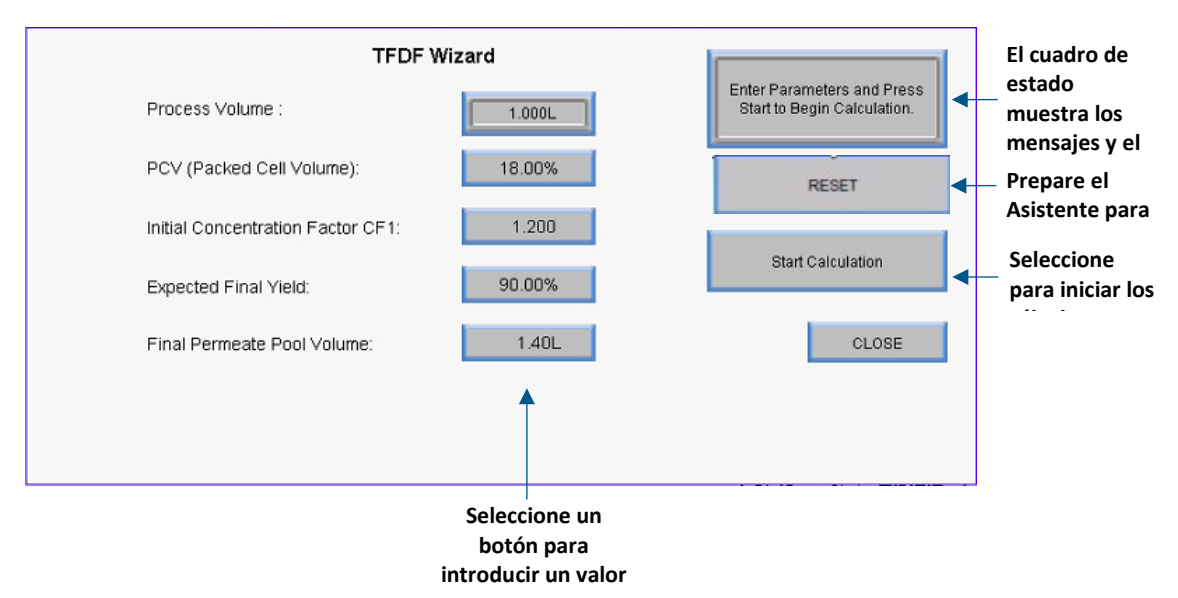

#### **Figura 43. Pantalla inicial de la función Asistente**

3. Seleccione el botón **Iniciar cálculo**. El botón se pondrá verde mientras el cálculo esté en curso y en el cuadro de estado se mostrará cualquier notificación.

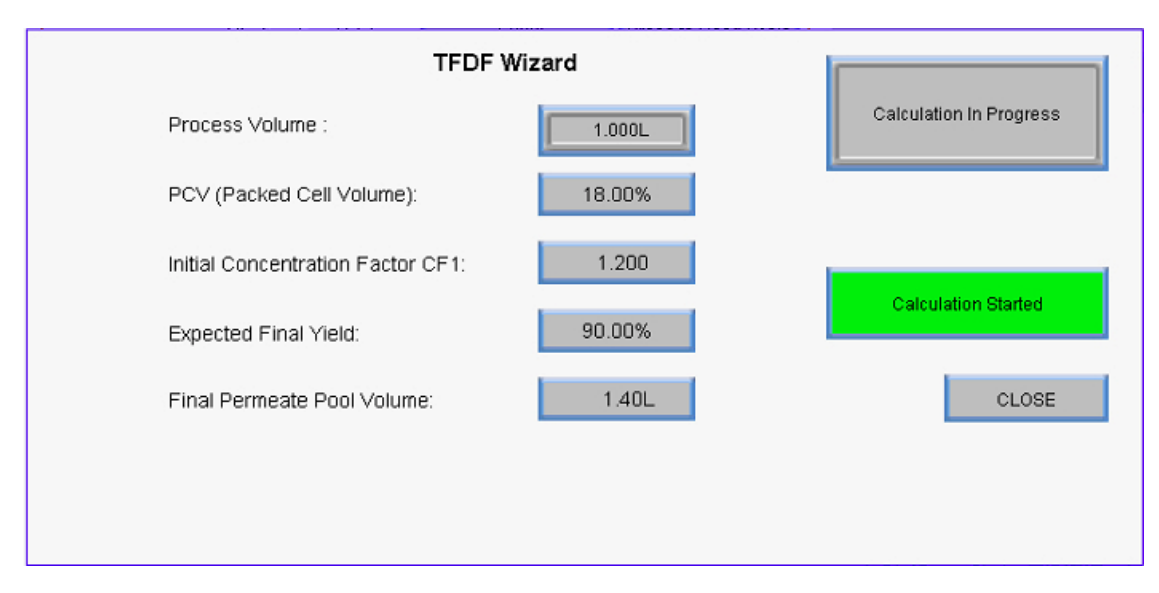

**Figura 44. Cálculo en progreso**

Cuando el cálculo se complete, aparecerá un mensaje de cálculo correcto.

- Si aparece un mensaje de error de cálculo, significa que no se han podido determinar los criterios del punto de referencia válidos según el valor introducido. Ajuste los valores introducidos y reinicie el cálculo.
- Si aparece un mensaje de límite de tiempo de cálculo, seleccione **RESTABLECER** y reinicie el cálculo

Para salir de la función Asistente, seleccione **Cerrar**.

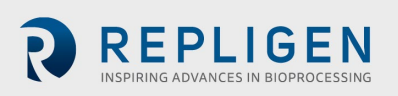

### **8.12 Manual Mode**

En la pantalla Descripción general del modo Manual, las bombas pueden ponerse en marcha manualmente pulsando el botón rojo **Start**. De forma alternativa, las bombas de alimentación (P-01) y de permeado (P-03) pueden ponerse en un bucle de automatización individual en el que los datos del caudalímetro modulan la velocidad de la bomba. Acceda a esta función cambiando el botón **Manual** a **Auto**. Sólo se activará el bucle de control individual para esa bomba, y la bomba funcionará al punto de referencia introducido según la información del caudalímetro (FL-01) para el control de la bomba de alimentación (P-01) o de la escala (WE-01) para el control de la bomba auxiliar/de diafiltración (P-03).

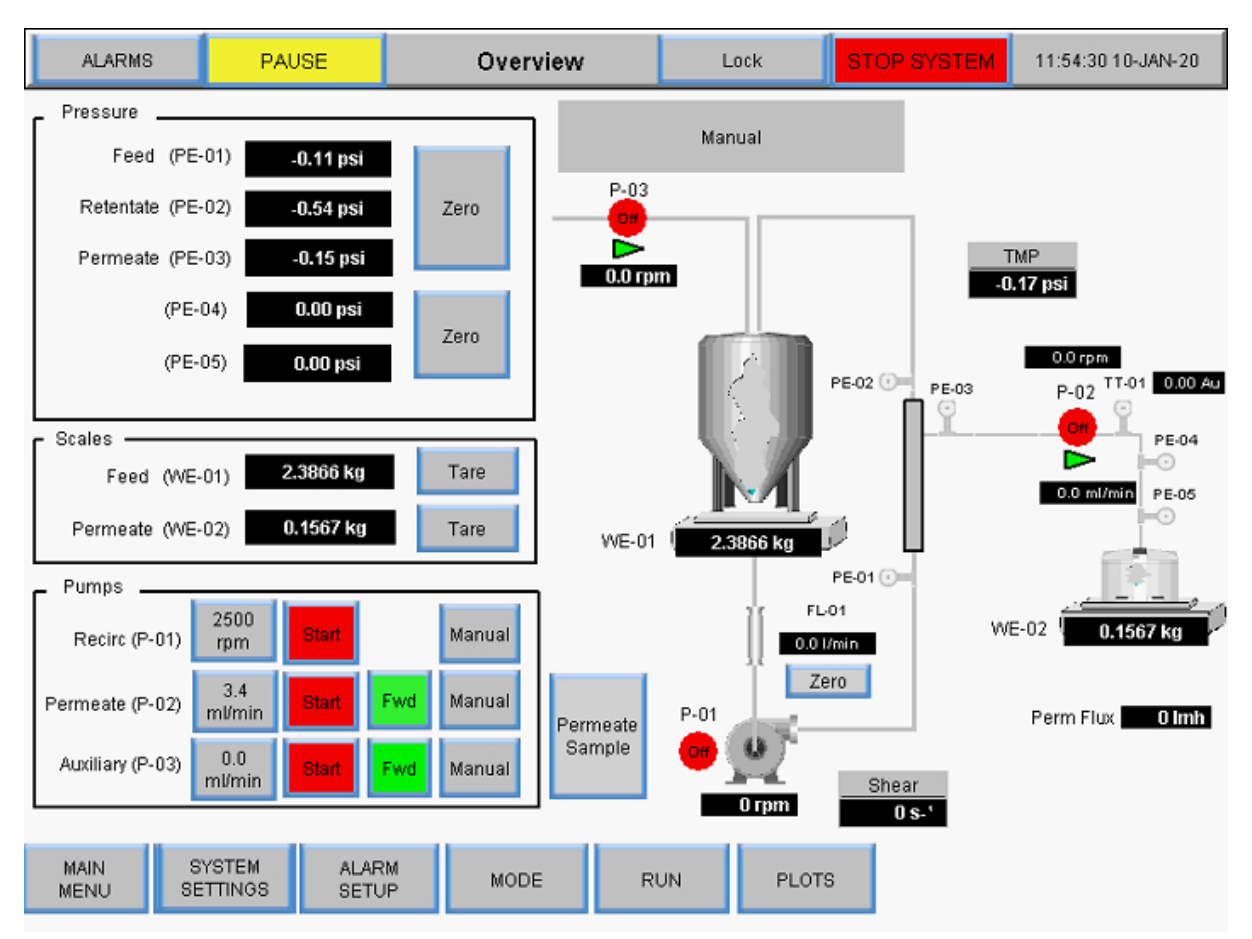

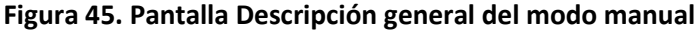

Cualquier combinación de la ejecución de componentes auxiliares es posible en el modo manual; no hay puntos de ajuste que automatizar:

- Bomba principal de arranque/detención (P-01)
- Bombas auxiliares de arranque/detención (P-02 y P-03)
- Cambio de dirección de las bombas auxiliares (P-02 y P-03)
- Balanzas de tara (WE-01 y WE-02)
- Sensores de presión de tara (PE-01, PE-02, PE-03, PE-04, PE-05 y PE-06)
- Caudalímetro de tara (FL-01 y FL-02)

Descripción de los términos:

- **Flujo de permeado:** flujo de permeado calculado por rpm de la bomba de permeado
- **VT** (rendimiento volumétrico): masa/volumen total de permeado dividido por la superficie del filtro

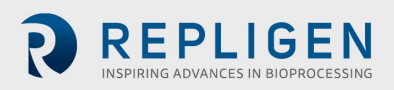

- **Total de permeado:** volumen total de permeado calculado a partir de las rpm de la bomba
- **Restablecer:** restablece el permeado total a 0,00 L. Aparecerá el siguiente mensaje:

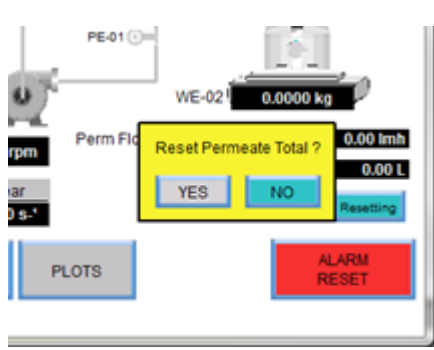

#### **Figura 46. Indicación de reinicio**

- **Pausar:** presione el botón **Pausar** durante el cambio de recipiente permeable para detener el cálculo total del permeado. Cuando se sustituya el recipiente de permeado, haga clic en el botón **Pausar** para reanudar el cálculo total del permeado y la bomba de permeado.
- **Tasa de cizallamiento:** cálculo de la tasa de cizallamiento en la pared de la fibra en función del número de fibras, el ID de la fibra y el caudal de recirculación.

### **Instrumentación**

- P-01: Bomba de recirculación/alimentación magnética
- P-02: bomba permanente (bomba peristáltica superior en la estación de bombeo).

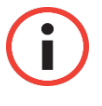

*Nota: La dirección del flujo hacia adelante corresponde a las agujas del reloj y a la derecha de la estación de bombeo.*

• P-03: bomba de diafiltración/auxiliar (bomba peristáltica inferior en la estación de bombeo)

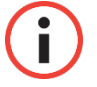

*Nota: Confirme la dirección del flujo.*

Para obtener instrucciones más detalladas sobre el funcionamiento de las pantallas de resumen, consulte la secció[n](#page-46-0) 

[Modo del sistemaa](#page-46-0) en la página [47.](#page-46-0)

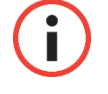

*Nota: Todos los datos introducidos y guardados en el sistema se deben introducir de esta manera.*

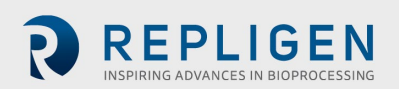

## 8.12.2 Tara

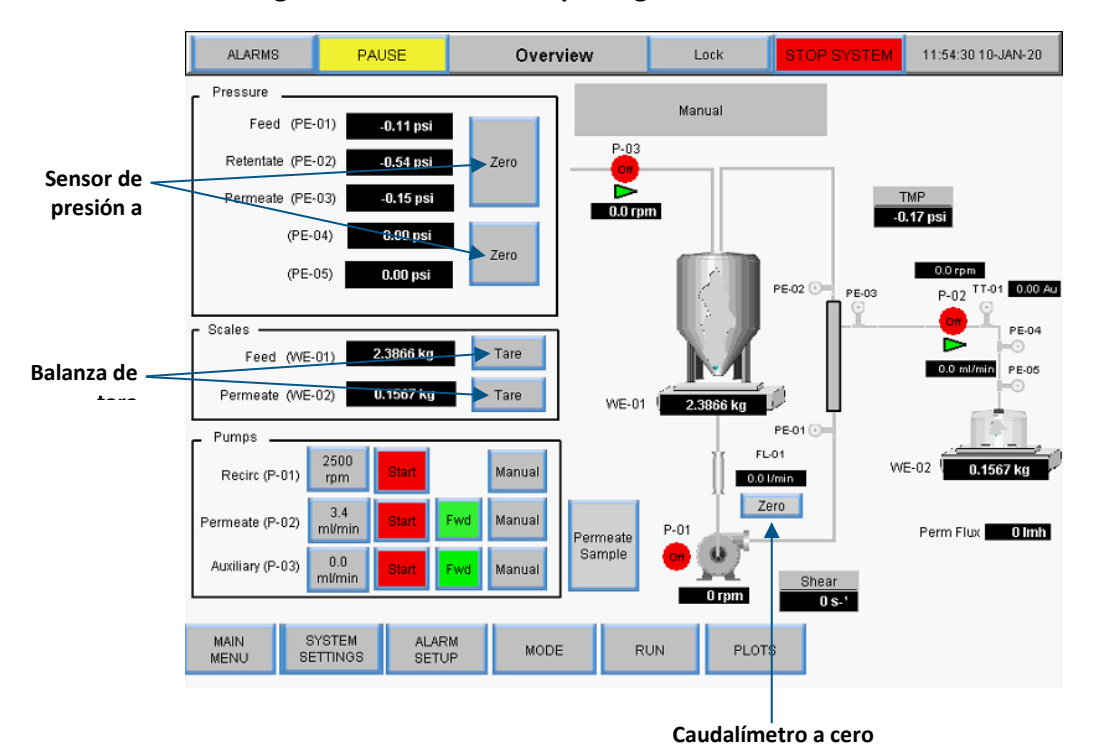

**Figura 47. Pantalla Descripción general del modo manual**

- **Sensor de presión a cero:** pone a cero la lectura del sensor de presión (0,0 psi o bar). El botón de cero desaparece durante las secuencias de automatización para evitar una puesta a cero accidental.
- **Tara de la balanza:** tara la lectura de la balanza a 0,0000 kg. El botón de tara desaparece durante las secuencias de automatización para evitar la puesta a cero accidental. Otros elementos funcionales son específicos del modo de la pantalla Descripción general y se describen en las secciones del modo correspondiente.
- **Caudalímetro a cero:** pone a cero el caudalímetro ubicado entre el biorreactor y el filtro. *Pone a cero el caudalímetro solo después de que la ruta de flujo esté cebada.* El botón de cero desaparece durante las secuencias de automatización para evitar una puesta a cero accidental.
- **Restablecer totalizador:** Mientras el permeado fluye, el totalizador suma el volumen total. Para mayor precisión, reajuste el totalizador antes de comenzar un proceso.

Seleccione **Manual** en la pantalla Ejecutar puntos de referencia para cambiar al modo manual. En el modo manual, los puntos de referencia de TFDF® ya no estarán disponibles. Para operar en modo manual, vuelva a la pantalla Descripción general.

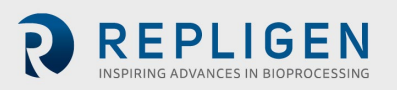

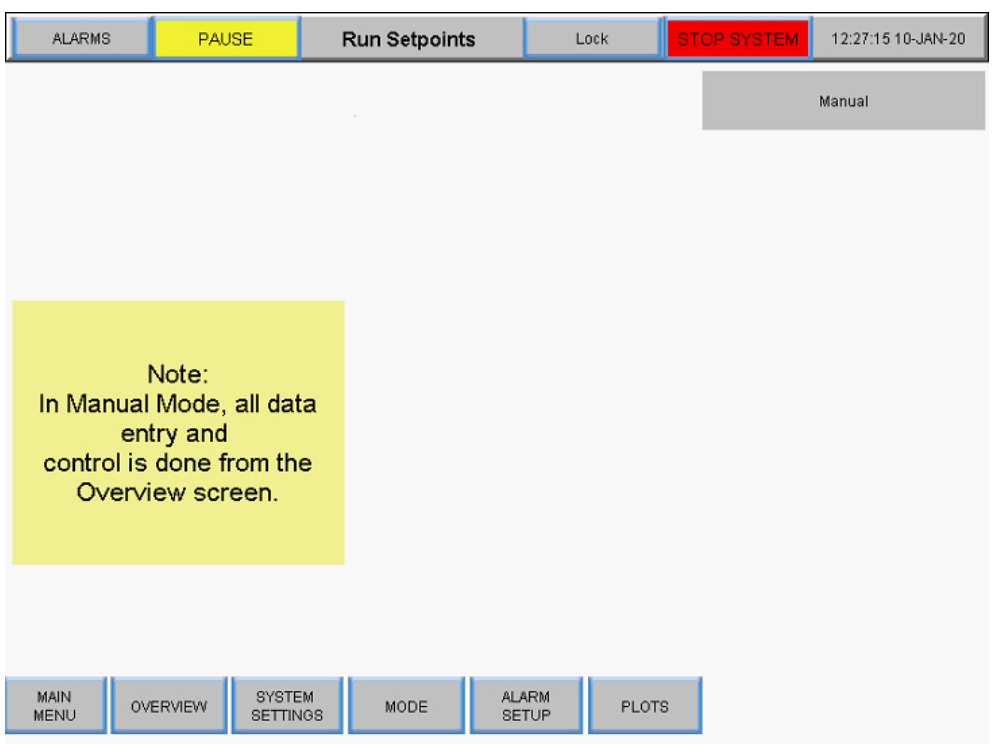

**Figura 48. Pantalla Ejecutar puntos de referencia en modo Manual**

### **Selección de un módulo de filtrado**

Las opciones de filtrado en la pantalla Modo del sistema permiten a los usuarios seleccionar diferentes módulos de filtrado para su funcionamiento y muestra la selección actual.

### **Figura 49. Configuración de filtro**

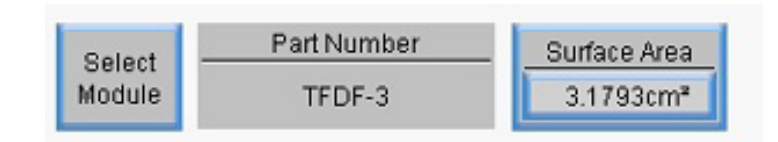

- **Seleccionar módulo:** muestra los módulos de filtro disponibles actualmente y permite a los usuarios seleccionar el módulo de filtro más adecuado para su aplicación.
- **Número de pieza:** muestra el número de pieza del módulo de filtro que está seleccionado.
- **Área de superficie:** muestra el área de superficie de la membrana calculada multiplicando la circunferencia interna por la longitud de la fibra.

Para ver los módulos de filtro disponibles y seleccionar uno para el modo operativo, toque el botón **Seleccionar módulo**. Aparecerá la pantalla Lista de filtros.

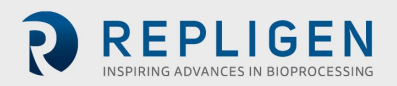

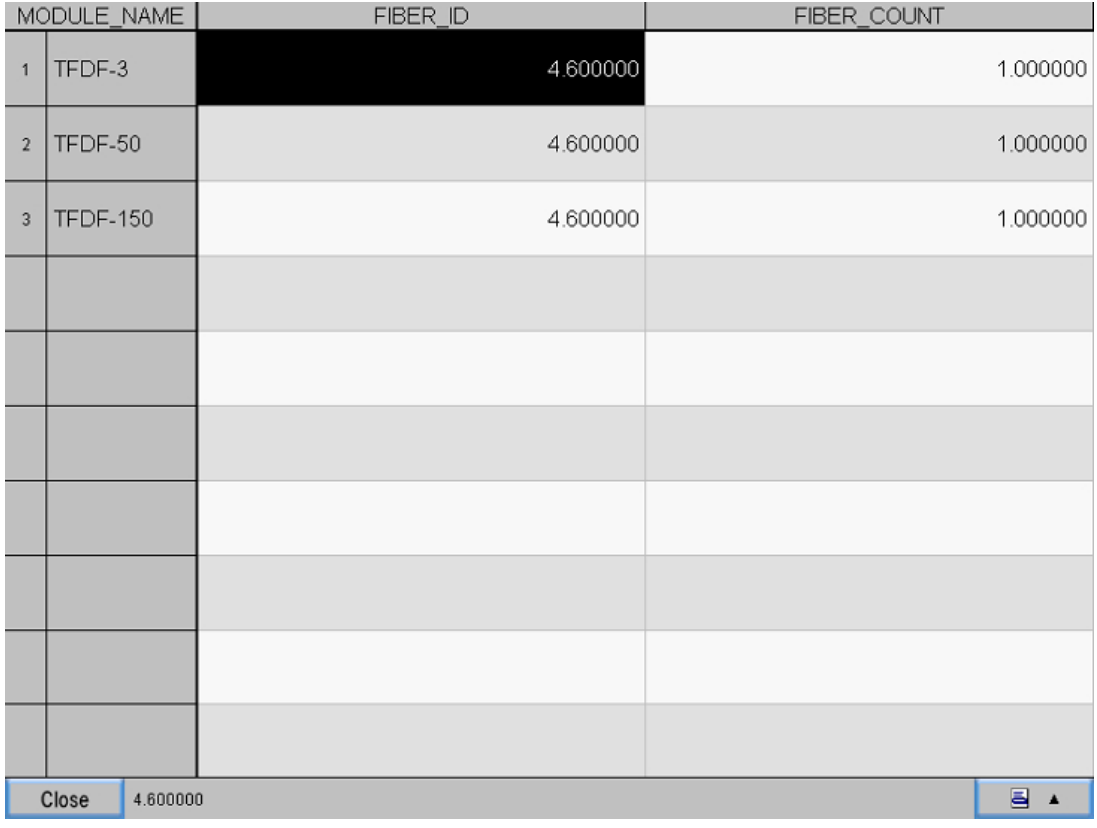

#### **Figura 50. Pantalla Lista de filtros (parte izquierda)**

Para desplazarse por la tabla de módulos de filtro, seleccione el icono **Navegación**, situado en la esquina inferior derecha de la pantalla. Aparecerá el menú Navegación:

#### **Figura 51. Menú de navegación**

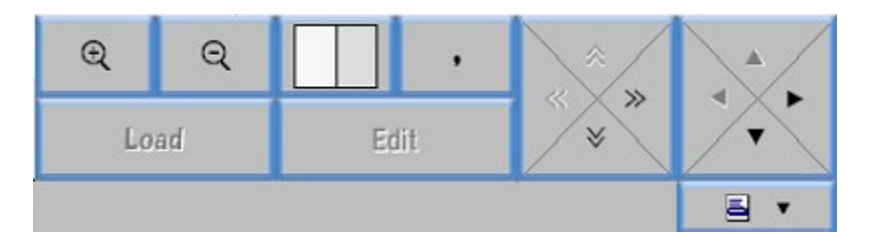

- Seleccione los iconos de la lupa + y para ampliar o reducir la imagen.
- Seleccione las flechas para desplazarse hacia la izquierda o derecha o hacia arriba o abajo en la lista.
- Seleccione la casilla blanca o gris para cambiar la vista de tabla entre filas alternas en gris y blanco, columnas alternas en gris y blanco, o todas en blanco.

La tabla inicial muestra las columnas Tamaño de la fibra y Recuento de fibras. Para ver la longitud de EFF, seleccione el icono **Navegación** y, después, la flecha **Derechat** para desplazarse por la tabla.

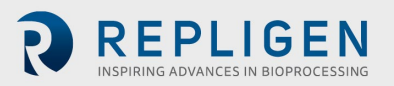

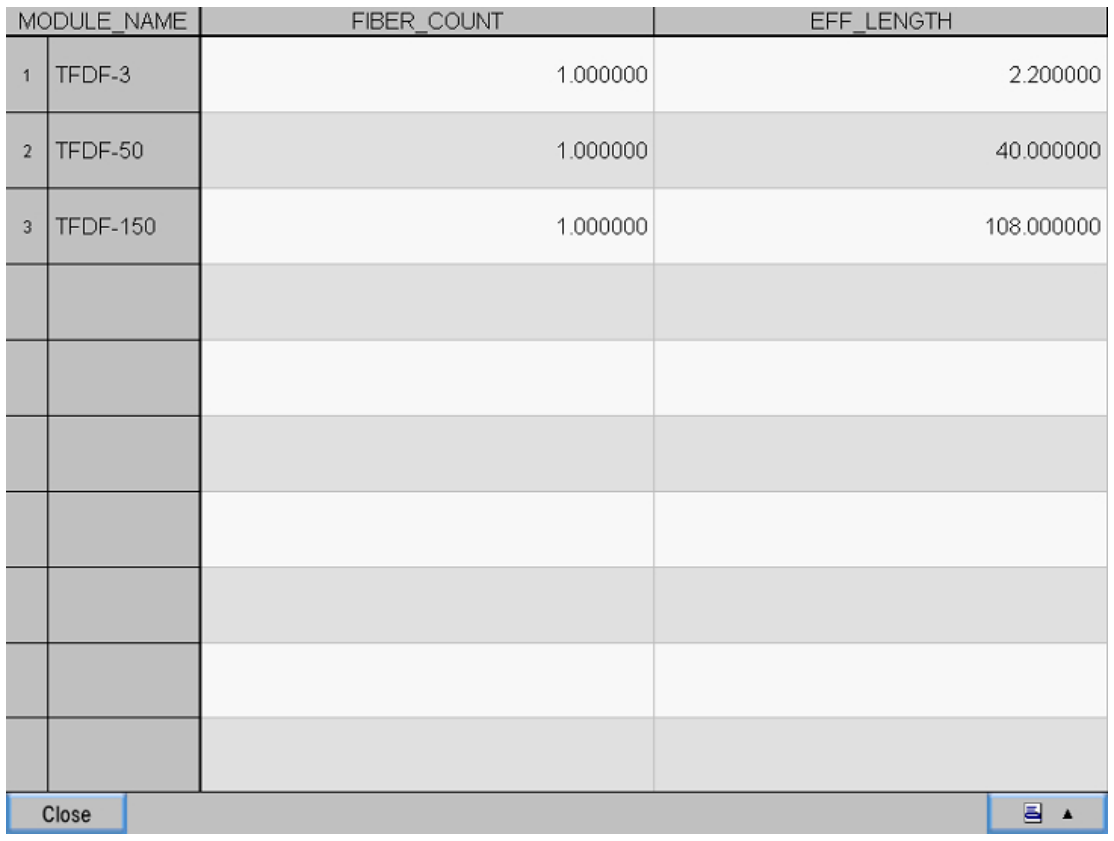

#### **Figura 52. Pantalla Lista de filtros (parte derecha)**

Seleccione **Cerrar** para volver a la pantalla Modo del sistema.

Para seleccionar un módulo de filtro específico:

- 1. Seleccione una fila, que estará asociada a su respectivo número de pieza, para la familia de filtros deseada.
- 2. Seleccione el icono **Navegación**.
- 3. Seleccione el botón **Cargar.**
- 4. Seleccione **Cerrar**. El número de pieza del módulo de filtro seleccionado se mostrará ahora en las opciones de filtro de la pantalla Modo del sistema y se utilizará durante el funcionamiento del sistema.

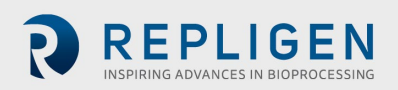

# **Pantallas de gráficas**

Los usuarios pueden ver gráficos de tendencias de la velocidad de bomba, presión/flujo, ponderaciones, datos y PID en la pantalla Gráfica. Para acceder a esta pantalla, seleccione **Gráficas** en la pantalla Menú principal.

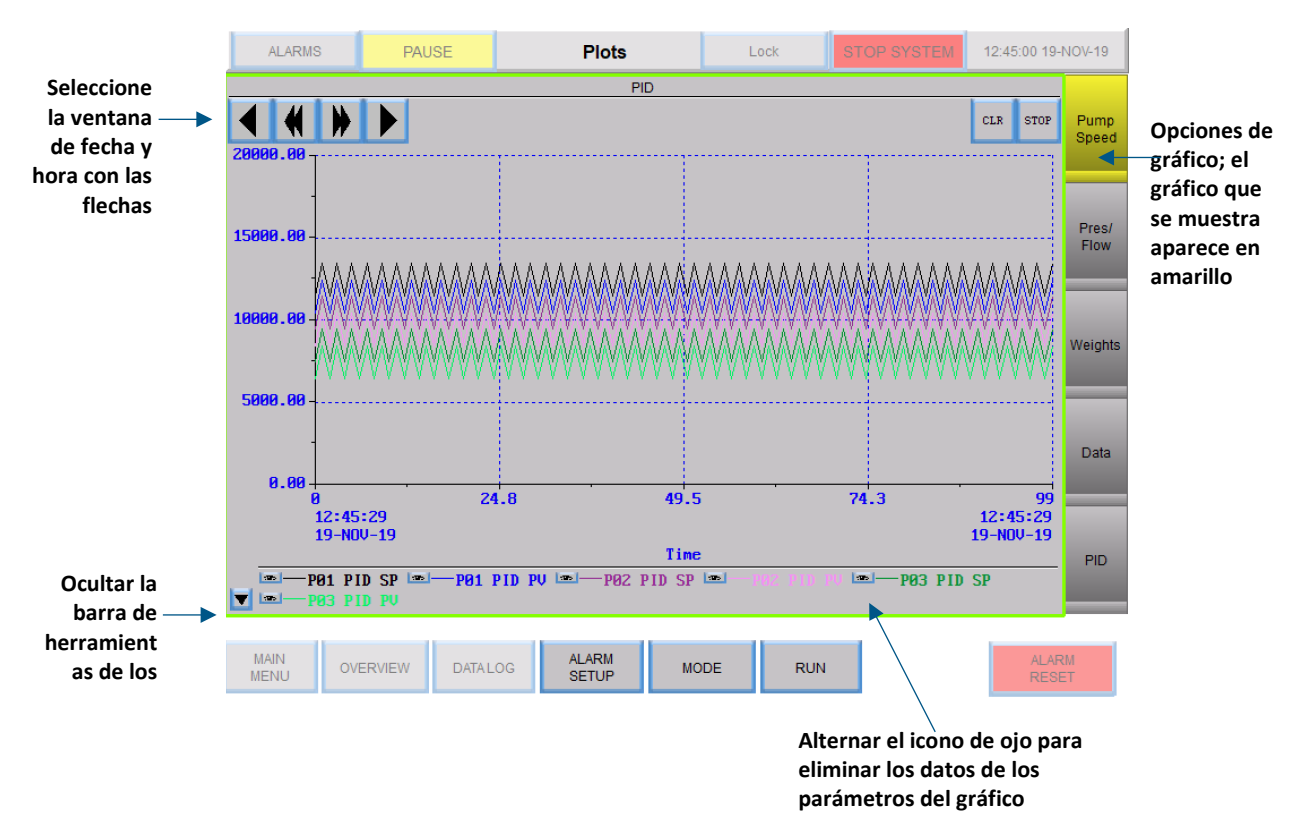

#### **Figura 53. Pantalla Gráfico**

- Para ver el gráfico de un conjunto específico de datos de tendencia, seleccione un botón en la derecha de la pantalla. El botón del gráfico que se muestre cambiará a color amarillo.
- Seleccione un rango de tiempo y fecha de los datos históricos utilizando las flechas de avance y retroceso en la parte superior izquierda de la pantalla.
- Cada gráfico presenta un conjunto de "marcadores" que se muestran en la barra de herramientas de marcadores, en la parte inferior de la pantalla. Cada marcador representa datos para un parámetro específico del sistema y tiene un color de trazado único en el gráfico. Para quitar un parámetro de la visualización del gráfico, alterne el botón de ojo que aparece junto al parámetro. Consulte la Tabla 13 para obtener una lista de todos los parámetros trazados.
- Para ocultar la barra de herramientas de marcadores, active el botón de la flecha en la parte inferior izquierda de la pantalla.

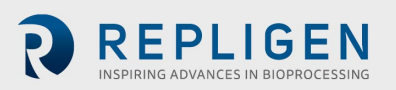

# **Tabla 7. Datos de los parámetros**

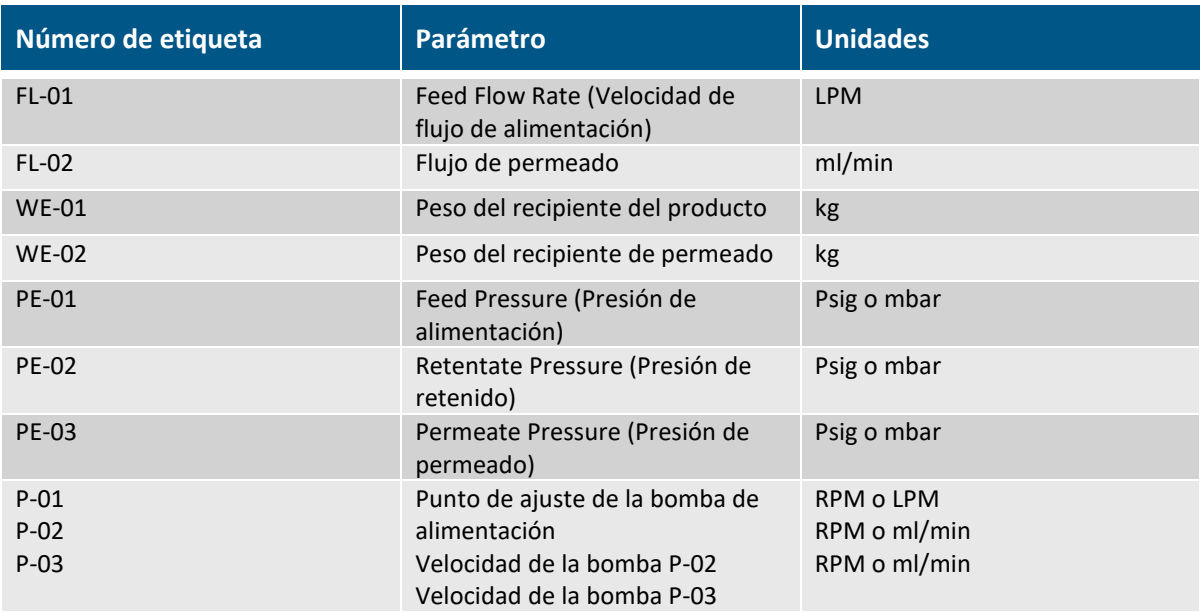

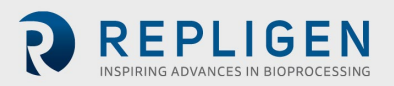

# **Velocidad de la bomba**

Los trazos de marcador en el gráfico Velocidad de la bomba muestran los datos de tendencia de los siguientes elementos:

- Punto de ajuste PID de P-01
- PV PID de P-01
- Punto de ajuste PID de P-02
- PV PID de P-02
- Punto de ajuste PID de P-03
- PV PID de P-03

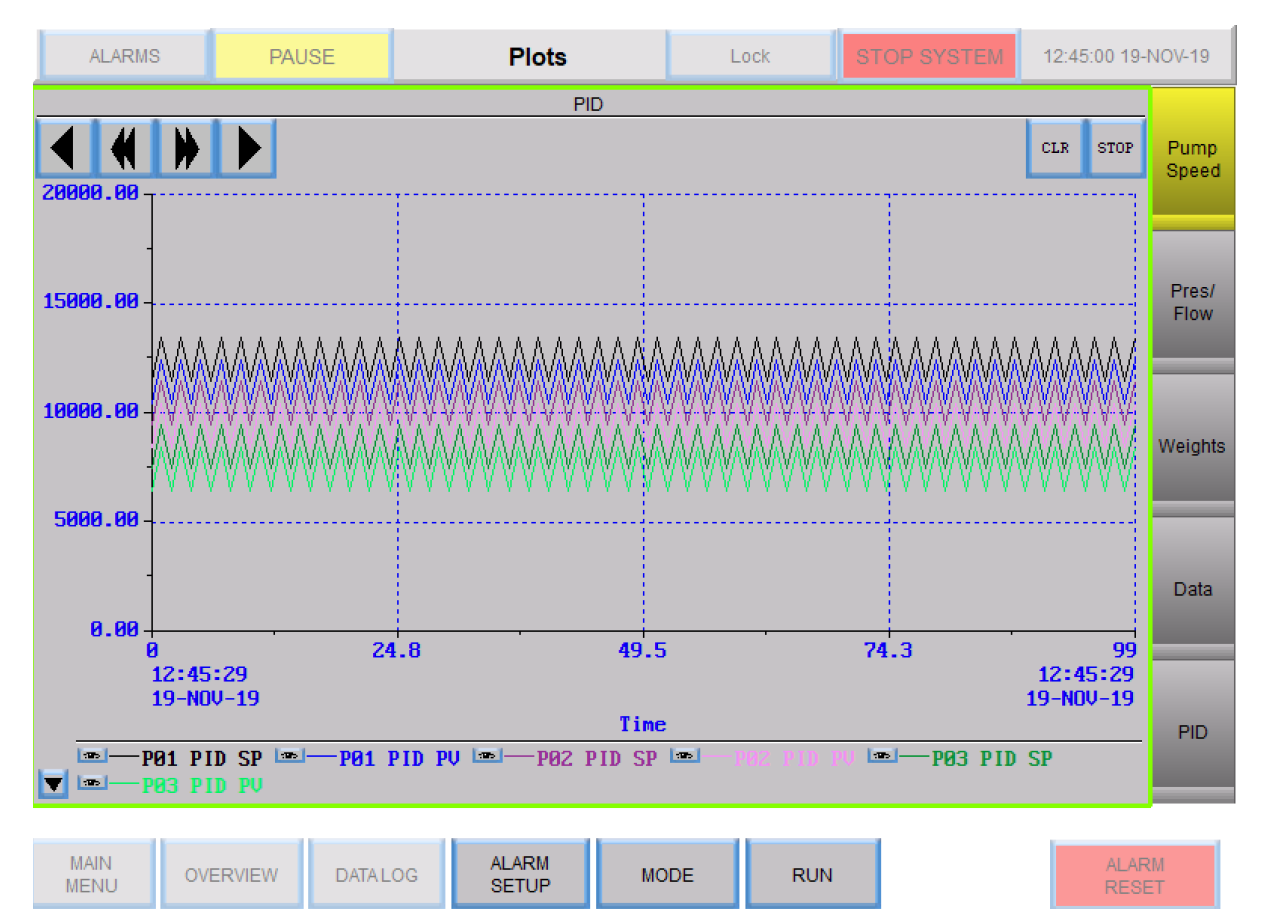

### **Figura 54. Gráfica de velocidad de la bomba**

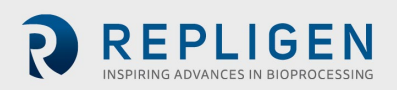

# **Presión/flujo**

Los trazos de marcador en el gráfico Presión/Flujo muestran los datos de tendencia de los siguientes elementos:

- Presión de alimentación de PE-01
- Presión de retenido de PE-02
- Presión de permeado de PE-03
- Flujo de recirc./alimentación
- Flujo de permeado
- Filtro de preesterilización de PE-04
- Filtro de postesterilización de PE-04
- Flujo de escala de FL-02

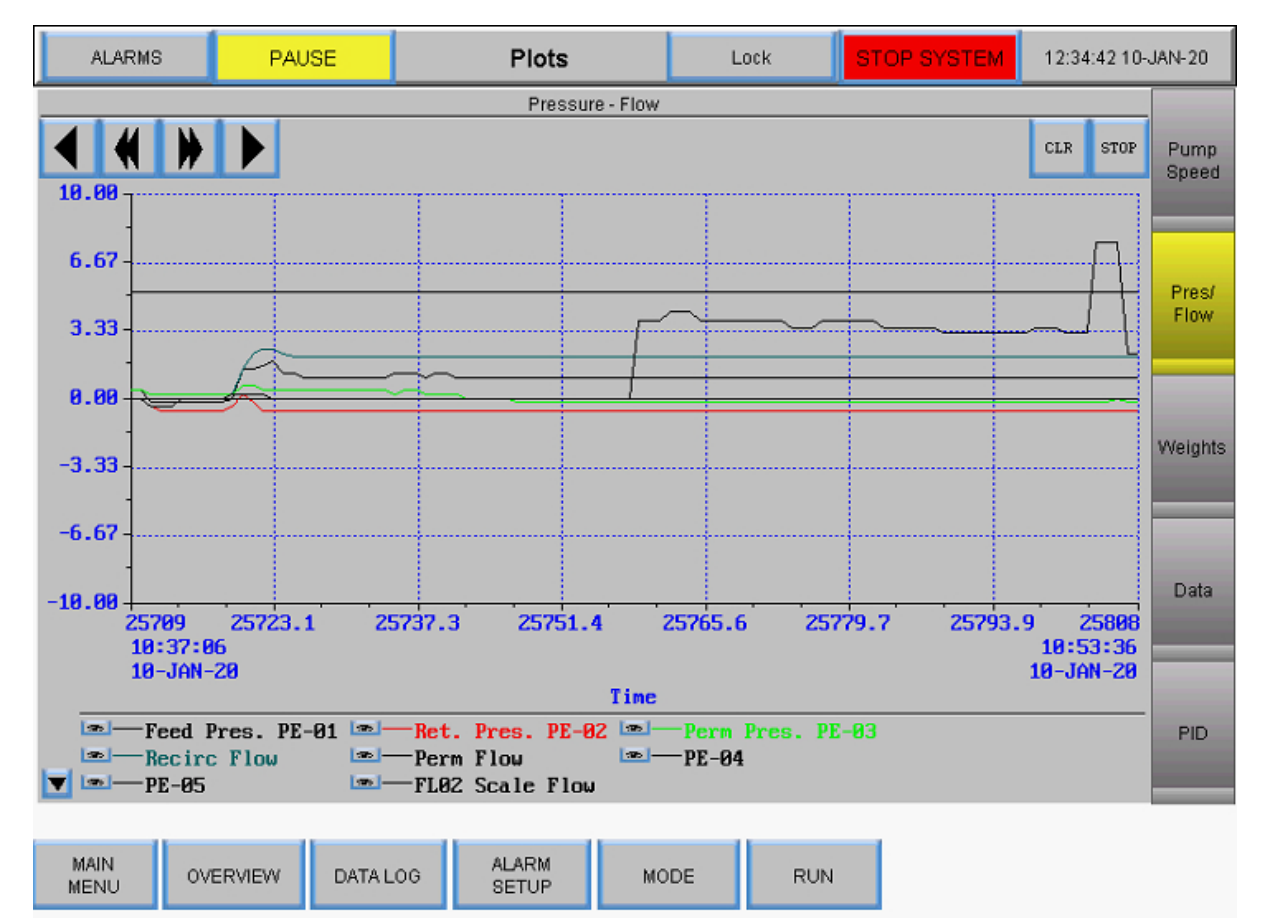

### **Figura 55. Gráfica de presión/flujo**

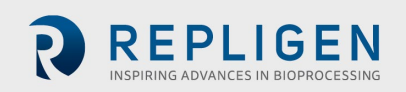

# **8.14.3 Pesos**

Los trazos de marcador en el gráfico Pesos muestran los datos de tendencia de los siguientes elementos:

- Peso del reactor
- Peso del permeado
- Permeado total

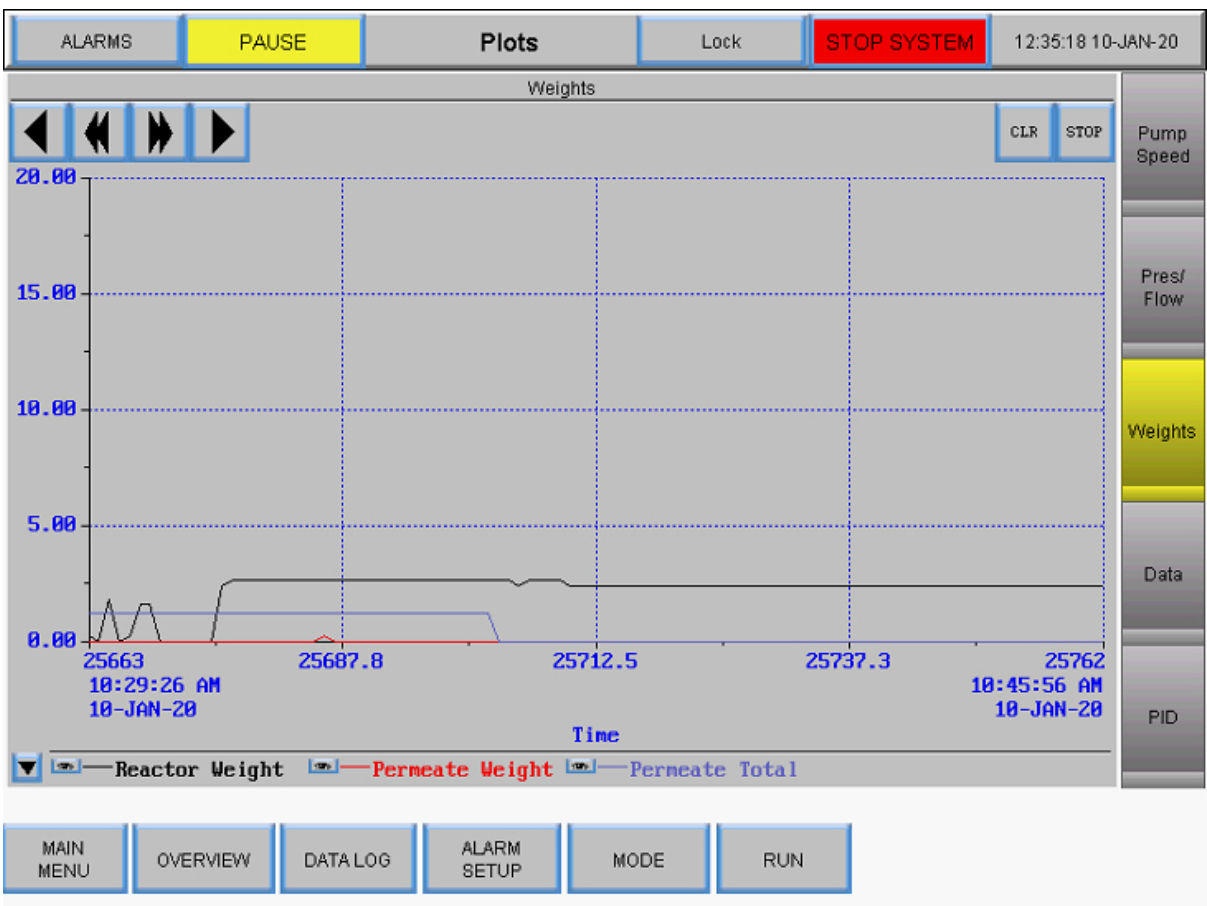

### **Figura 56. Gráfica de pesos**

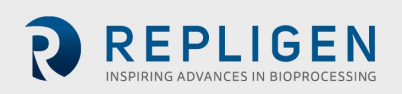

# **8.14.4 Datos**

Los trazos de marcador en el gráfico Datos muestran los datos de tendencia de los siguientes elementos:

- Presión de alimentación de PE-01
- Presión de retenido de PE-02
- Presión de permeado de PE-03
- Calculated TMP (TMP calculado)
- Presión del filtro de preesterilización de PE-04
- Presión del filtro de postesterilización de PE-05
- Peso de alimentación
- Peso del permeado
- Área de superficie
- Flujo de recirc./alimentación
- Permeado total
- Flujo de escala de FL-02

# **Figura 57. Gráfica de datos**

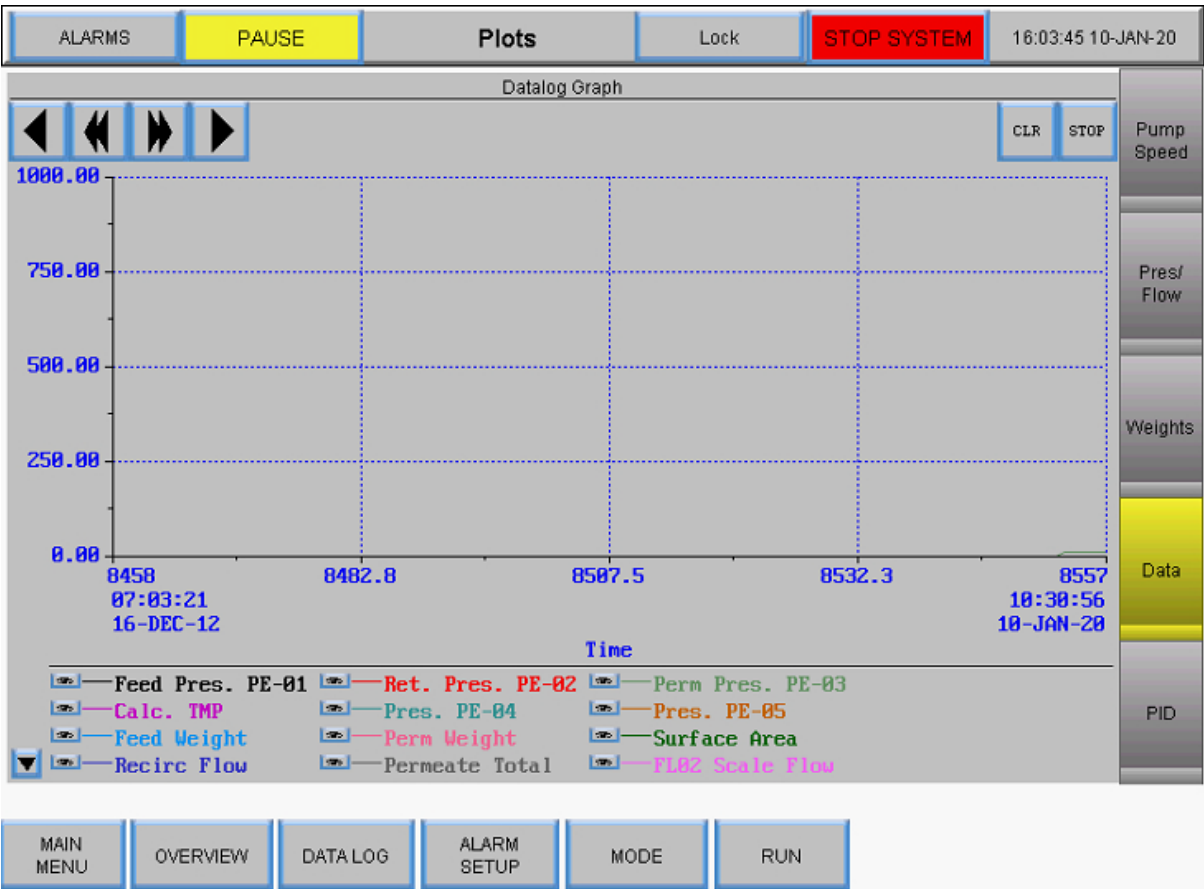

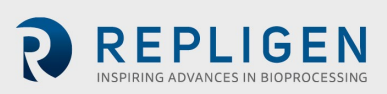

# 8.14.5 PID

Los trazos de marcador en el gráfico PID muestran los datos de tendencia de los siguientes elementos:

- Punto de ajuste PID de P-01
- PV PID de P-01
- Punto de ajuste PID de P-02
- PV PID de P0-2
- Punto de ajuste PID de P-03
- PV PID de P0-3

### **Figura 58. Gráfica de PID**

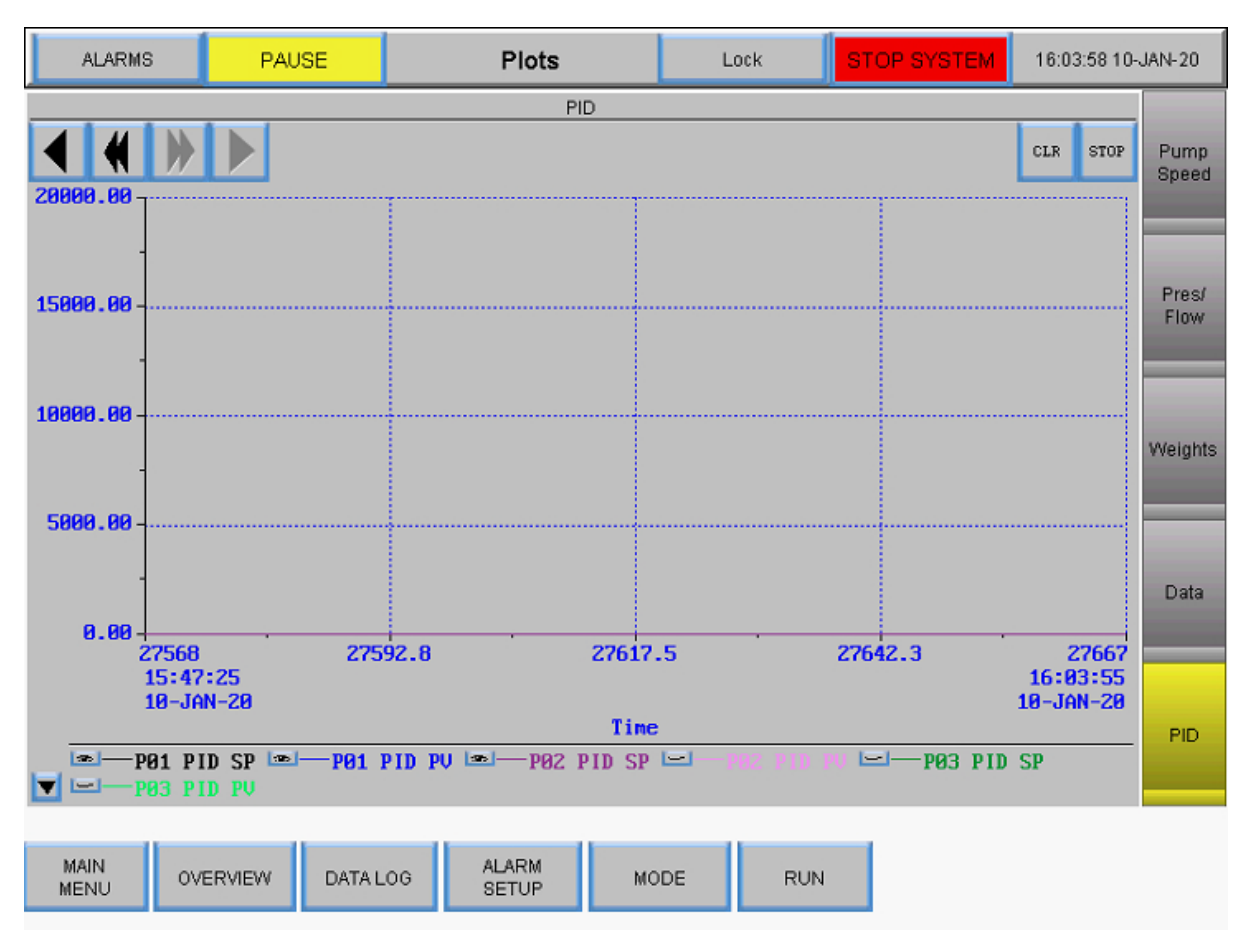

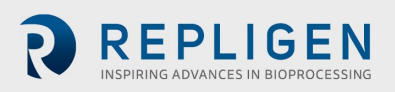

# **Solución de problemas**

#### **El sistema no se enciende.**

Asegúrese de que el cable de alimentación de la unidad principal está conectado, completamente insertado en una toma de corriente y en el receptáculo de la unidad.

### **El flujo de alimentación de permeado o de medios/reserva es mucho más alto/bajo de lo esperado.**

- 1. Compruebe que el código de color del tubo peristáltico coincida con el de la selección de tubos en la pantalla Configuración.
- 2. Asegúrese de que la tubería está alimentada y asentada correctamente en el cabezal de la bomba peristáltica.
- 3. Compruebe que el tamaño de la tubería seleccionado sea adecuado para el flujo de permeado y diafiltración.

#### **El flujo de retenido es demasiado bajo y no se mueve.**

- 1. Confirme que el cabezal de la bomba magnética de levitación esté cebado y que no haya aire atrapado en el interior.
- 2. Asegúrese de que el cabezal de la bomba esté correctamente asentado en la bomba magnética de levitación.
- 3. Inspeccione el cabezal de la bomba y asegúrese de que no haya ninguna obstrucción.
- 4. Realice el mismo procedimiento anterior con el filtro.

#### **La estación de bombeo no responde**

Hay varios protocolos de comunicación diferentes para la estación de bombeo. Para solucionar la mayoría de los problemas, apague el sistema y desconecte y vuelva a conectar el cable de comunicaciones de 26 clavijas de la estación de bombeo a la unidad principal (consulte la sección de conexión de los cables del sistema).

*Nota: Las bombas peristálticas (P-02 y P-03) funcionarán independientemente del puerto al que esté conectado el cable umbilical de la estación en la unidad principal. Sin embargo, la bomba de recirculación/alimentación debe estar conectada al puerto correcto para que funcione.* 

#### **Mensaje de registro de datos "buffer lleno"**

Este mensaje indica que la unidad USB no está insertada o no funciona.

- 1. Asegúrese de que la unidad USB esté insertada en el puerto USB del lado derecho de la unidad principal.
- 2. Si ya hay una unidad USB introducida, pruebe con otra.
- 3. Vaya a la pantalla Registro de datos y asegúrese de que esté configurada para grabar.

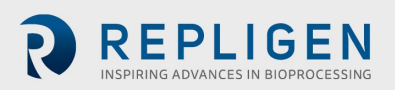

### **Mantenimiento**

El diseño del sistema de laboratorio TFDF® KrosFlo® es robusto y está pensado para su uso con otros procesos y equipos de laboratorio. Las superficies del armazón, el armario y las bombas pueden limpiarse a mano con agentes de limpieza suaves o agua tibia, un paño húmedo o toallitas de laboratorio. La pantalla debe limpiarse con un limpiador de pantallas de ordenador y toallitas para pantallas de ordenador.

Todas las reparaciones del sistema deben ser realizadas por un ingeniero de servicio cualificado de Repligen. La apertura del sistema e intento de reparación por parte del usuario o de un tercero anulará la garantía del producto.

El sistema de laboratorio KrosFlo® TFDF® está fabricado en Marlborough, MA (EE. UU.).

## **Información general**

#### **Directrices de seguridad**

#### **Figura 59. Precaución y advertencia sobre fuerzas magnéticas**

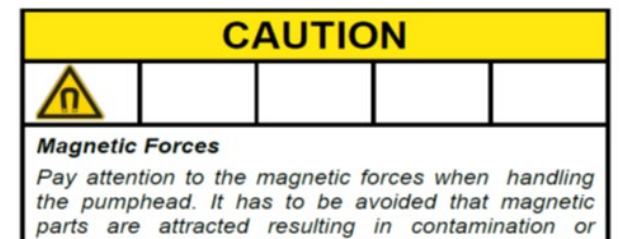

parts are attracted resulting in contamination or damage (for example cracks) of the housing or impeller. Specifically pay attention to the magnetic forces, when handling two pumpheads at the same time.

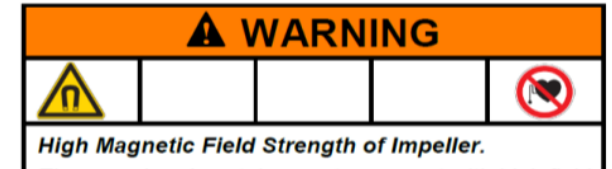

The pumphead contains a rotor magnet with high field strength. Pace maker may be influenced and magnetic forces may lead to contusions. Keep distance to pace makers and handle pumpheads with care.

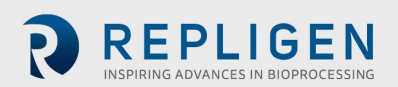

# **Tabla 8. Advertencia: Limitación de uso del producto**

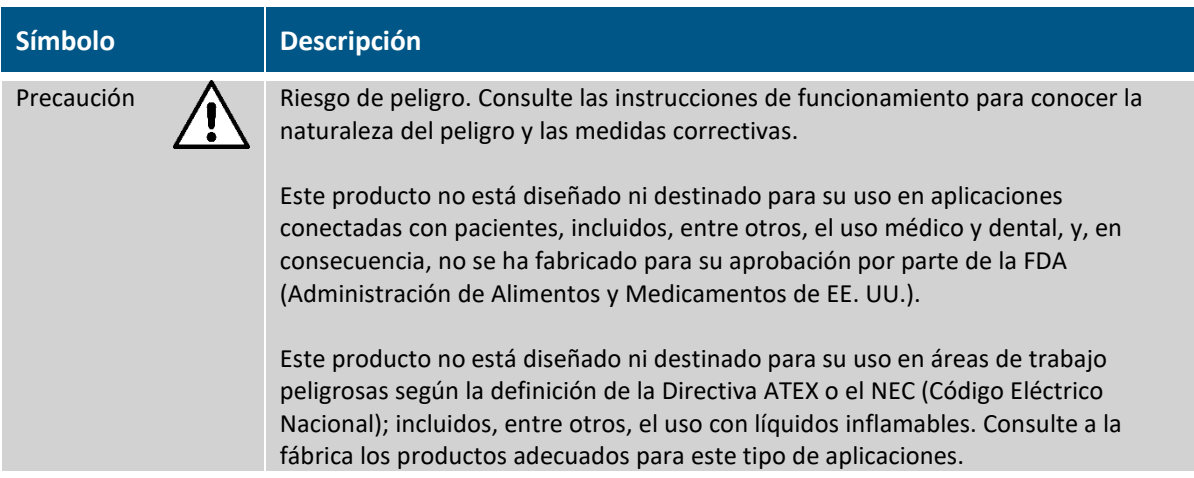

### **Especificaciones del sistema**

### **Tabla 9. Salida del sistema**

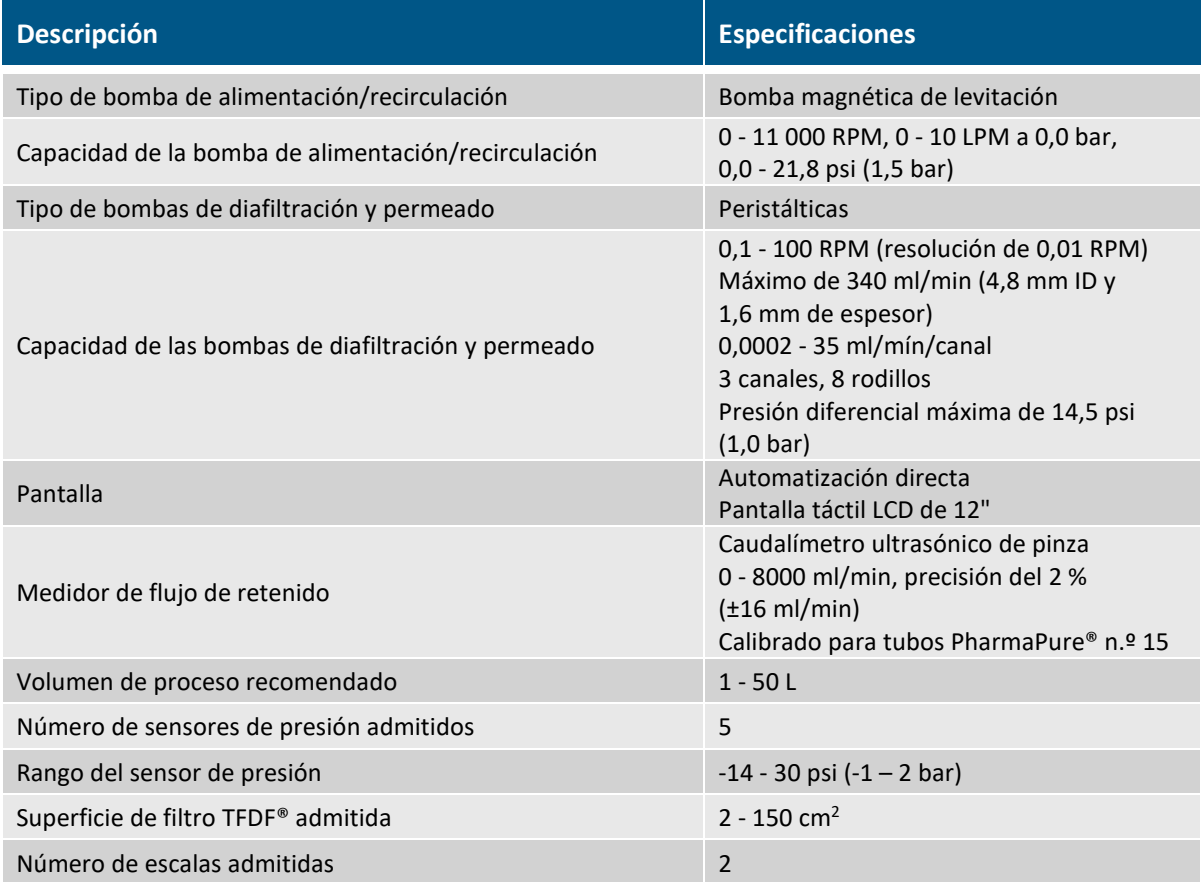

### **Tabla 10. Entrada del sistema**

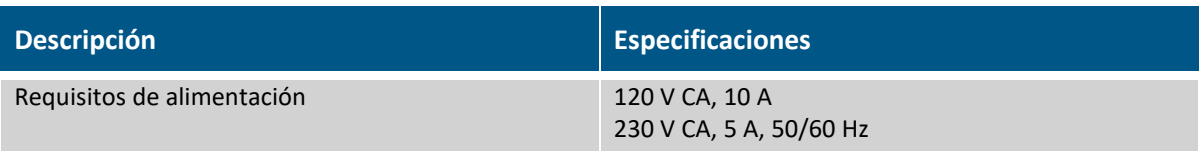

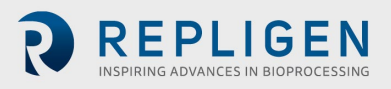
#### **Tabla 11. Construcción del sistema**

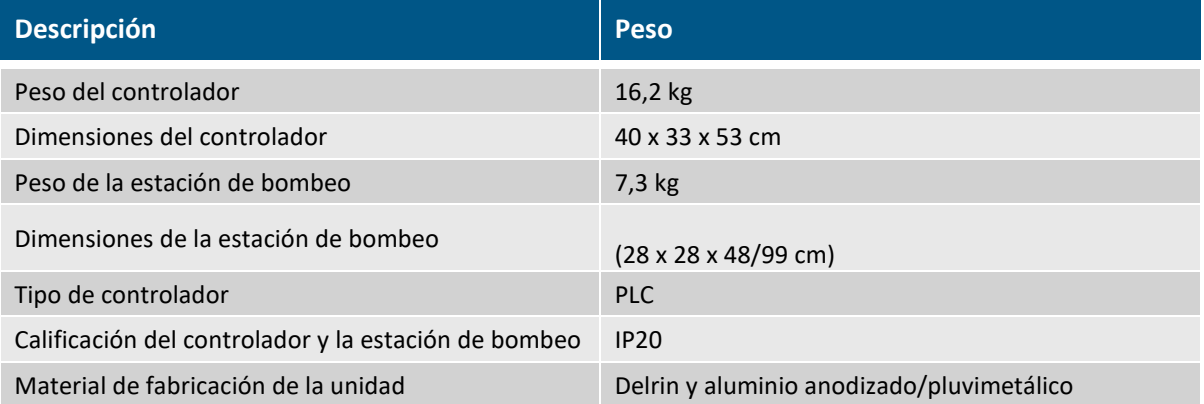

### **Tabla 12. Entorno del sistema**

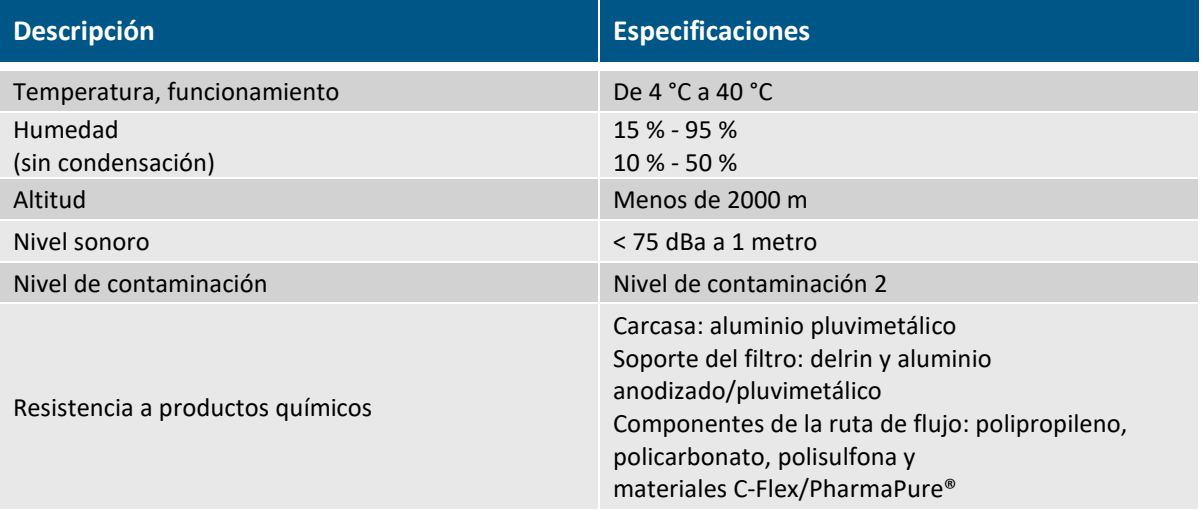

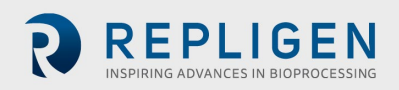

## 11.3 Componentes del sistema

## **Tabla 13. Lista de componentes del sistema**

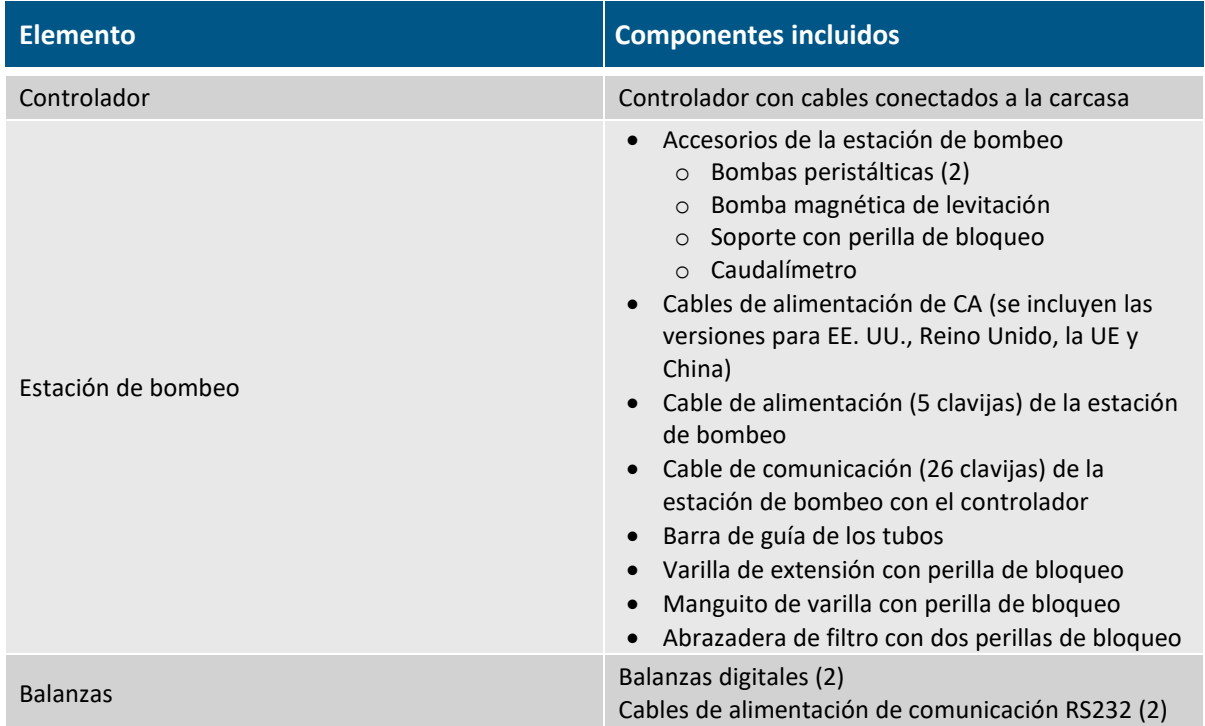

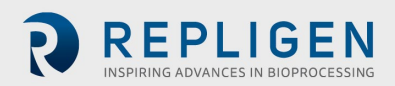

# 12. Índice

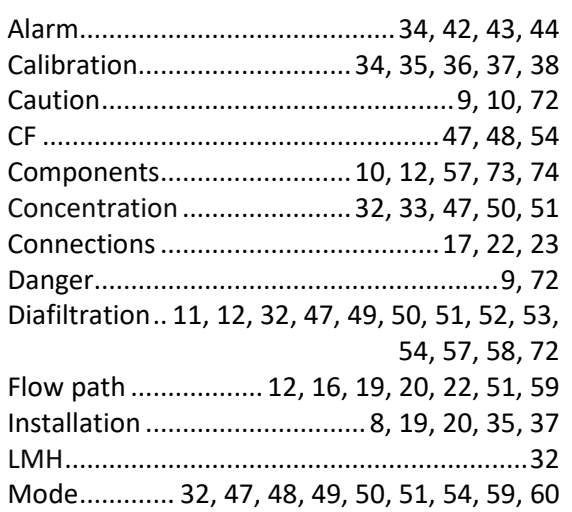

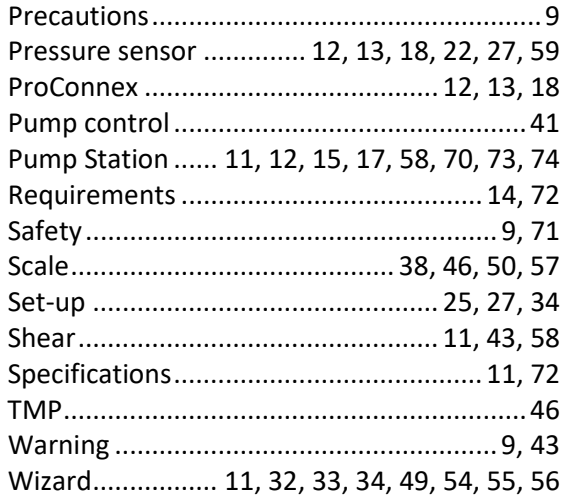

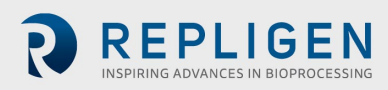